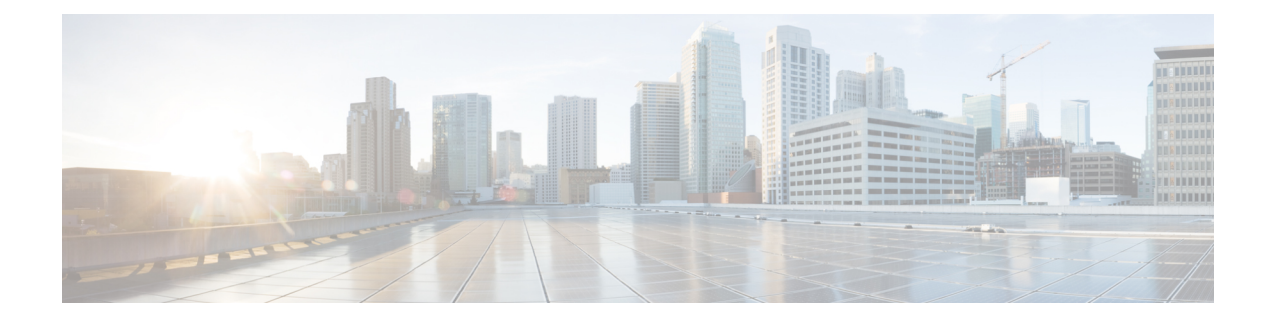

# サーバの保守

この章は次のトピックで構成されています。

- ステータス LED およびボタン (1 ページ)
- コンポーネントの取り付け準備 (8 ページ)
- サーバ上部カバーの取り外し (10 ページ)
- シリアル番号の場所 (12 ページ)
- ホット スワップとホット プラグ (12 ページ)
- エア ダクトの交換 (12 ページ)
- コンポーネントの取り外しおよび取り付け (19 ページ)
- サービス ヘッダーおよびジャンパ (109 ページ)

# ステータス **LED** およびボタン

このセクションでは、LED の状態の解釈について説明します。

# 前面パネルの **LED**

図 **<sup>1</sup> :** 前面パネルの **LED**

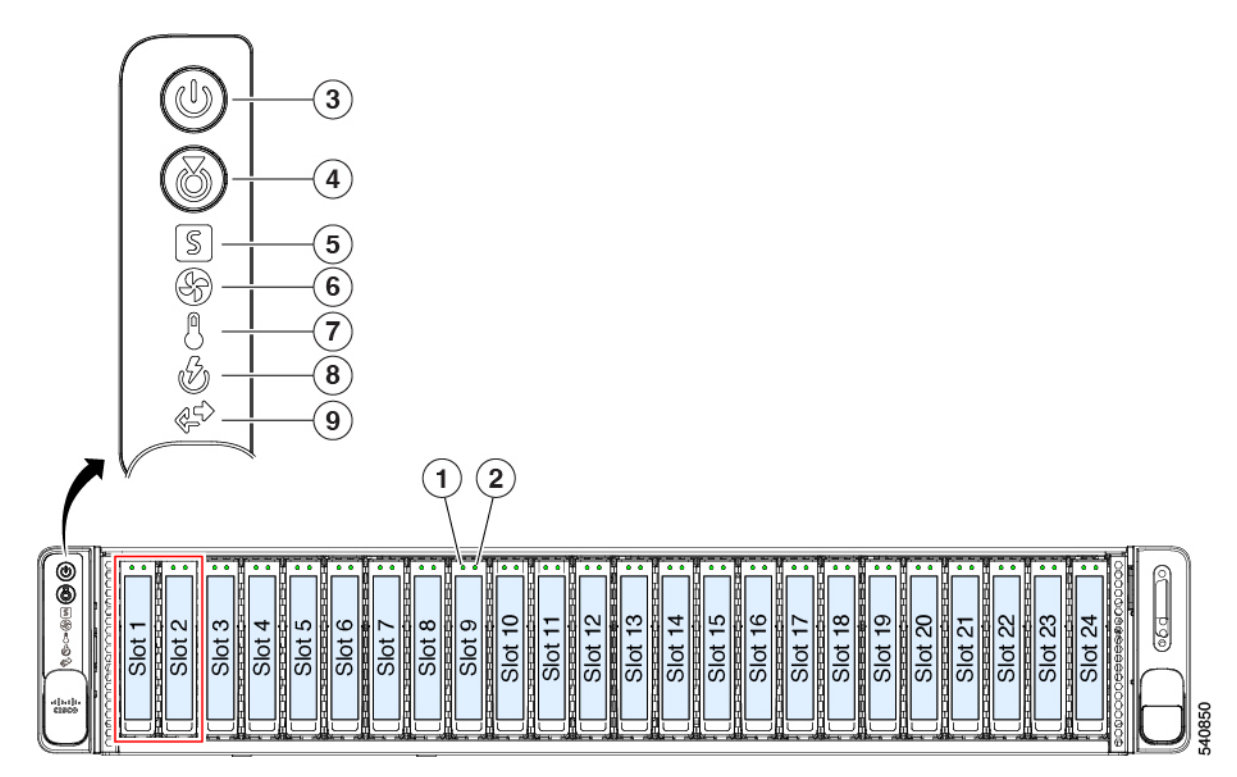

### 表 **<sup>1</sup> :** 前面パネル **LED**、状態の定義

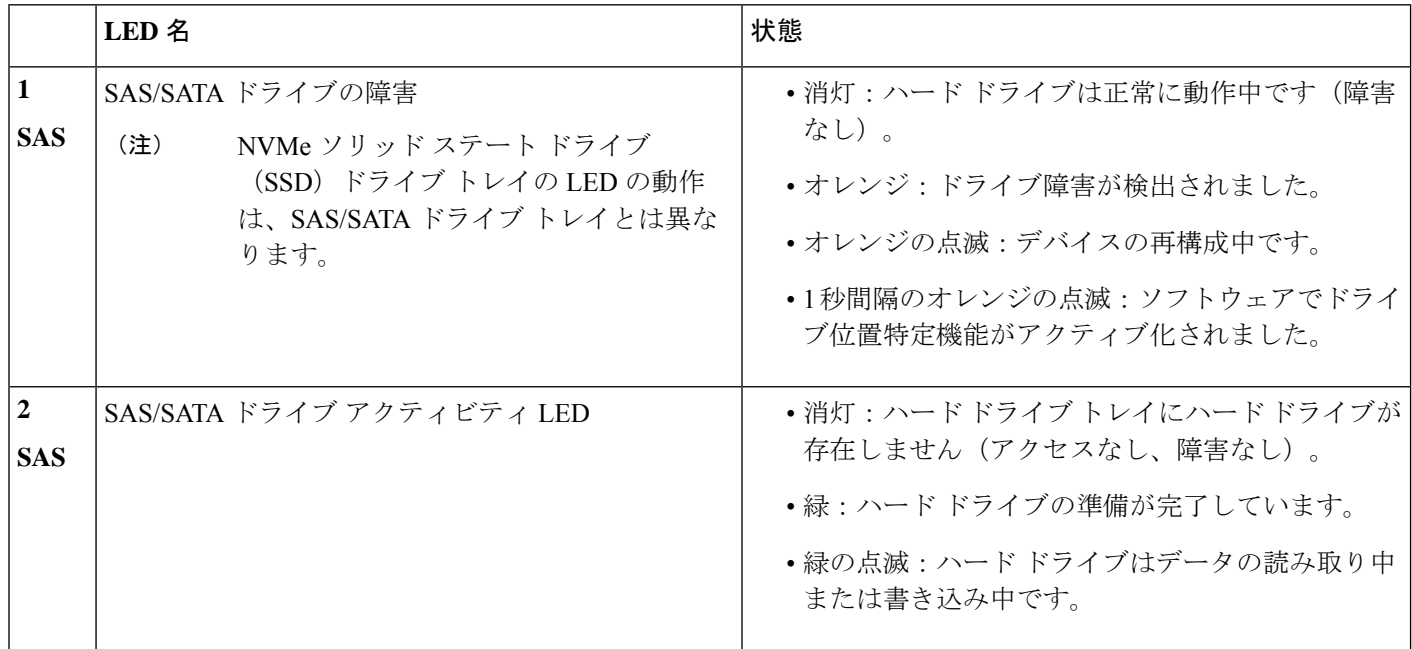

 $\mathbf{l}$ 

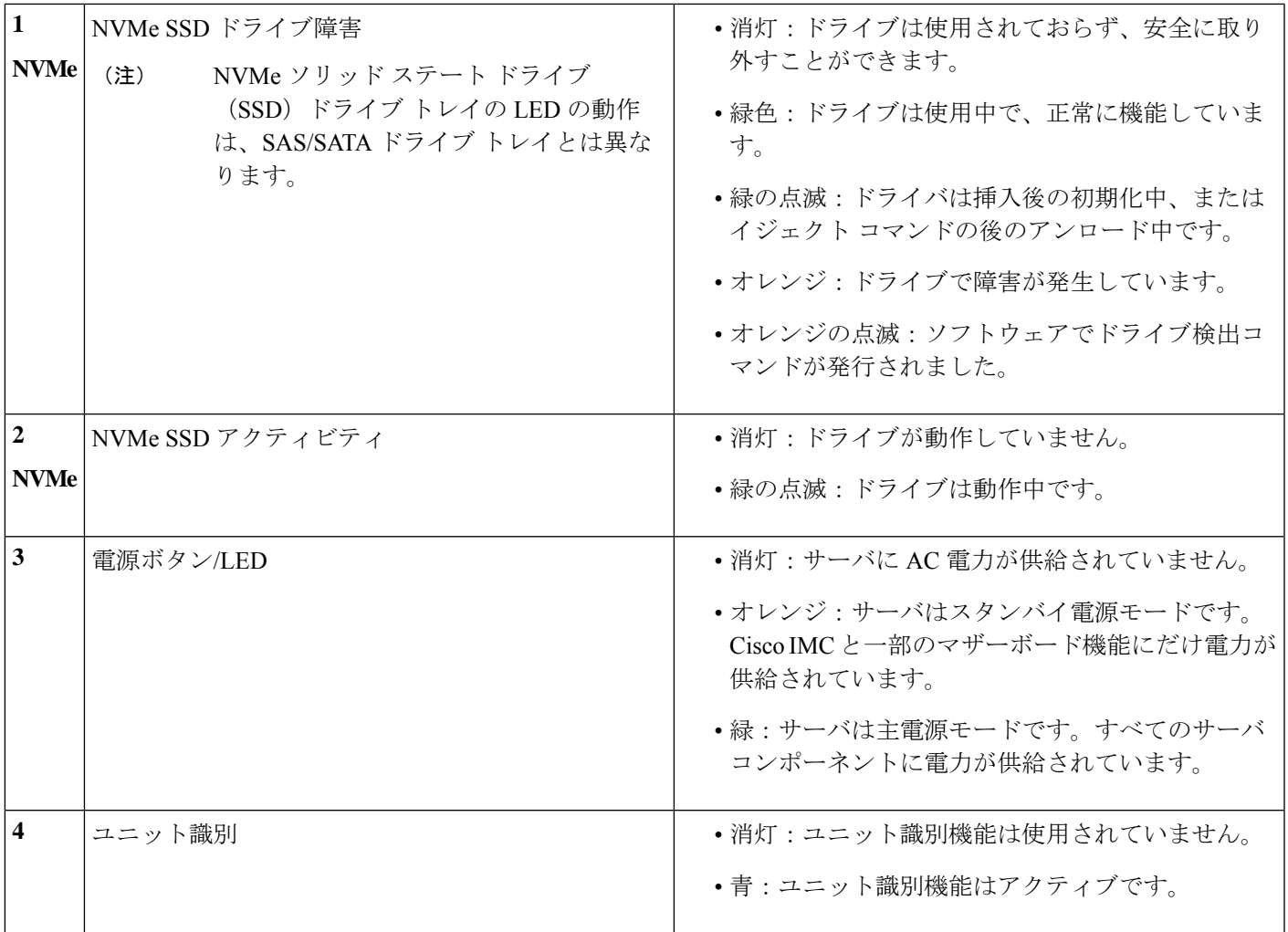

 $\mathbf l$ 

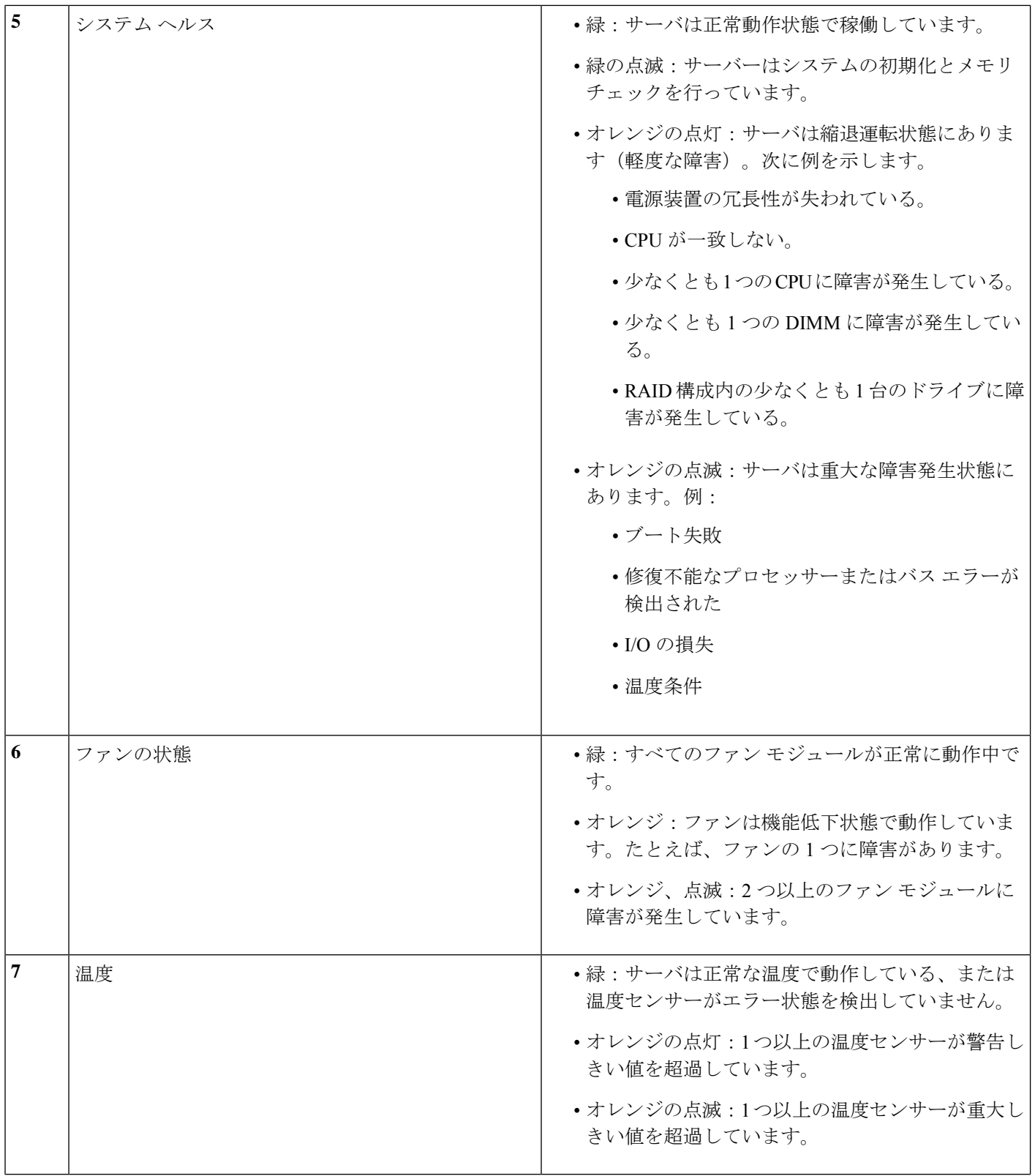

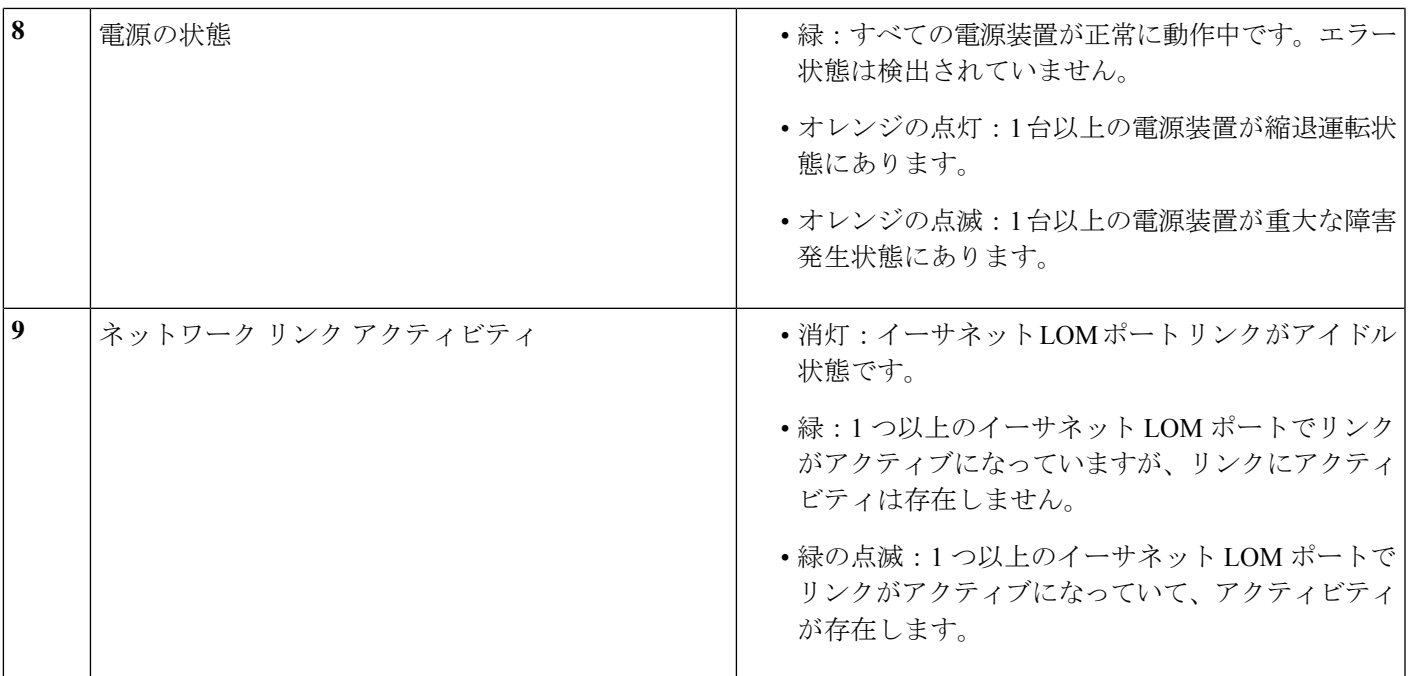

# 背面パネルの **LED**

### 図 **2 :** 背面パネル **LED**

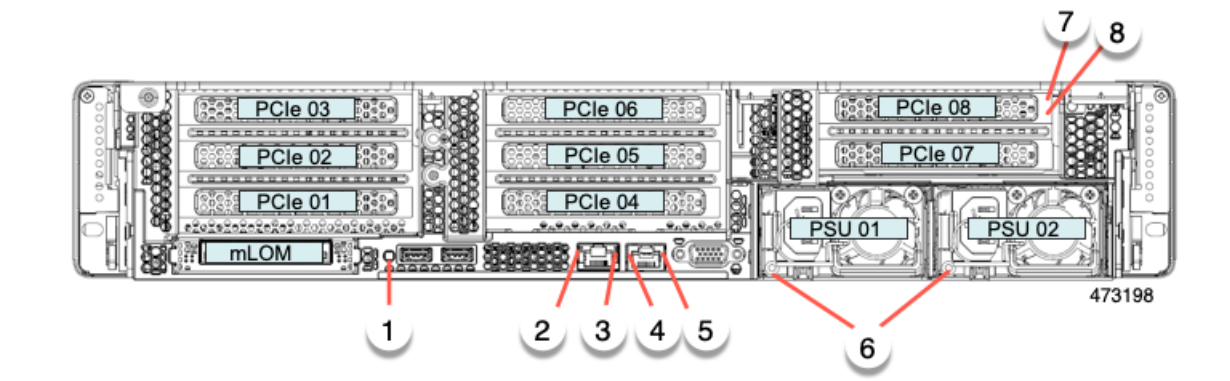

### 表 **2 :** 背面パネル **LED**、状態の定義

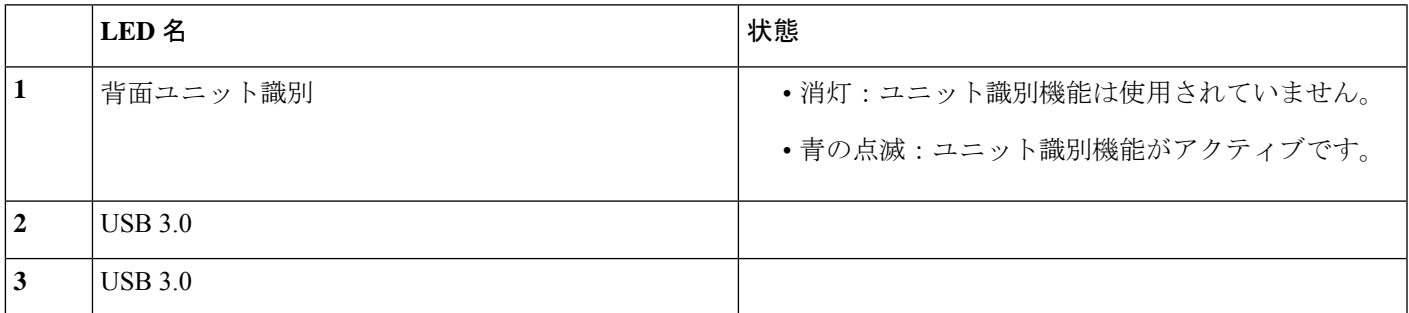

 $\mathbf I$ 

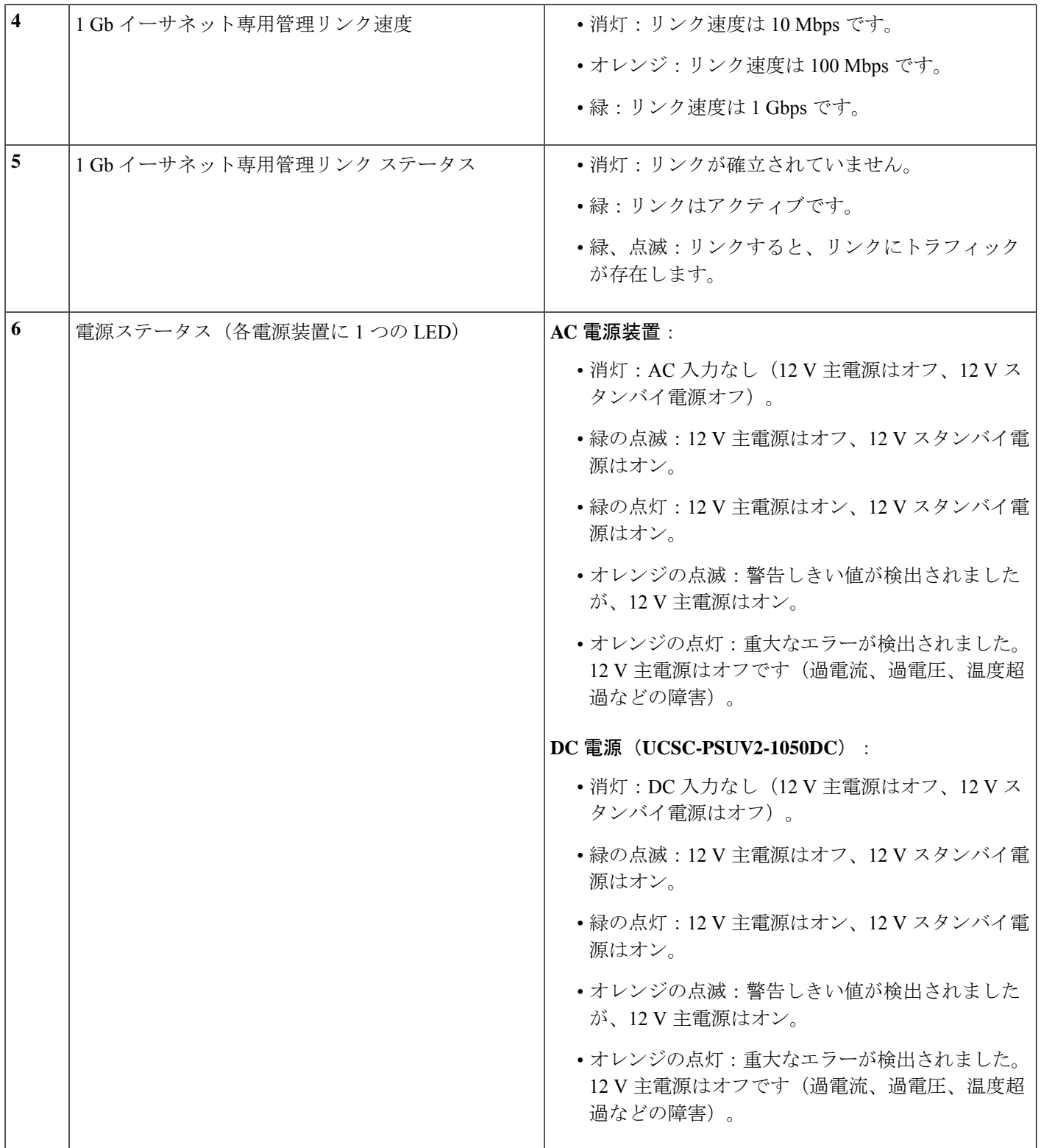

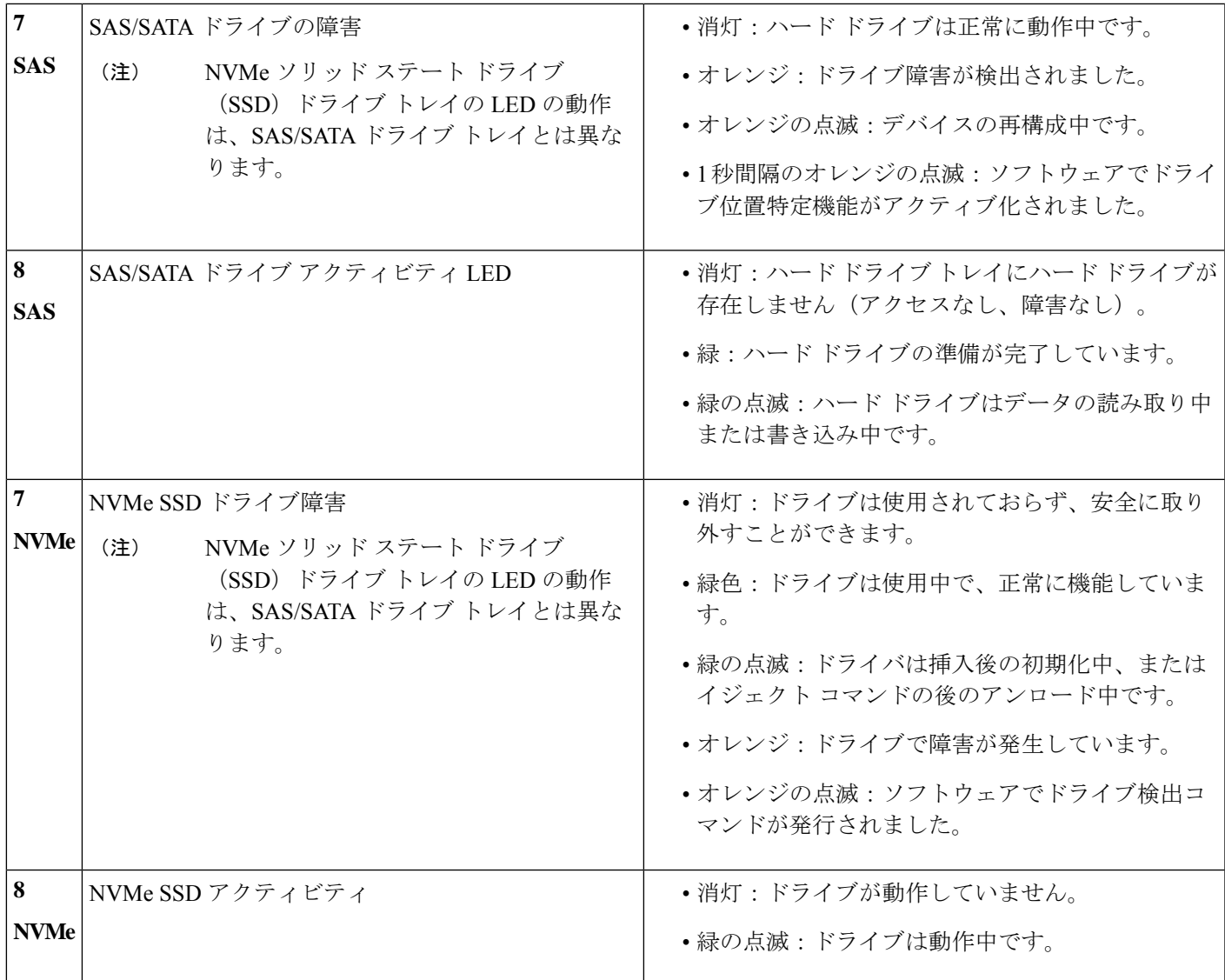

# 内部診断 **LED**

I

サーバには、CPU、DIMMおよびファンのベースでCPU、DIMM、およびファンモジュールの 内部障害 LED があります。

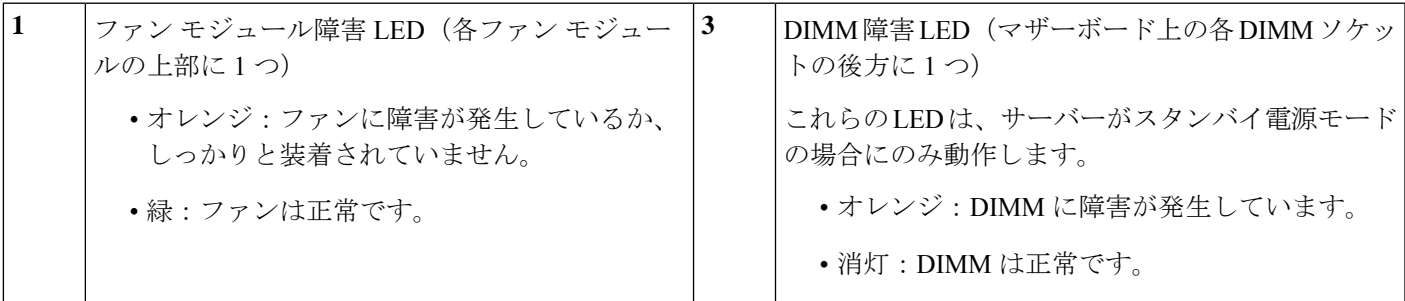

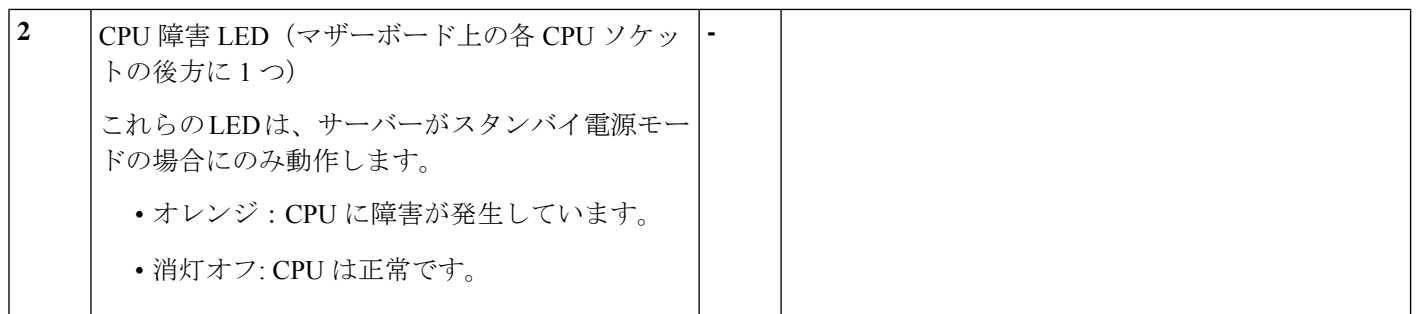

# コンポーネントの取り付け準備

このセクションには、コンポーネントを取り付けるための準備に役立つ情報とタスクが含まれ ています。

# サービス手順に必要な工具

この章の手順を実行する際に、次の工具を使用します。

- T-30 トルクス ドライバ (ヒートシンクを取り外すために交換用 CPU に付属)
- •#1 マイナス ドライバ (CPU またはヒートシンクを交換する際に使用)
- No. 1 プラス ドライバ (M.2 SSD および侵入スイッチ交換用)
- •静雷気防止用(ESD)ストラップまたは接地マットなどの接地用器具

# サーバのシャットダウンと電源切断

サーバは次の 2 つの電源モードで動作します。

- 主電源モード:すべてのサーバコンポーネントに電力が供給され、ドライブ上にある任意 のオペレーティング システムが動作できます。
- スタンバイ電源モード:電力はサービスプロセッサと特定のコンポーネントにのみ提供さ れます。このモードでは、オペレーティングシステムとデータの安全を確保しつつ、サー バから電源コードを取り外すことができます。

 $\triangle$ 

サーバがシャットダウンされてスタンバイ電源モードになった後も、電流は引き続きサーバ上 を流れ続けます。電源を完全にオフにするには、サービス手順の指示に従って、サーバの電源 装置からすべての電源コードを外す必要があります。 注意

前面パネルの電源ボタンまたはソフトウェア管理インターフェイスを使用してサーバをシャッ トダウンすることができます。

## 電源ボタンを使用したシャットダウン

ステップ **1** 電源ボタン/LED の色を確認します。

- •オレンジ色:サーバはスタンバイ モードです。安全に電源をオフにできます。
- 緑色:サーバは主電源モードです。安全に電源をオフするにはシャットダウンする必要があります。
- ステップ **2** 次の手順でグレースフル シャットダウンまたはハード シャットダウンを実行します。
	- データの損失やオペレーティングシステムへの損傷が発生しないようにするために、必ずオペ レーティング システムのグレースフル シャットダウンを実行するようにしてください。 注意
		- グレースフルシャットダウン:電源ボタンを短く押してから放します。オペレーティングシステムに よりグレースフルシャットダウンが実行され、サーバはスタンバイモードに移行します。このモード では、電源ボタン/LED がオレンジ色になります。
		- 緊急時シャットダウン:電源ボタンを 4 秒間押したままにすると、主電源モードが強制終了され、直 ちにスタンバイ モードに移行します。
- ステップ **3** サービス手順でサーバの電源を完全にオフにするように指示されている場合は、サーバの電源装置からす べての電源コードを外してください。

### **Cisco IMC CLI** を使用したシャットダウン

このタスクを実行するには、user または admin 権限を持つユーザとしてログインする必要があ ります。

ステップ1 サーバプロンプトで、次のコマンドを入力します。

#### 例:

#### server# **scope chassis**

ステップ **2** シャーシ プロンプトで、次のコマンドを入力します。

例:

#### server/chassis# **power shutdown**

オペレーティング システムによりグレースフル シャットダウンが実行され、サーバはスタンバイ モード に移行します。このモードでは、電源ボタン/LED がオレンジ色になります。

ステップ **3** サービス手順でサーバの電源を完全にオフにするように指示されている場合は、サーバの電源装置からす べての電源コードを外してください。

### **Cisco IMC GUI** を使用したシャットダウン

このタスクを実行するには、ユーザまたは管理者権限を持つユーザとしてログインする必要が あります。

- ステップ **1** [ナビゲーション(Navigation)] ペインで **[**サーバ(**Server**)**]** タブをクリックします。
- ステップ **2** [サーバ(Server)] タブで **[**サマリー(**Summary**)**]** をクリックします。
- ステップ **3** [アクション(Actions)] 領域で **[**サーバの電源をオフにする(**Power Off Server**)**]** をクリックします。
- ステップ **4 [OK]** をクリックします。

オペレーティング システムによりグレースフル シャットダウンが実行され、サーバはスタンバイ モード に移行します。このモードでは、電源ボタン/LED がオレンジ色になります。

ステップ **5** サービス手順でサーバの電源を完全にオフにするように指示されている場合は、サーバの電源装置からす べての電源コードを外してください。

# サーバ上部カバーの取り外し

ステップ **1** 次のようにして、上部カバーを取り外します。

- a) カバーラッチがロックされている場合は、ロックを横にスライドさせてロックを解除します。 ラッチのロックが解除されると、ハンドルが持ち上がり、ハンドルをつかむことができます。
- b) ラッチの端を持ち上げて、垂直に 90 度回転するようにします。
- c) 同時に、カバーを背後方向にスライドさせ、上部カバーをサーバからまっすぐ持ち上げ、横に置きま す。
- ステップ **2** 次のようにして、上部カバーを取り付けます。
	- a) ラッチが完全に開いた位置にある状態で、カバーを、前面カバー パネルのへりから約 2 分の 1 インチ (1.27 cm)後方のサーバ上部に置きます。
	- b) ラッチが接触するまでカバーを前方にスライドさせます。
	- c) ラッチを閉じる位置まで押し下げます。ラッチを押し下げながら、カバーを閉じた位置まで前方に押 します。
	- d) ロックボタンを横に左にスライドさせて、ラッチをロックします。

ラッチをロックすると、ブレードの取り付け時にサーバのラッチ ハンドルがはみ出さないようになり ます。

٠

図 **3 :** 上部カバーの取り外し

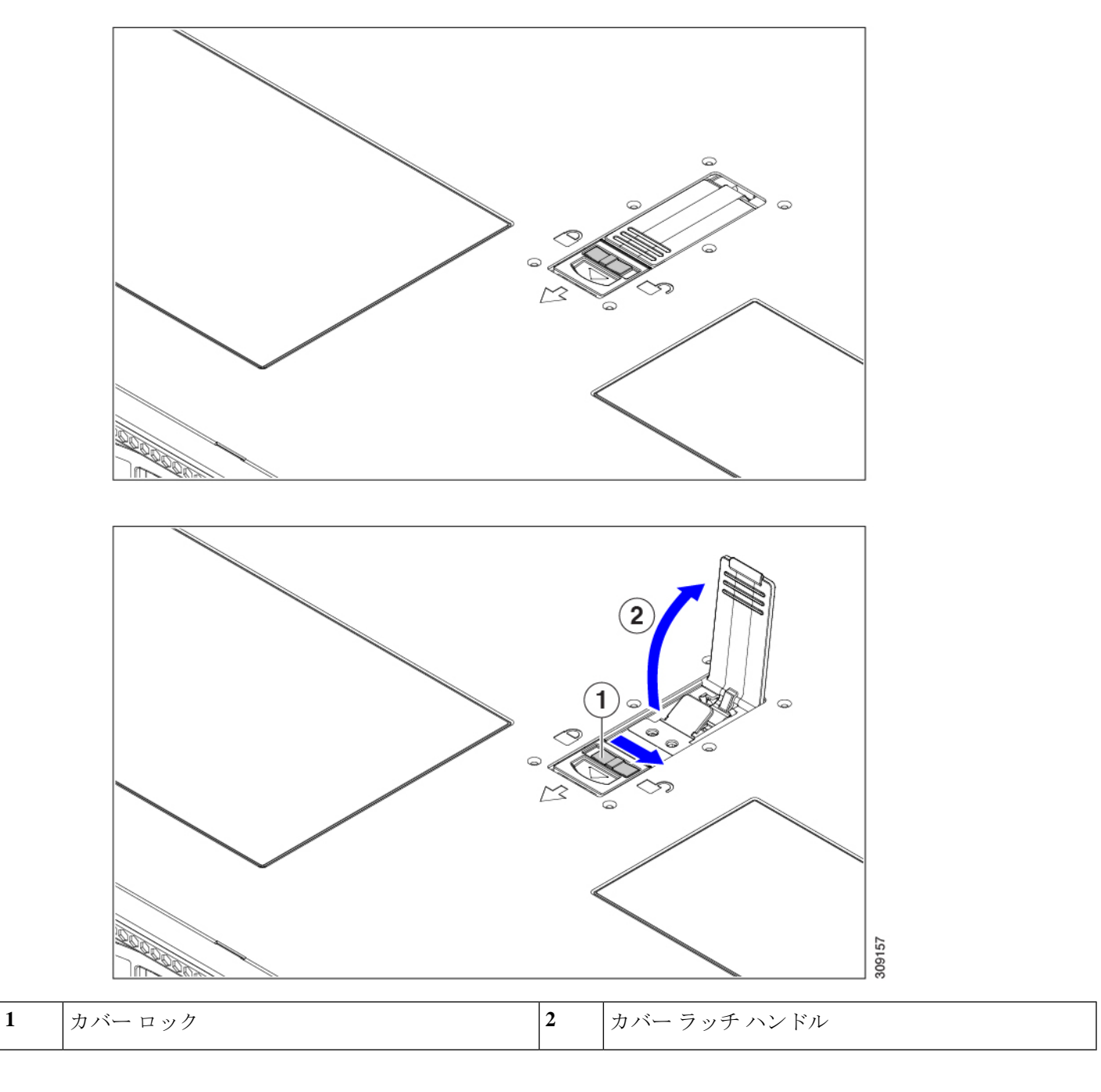

# シリアル番号の場所

サーバのシリアル番号はサーバ上部、前面近くのラベルに印刷されています。「サーバ上部カ バーの取り外し (10 ページ)」を参照してください。

# ホット スワップとホット プラグ

一部のコンポーネントは、シャットダウンしてサーバから電源を取り外さなくても、取り外し と交換が可能です。このタイプの交換には、ホットスワップとホットプラグの2種類がありま す。

- ホットスワップ交換:ソフトウェアまたはオペレーティングシステムでコンポーネントを シャット ダウンする必要はありません。これは、次のコンポーネントに適用されます。
	- SAS/SATA ハード ドライブ
	- SAS/SATA ソリッド ステート ドライブ
	- 冷却ファン モジュール
	- 電源装置(1+1 冗長の場合)
- ホットプラグ交換:次のコンポーネントは、取り外す前にオフラインにする必要がありま す。
	- NVMe PCIe ソリッド ステート ドライブ

# エア ダクトの交換

サーバーには、上部のシート メタル カバーの下にエア ダクトがあります。エア ダクトによ り、吸気口(データセンターの冷却通路)から排気口(データセンターのホットアイル)ま で、サーバー全体で適切な冷却と空気の流れが確保されます。エアダクトはサーバーの中央に あり、CPUとDIMMをカバーします。

サーバーには、わずかな違いがある2つの異なるリビジョンのエア ダクト (A0 と B0) があり ます。

リビジョンは、静電気防止用袋などのパッケージ、またはエア ダクトのラベル(存在する場 合)に記載されている場合があります。 (注)

エア ダクトの各リビジョンを識別しやすいように、次の図を比較してください。

 $\mathscr{D}$ 

- Intel 第 4 世代 Xeon スケーラブル プロセッサを搭載したサーバーには、1 つのエア ダクト (UCSC-GPUAD-C240M7= Rev A0)が使用されます。次の図では、エアダクトの正面に ある下部メッシュと、エア ダクトの背面にある脚に注意してください。これは、Rev B0 エアダクトとは異なります。また、正面の壁(図に示されていません)は、RevB0エアダ クトとは異なります。
- A0エアダクトは段階的に廃止され、B0エアダクトのみが使用可 能になります。 (注)

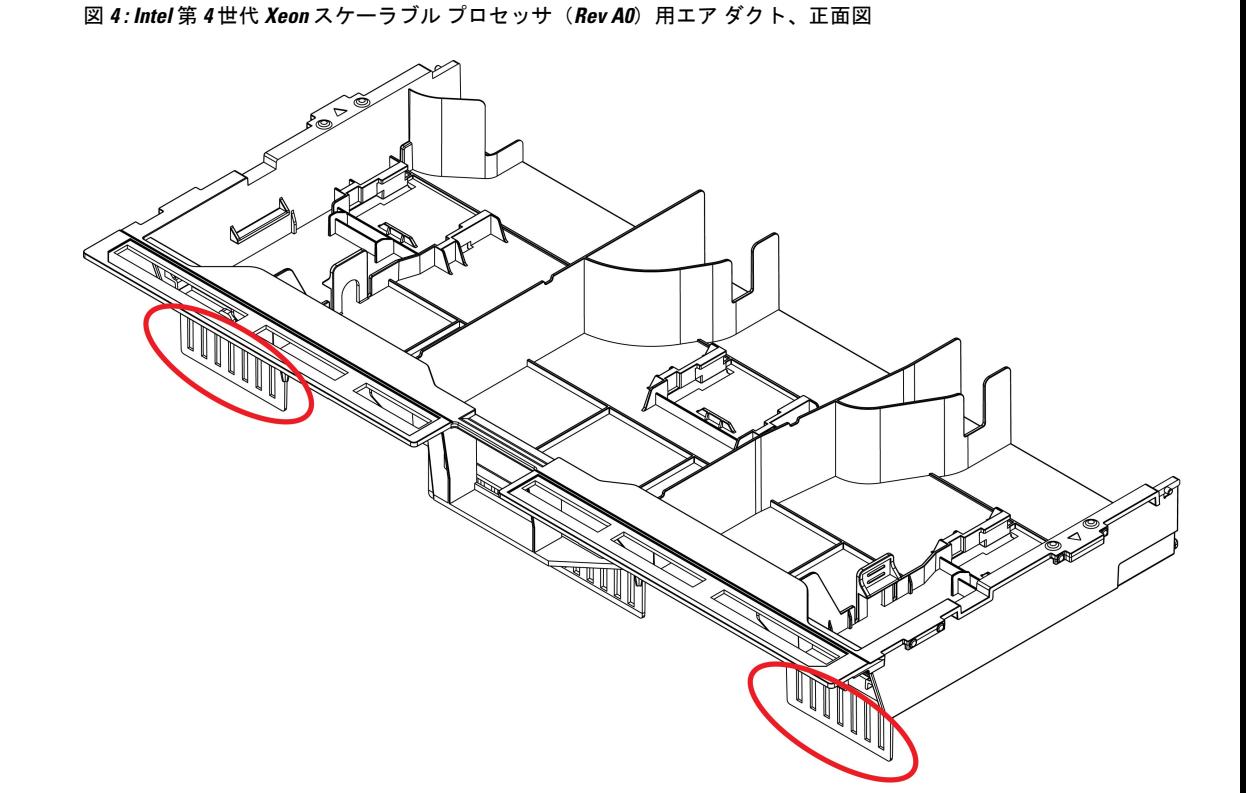

481367

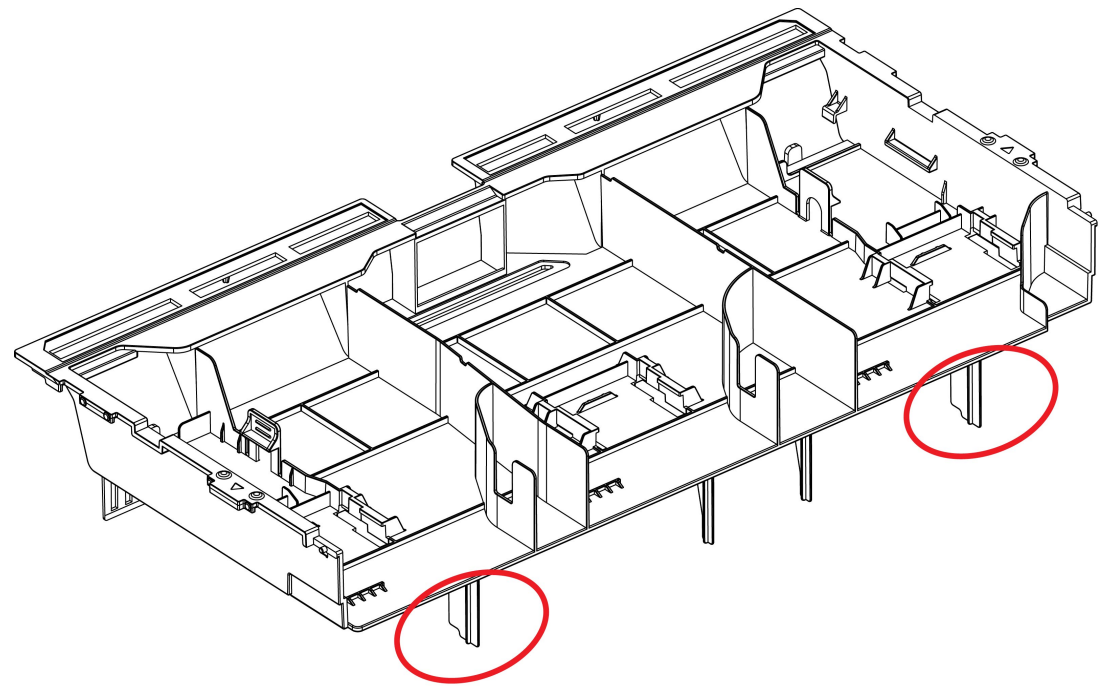

図 **5 : Intel** 第 **<sup>4</sup>** 世代 **Xeon** スケーラブル プロセッサ(**Rev A0**)用エア ダクト、背面図

481366

- Intel 第 5 世代 Xeon スケーラブル プロセッサを搭載したサーバーには、1 つのエア ダクト UCSC-GPUAD-C240M7= Rev B0 が必要です。
	- デフォルトでは、このエア ダクトは、Intel 第 5 世代 Xeon スケーラブル プロセッサを 搭載した新しいサーバー用に工場で事前に取り付けられています。
	- このエアー ダクトは、サーバーを Intel 第 4 世代 Xeon スケーラブル プロセッサから Intel 第 5 世代 Xeon スケーラブル プロセッサにアップグレードする場合に必要です。
	- Intel 第 5 世代 Xeon スケーラブル プロセッサにアップグレードする場合は、Rev B0 エ ア ダクトを Cisco に注文する必要があります。

次の図では、エア ダクトの正面にある下部メッシュと、エア ダクトの背面にある脚に注 意してください。これは、Rev A0 エア ダクトとは異なります。また、正面の壁(写真に はありません)は、Rev A0 エア ダクトとは異なります。

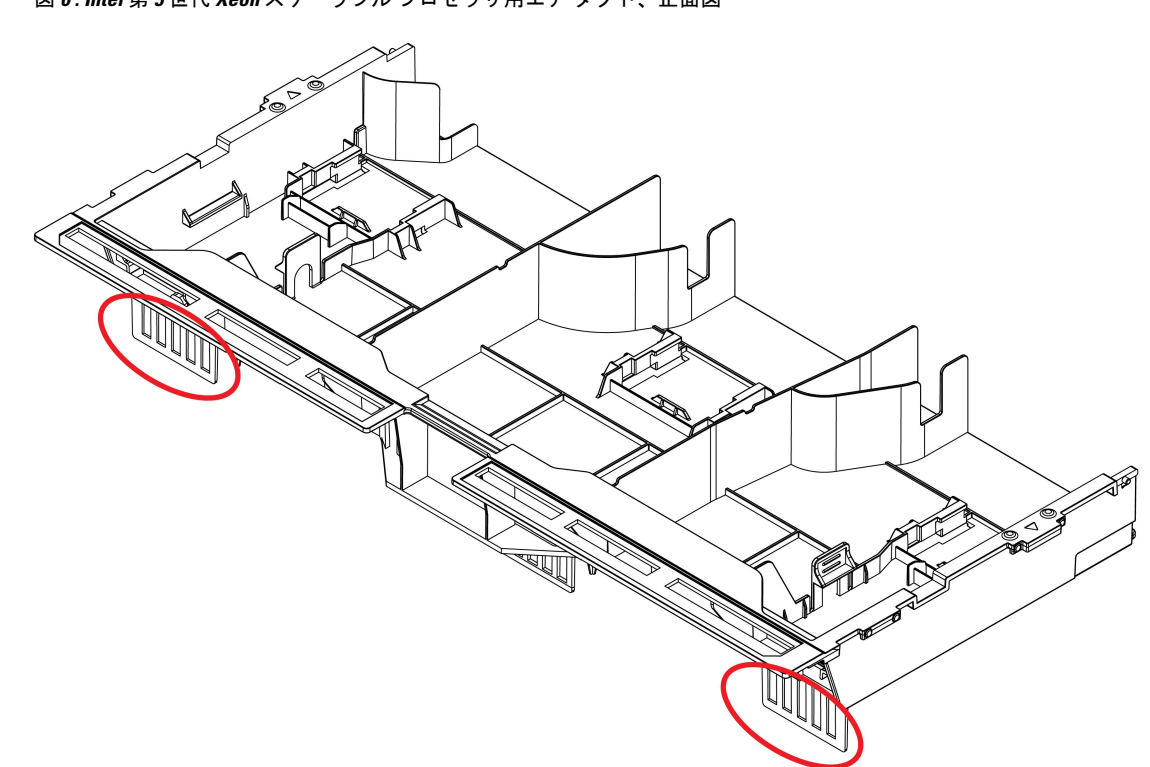

図 **6 : Intel** 第 **5** 世代 **Xeon** スケーラブル プロセッサ用エア ダクト、正面図

481369

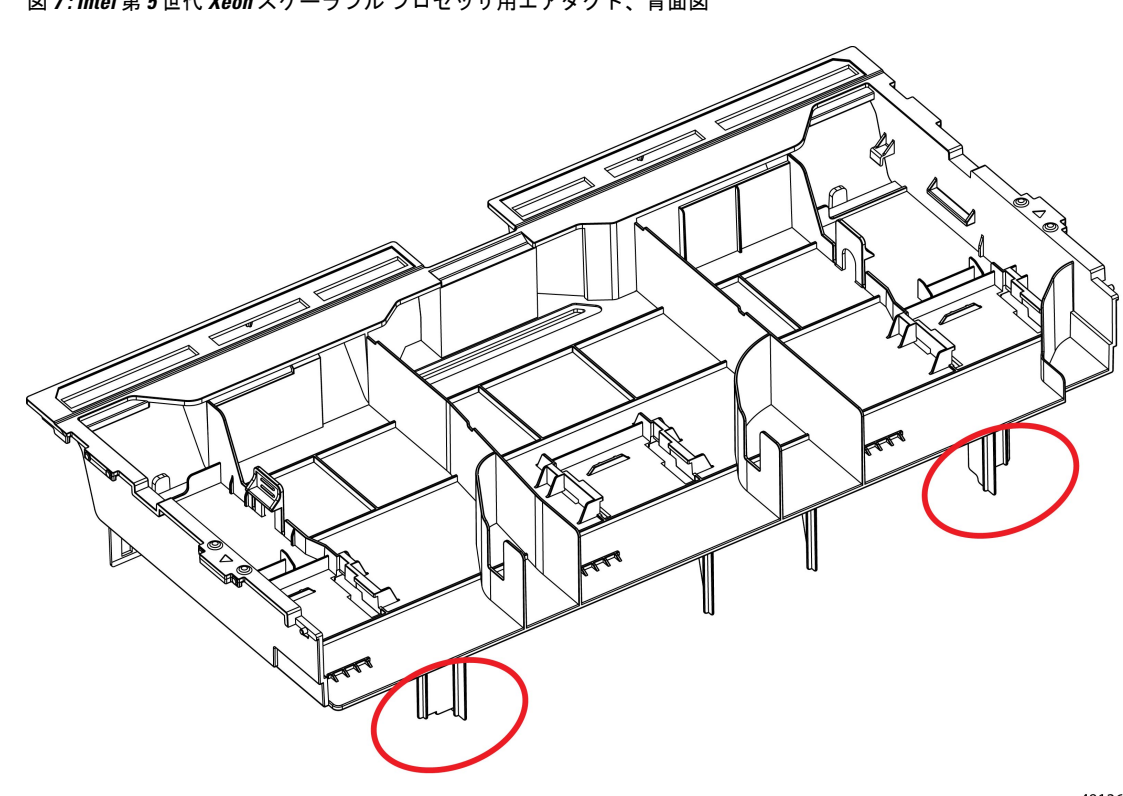

図 **<sup>7</sup> : Intel** 第 **5** 世代 **Xeon** スケーラブル プロセッサ用エアダクト、背面図

481368

サーバーのエアー ダクトを交換するには、次の手順を実行します。

- エアダクトの取り外し (16 ページ)
- エアダクトの取り付け (17 ページ)

# エアダクトの取り外し

エアダクトの取り外しが必要になった場合は、この手順に従ってください。

エアダクトは、リビジョンレベル (A0またはB0)に基づいて、このトピックに示されている ものと多少異なる場合がありますが、全体的な手順が適用されます。 (注)

### 始める前に

エアダクトには三角形の位置合わせ機能があり、サーバーの側面にある同様の機能と一致しま す。位置に注意してください。エアダクトの再取り付けを支援するために使用します。

ステップ1 サーバの上部カバーを取り外します。

ステップ2 エアダクトの戻り止めの場所を確認します。

次の図は、戻り止めの場所を示します。エアダクトをつかむために使用できます。エアダクトを取り外す ときは、常にシャーシの側面(左右)に最も近い移動止めを持ちます。

- ステップ **3** 左右の戻り止めを持って、シャーシからエアダクトを持ち上げます。
	- エアダクトを持ち上げながら、サーバの背面に向かってエアーダクトをスライドさせることが 必要な場合があります。 (注)

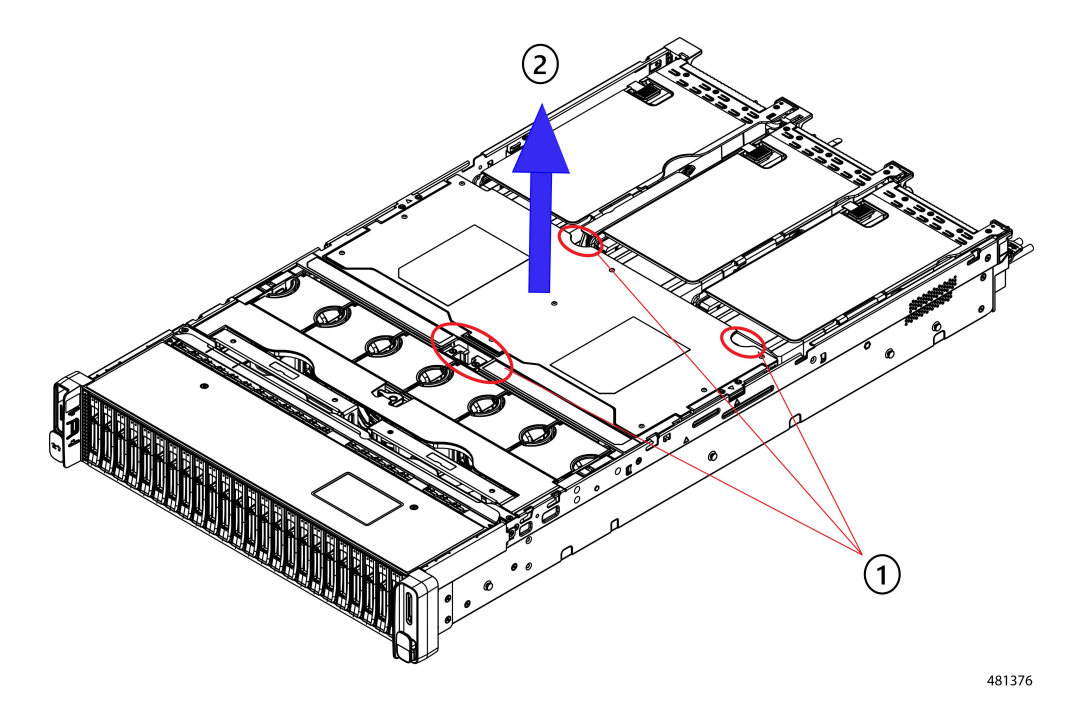

#### 次のタスク

サーバの保守が完了したら、エアーダクトを取り付けます。「エアダクトの取り付け (17ペー ジ)」を参照してください。

# エアダクトの取り付け

エアダクトは前面ロードドライブケージの背後にあり、サーバーの中央にあるCPUとDIMM を覆います。

ステップ1 エアダクトを図のように配置します。

ステップ **2** エア ダクトの両側の位置合わせ機能を、シャーシ側面の対応する機能と一致させます。

また、シャーシ壁面のシートメタルには、エアダクトのタブを受け入れるノッチがあることに 注意してください。 (注)

ステップ3 エアダクトを所定の位置まで下げ、ゆっくりと押し下げて、すべてのエッジが同じ高さになるようにしま す。

> エアダクトが正しく取り付けられていないと、サーバーの上部カバーの取り付けが妨げられることがあり ます。

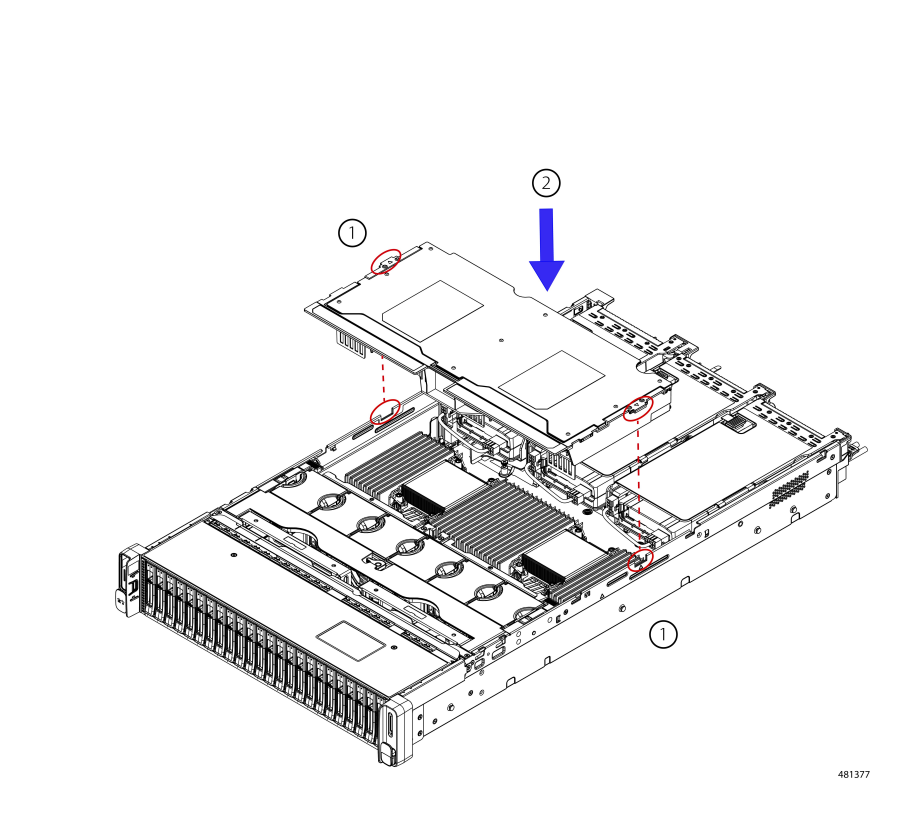

ステップ **4** エアダクトが正しく装着されたら、サーバの上部カバーを取り付けます。

サーバの上部カバーは、上部カバーの金属製タブがエアダクトの上部エッジのくぼみと一致するように、 平らになっている必要があります。

# コンポーネントの取り外しおよび取り付け

ブランクの前面プレートおよびカバーパネルには、**3**つの重要な機能があります。シャーシ内 の危険な電圧および電流による感電を防ぐこと、他の装置への電磁干渉(**EMI**)の影響を防ぐ こと、およびシャーシ内の冷気の流れを適切な状態に保つことです。システムは、必ずすべて のカード、前面プレート、前面カバー、および背面カバーを正しく取り付けた状態で運用して ください。 警告

ステートメント 1029

 $\triangle$ 

 $\blacktriangle$ 

サーバコンポーネントを取り扱う際は、フレームの端だけを持ち、また損傷を防ぐため静電放 電(ESD)リスト ストラップまたは他の静電気防止用器具を使用します。 注意

 $\mathcal{Q}$ 

前面パネルまたは背面パネルにあるユニット識別ボタンを押すと、サーバの前面パネルと背面 パネルの両方でユニット識別 LED が点滅します。このボタンの確認によって、ラックの反対 側に移動しても対象のサーバを特定できます。これらの LED は、Cisco CIMC インターフェイ スを使用してリモートでアクティブにすることもできます。 ヒント

ここでは、サーバー コンポーネントの取り付けと交換の方法について説明します。

# サービス可能なコンポーネントの場所

ここでは、フィールドで交換可能なコンポーネントとサービス関連の品目の場所を示します。 次の図に、上部カバーを取り外した状態のサーバーを示します。

#### 図 **8 : Cisco UCS C240 M7** サーバ、サービス可能なコンポーネントの場所

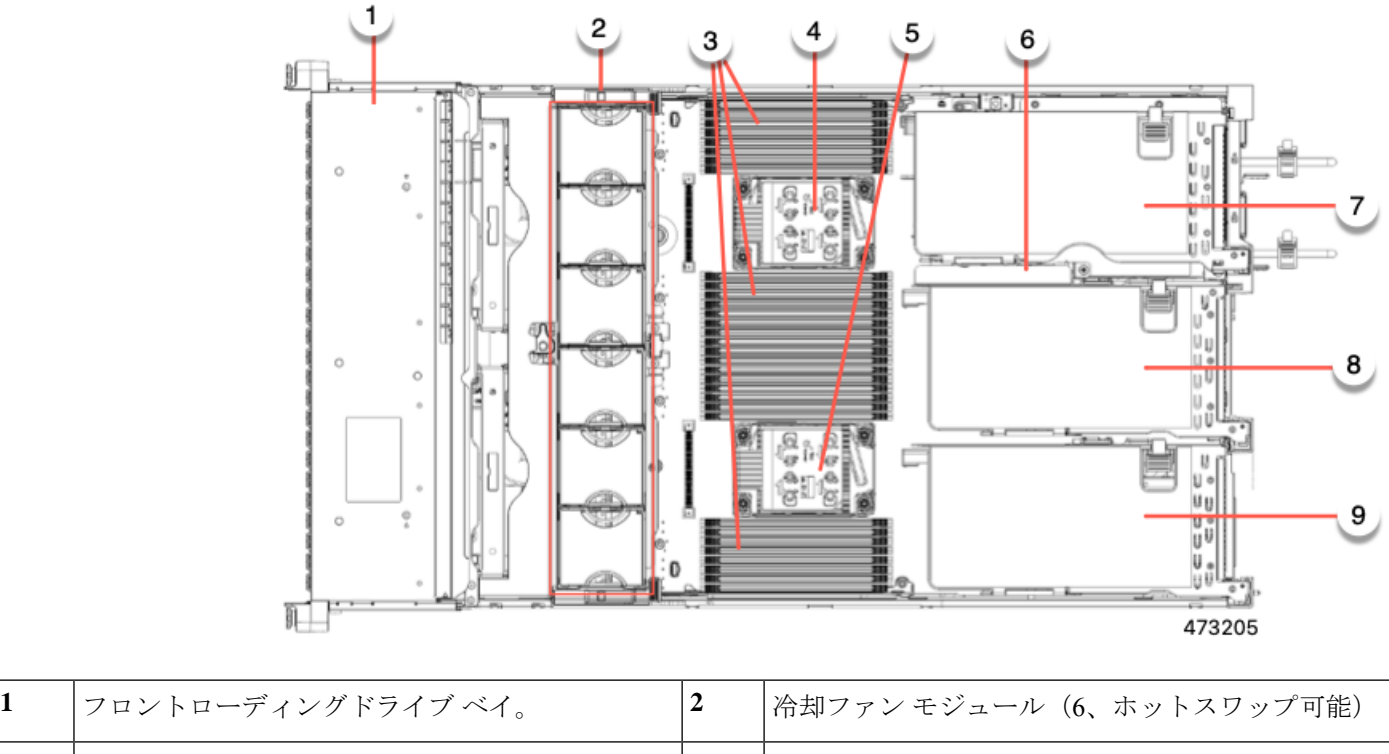

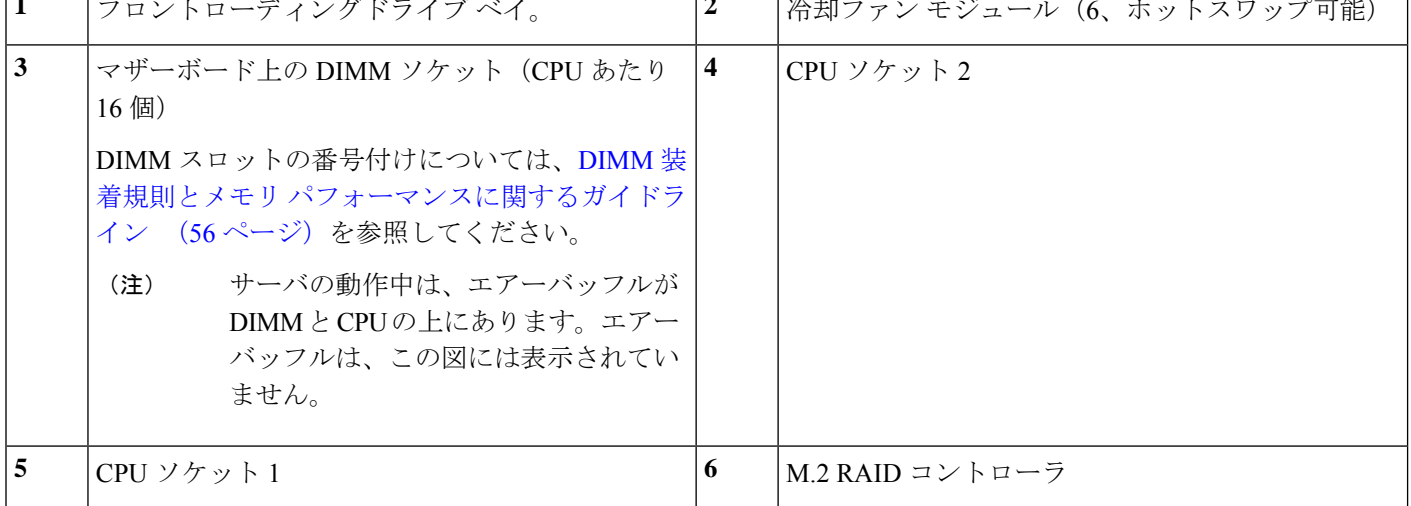

 $\mathbf{l}$ 

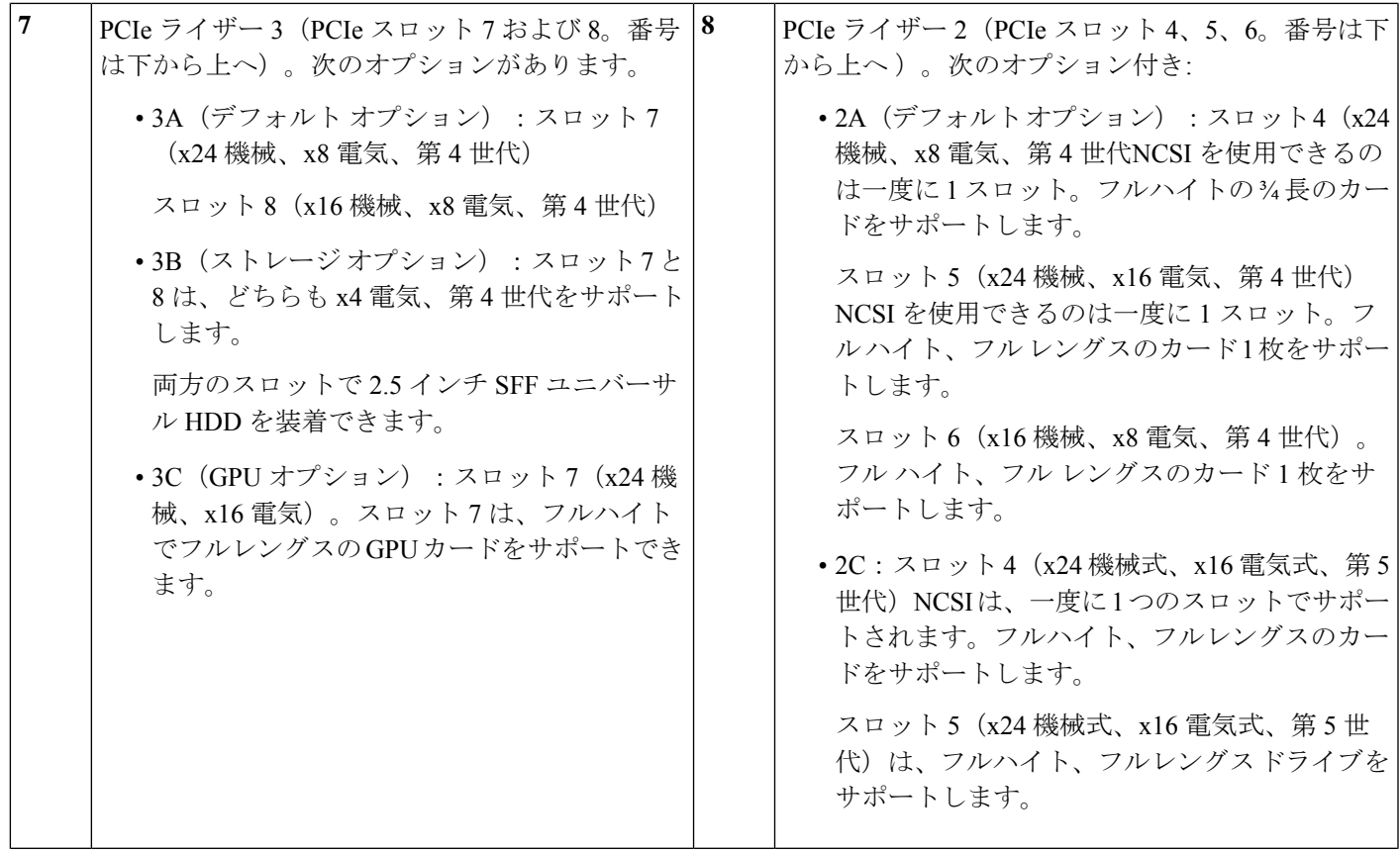

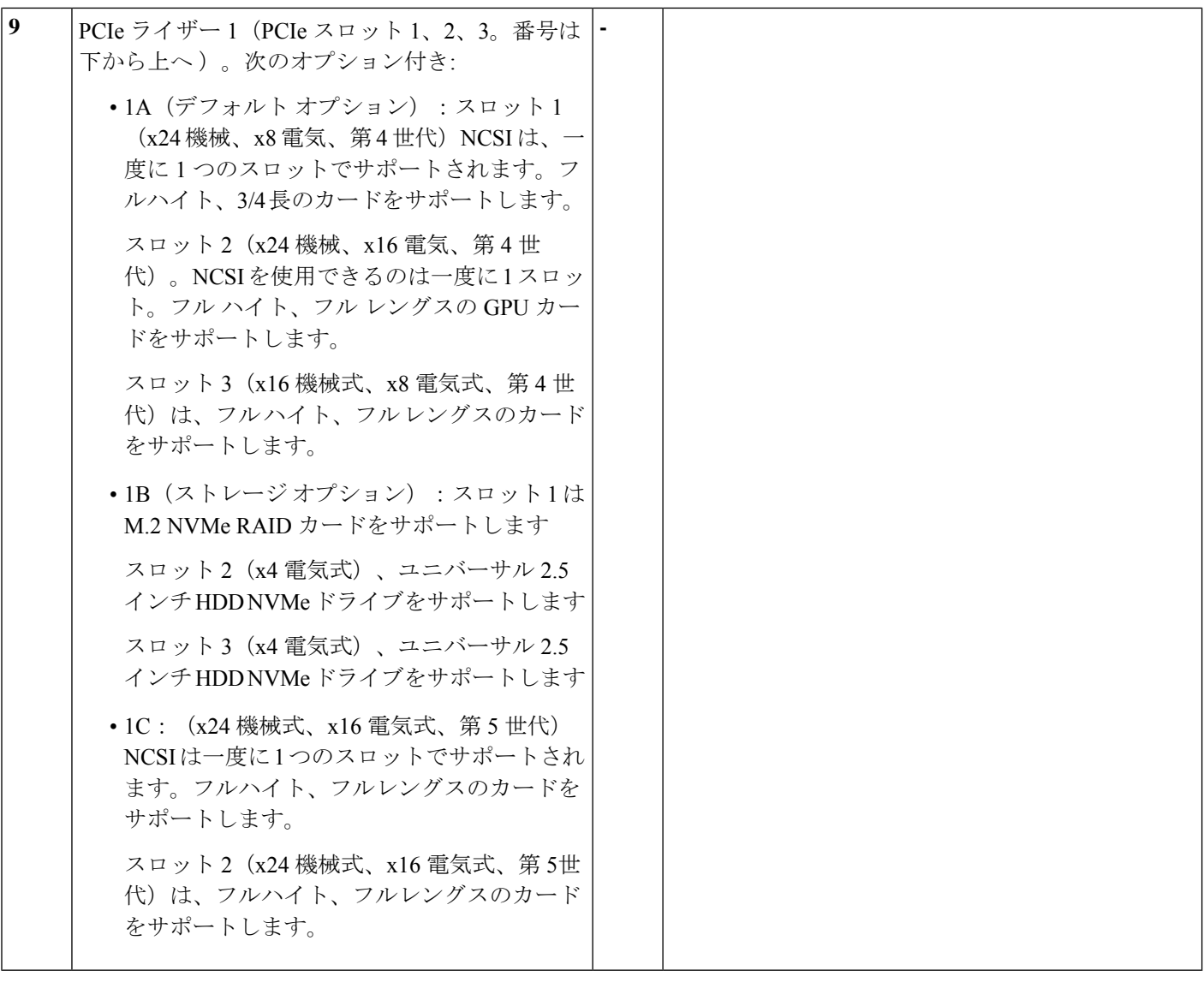

サポートされるコンポーネントの部品番号などの、このサーバのすべてのバージョンの技術仕 様シートは、『Cisco [UCSServersTechnicalSpecificationsSheets](http://www.cisco.com/c/en/us/products/servers-unified-computing/ucs-c-series-rack-servers/datasheet-listing.html)』に記載されています(「*Technical Specifications*」まで下へスクロールしてください)。

# フロントローディング **SAS/SATA** ドライブの交換

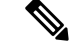

SAS/SATA ハード ドライブや SSD はホットスワップ対応であるため、それらを交換するため にサーバまたはドライブをシャットダウンする必要はありません。 (注)

リアローディング SAS/SATA ドライブを交換するには、リアローディング SAS/SATA ドライ ブの交換 (26 ページ)を参照してください。

## フロントローディング **SAS/SATA** ドライブの取り付けガイドライン

サーバは、フロント パネル/ドライブ バックプレーン構成が異なる 4 種類のバージョンで注文 可能です。

- Cisco UCS C240 M7 24 SAS/SATA:小型フォーム ファクタ(SFF)ドライブ、24 ドライブ バックプレーン。
	- フロントローディング ドライブ ベイ 1 ~ 24 で 2.5 インチ SAS/SATA/U.3 ドライブを サポート。
	- オプションで、フロントローディング ドライブ ベイ 1 および 4 が 2.5 インチ NVMe SSD をサポート。
- Cisco UCS C240 M7 24 NVMe :24 ドライブ バックプレーン付き、SFF ドライブ。
	- フロントローディング ドライブ ベイ 1~24 で 2.5 インチ NVMe PCIe SSD のみをサ ポート。

ドライブ ベイの番号を次の図に示します。

図 9: 小型フォーム ファクタ ドライブ (24 ドライブ) バージョン、ドライブ ベイの番号

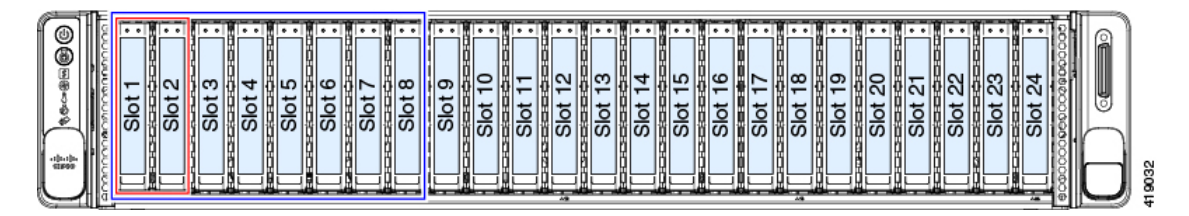

最適なパフォーマンスを得るためには、以下のドライブの装着に関するガイドラインを守って ください。

• ドライブを装着する場合は、最も番号の小さいベイから先に追加します。

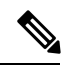

バックプレーンの特定のコントローラケーブルにより制御される ドライブ ベイを示す図については、ストレージ [コントローラの](b-cisco-c240-m7-install_appendix2.pdf#nameddest=unique_53) ケーブル [コネクタとバックプレーンを](b-cisco-c240-m7-install_appendix2.pdf#nameddest=unique_53)参照してください。 (注)

- フロントローディングドライブはホットプラグ可能ですが、各ドライブはホットリムーブ とホットインサーションの間に 10 秒の間隔が必要です。
- 未使用のベイには空のドライブ ブランキング トレイを付けたままにし、最適なエアー フ ローを確保します。
- 同じサーバ内で SAS/SATA ハード ドライブと SAS/SATA SSD を混在させることができま す。ただし、ハード ドライブと SSD が混在する論理ボリューム(仮想ドライブ)を構成 することはできません。つまり、論理ボリュームを作成するときは、すべて SAS/SATA ハード ドライブまたはすべて SAS/SATA SSD にする必要があります。

### **4K** セクター形式の **SAS/SATA** ドライブに関する考慮事項

- 4Kセクター形式のドライブは、レガシーモードではなく、UEFIモードで起動する必要が あります。このセクションの手順を参照してください。
- 同じ RAID ボリュームの一部として 4K セクター形式および 512 バイト セクター形式のド ライブを設定しないでください。
- 4Kセクタードライブのオペレーティングシステムサポートについては、サーバの相互運 用性マトリックス[『ハードウェアおよびソフトウェア相互運用性マトリックスツール』](https://www.cisco.com/c/en/us/support/servers-unified-computing/unified-computing-system/products-technical-reference-list.html)を 参照してください。

**BIOS** セットアップ ユーティリティの **UEFI** モードでの起動の設定

- ステップ **1** ブート中にメッセージが表示されたら、**F2** キーを押して BIOS セットアップ ユーティリティに切り替えま す。
- **ステップ2** [ブートオプション (Boot Options)] タブに移動します。
- ステップ **3** [UEFI ブートオプション(UEFI Boot Options)] を [有効(Enabled)] に設定します。
- ステップ **4** [ブートオプション優先順位(Boot Option Priorities)] の下で、OS のインストール メディア(仮想 DVD な ど)を [ブートオプション#1(Boot Option #1)] として設定します。
- ステップ **5** [詳細(Advanced)] タブに移動します。
- ステップ **6** [LOM と PCIe スロットの設定(LOM and PCIe Slot Configuration)] を選択します。
- ステップ 7 [PCIe スロット ID: HBA オプション ROM (PCIe Slot ID: HBA Option ROM) 1を [UEFI のみ (UEFI Only) ] に設定します。
- ステップ **8 F10**を押して変更内容を保存し、BIOSセットアップユーティリティを終了します。サーバをリブートでき ます。
- ステップ **9** OS をインストールしたら、次のようにインストールを確認します。
	- a) ブート中にメッセージが表示されたら、**F2** キーを押して BIOS セットアップ ユーティリティに切り替 えます。
	- b) [ブートオプション(Boot Options)] タブに移動します。
	- c) [ブートオプション優先順位(Boot Option Priorities)] で、インストールした OS が [ブートオプション #1 (Boot Option #1) ] としてリストされていることを確認します。

### **Cisco IMC GUI** の **UEFI** モードでの起動の設定

- ステップ **1** Web ブラウザとサーバの IP アドレスを使用して、Cisco IMC GUI 管理インターフェイスにログインしま す。
- **ステップ2** [サーバ (Server) ] > [BIOS] に移動します。
- ステップ **3** [アクション(Actions)] の下の、[BIOS の構成(Configure BIOS)] をクリックします。
- ステップ **4** [BIOS パラメータの構成(Configure BIOSParameters)] ダイアログで、[詳細(Advanced)] タブを選択し ます。
- ステップ **5** [LOM と PCIe スロットの設定(LOM and PCIe Slot Configuration)] を選択します。
- ステップ 6 [PCIeスロット: HBA オプション ROM (PCIe Slot ID: HBA Option ROM) ] を [UEFI のみ (UEFI Only)] に設定します。
- ステップ **7 [Save Changes]**をクリックします。ダイアログを閉じます。
- ステップ **8** [BIOS プロパティ(BIOSProperties)] で、[ブート順序の構成(Configured Boot Order)] を [UEFI] に設定 します。
- ステップ **9** [アクション(Actions)] で、[ブート順序の構成(Configure Boot Order)] をクリックします。
- ステップ **10** [ブート順序の構成(Configure Boot Order)] ダイアログで、[ローカル HDD の追加(Add Local HDD)] をクリックします。
- ステップ **11** [ローカル HDD の追加(Add Local HDD)] ダイアログで、4K セクター フォーマット ドライブの情報を 入力し、それをブート順序の先頭にします。
- ステップ **12** 変更を保存し、サーバをリブートします。システムがリブートすると、加えた変更を確認できるように なります。

## フロントローディング **SAS/SATA** ドライブの交換

- SAS/SATA ハード ドライブまたは SSD はホットスワップ可能であるため、交換時にサーバを シャットダウンしたり、電源をオフにしたりする必要はありません。 (注)
- ステップ **1** 次のようにして、交換するドライブを取り外すか、ベイからブランク ドライブ トレイを取り外します。
	- a) ドライブ トレイの表面にある解除ボタンを押します。
	- b) イジェクト レバーを持ってい開き、ドライブ トレイをスロットから引き出します。
	- c) 既存のドライブを交換する場合は、ドライブをトレイに固定している 4 本のドライブ トレイ ネジを外 し、トレイからドライブを取り外します。
- ステップ **2** 次のようにして、新しいドライブを取り付けます。
	- a) 空のドライブ トレイに新しいドライブを置き、4 本のドライブ トレイ ネジを取り付けます。
	- b) ドライブ トレイのイジェクト レバーを開いた状態で、ドライブ トレイを空のドライブ ベイに差し込 みます。
	- c) バックプレーンに触れるまでトレイをスロット内に押し込み、イジェクト レバーを閉じてドライブを 所定の位置に固定します。

図 **10 :** ドライブ トレイのドライブの交換

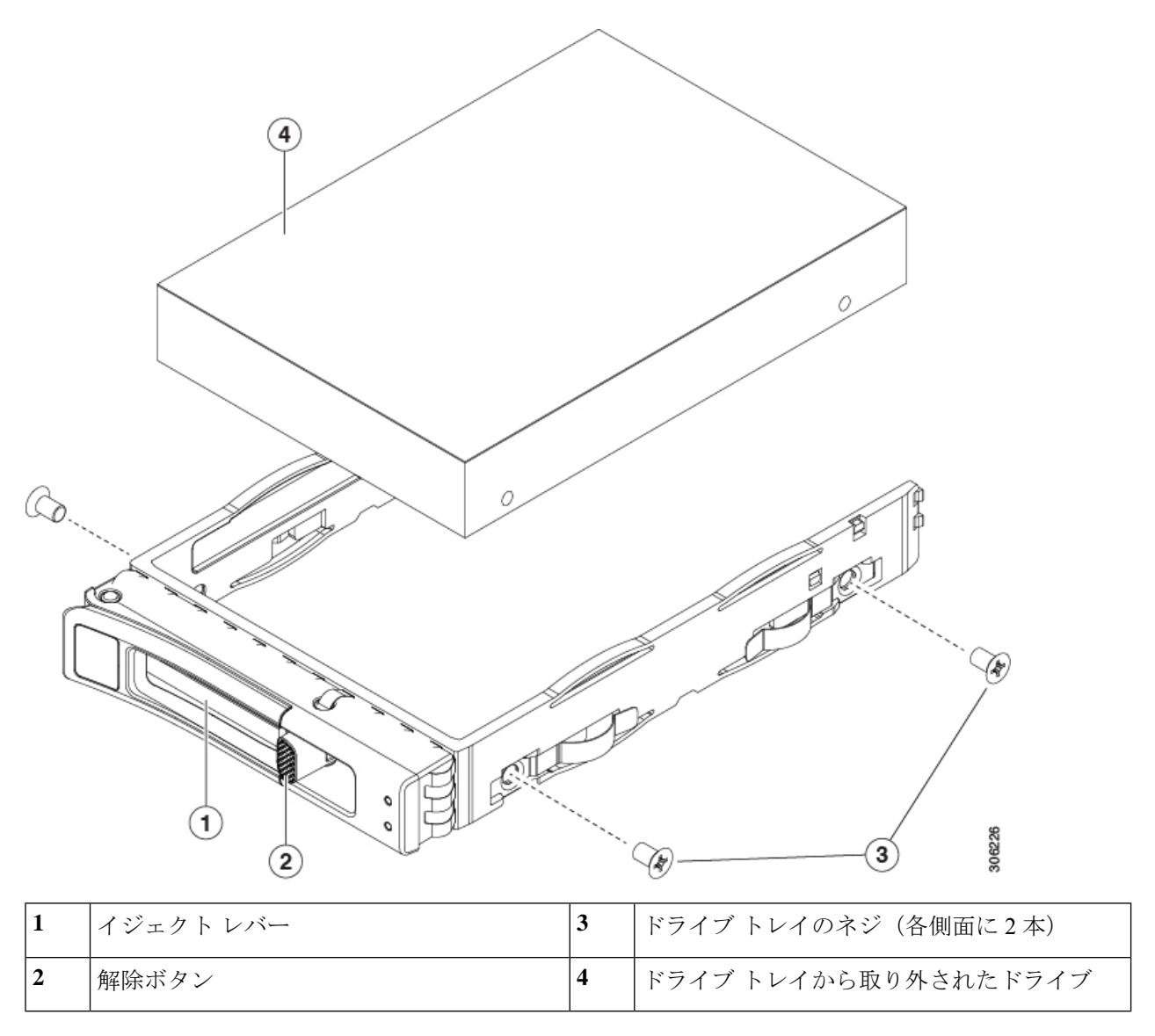

# リアローディング **SAS/SATA** ドライブの交換

SAS/SATA ハード ドライブや SSD はホットスワップ対応であるため、それらを交換するため にサーバまたはドライブをシャットダウンする必要はありません。 (注)

### リアローディング **SAS/SATA** ドライブの装着に関するガイドライン

リア ドライブ ベイのサポートは、サーバ PID と、サーバで使用されている RAID コントロー ラのタイプによって異なります。

- UCS C240 M7 24 SAS/SATA:小型フォームファクタ(SFF)ドライブ、24 ドライブバック プレーン。
	- ハードウェア RAID:リア ドライブ ベイで SAS または NVMe ドライブをサポート。
	- Intel®Virtual RAID on CPU:リア ドライブ ベイは NVMe ドライブのみをサポートしま す。
- UCSC240 M7 24 NVMe:SFF ドライブ、24 ドライブ バックプレーン。
	- リア ドライブ ベイで NVMe SSD のみをサポート。
- 背面ベイには、ベイ 25 ~ 28 の番号が付けられています。ドライブには 101 から 104 まで の番号が付けられており、ドライブ 101 が左下に、ドライブ 102 が左上に、ドライブ 103 が右下に、ドライブ 104 が右上にあります。
- ドライブを装着する場合は、最も番号の小さいベイから先に追加します。
- 未使用のベイには空のドライブ ブランキング トレイを付けたままにし、最適なエアー フ ローを確保します。
- 同じサーバ内で SAS/SATA ハード ドライブと SAS/SATA SSD を混在させることができま す。ただし、ハード ドライブと SSD が混在する論理ボリューム(仮想ドライブ)を構成 することはできません。つまり、論理ボリュームを作成するときは、すべて SAS/SATA ハード ドライブまたはすべて SAS/SATA SSD にする必要があります。

### リアローディング **SAS/SATA** ドライブの交換

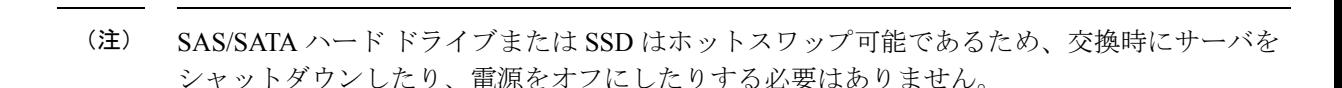

- ステップ **1** 次のようにして、交換するドライブを取り外すか、ベイからブランク ドライブ トレイを取り外します。
	- a) ドライブ トレイの表面にある解除ボタンを押します。
	- b) イジェクト レバーを持ってい開き、ドライブ トレイをスロットから引き出します。
	- c) 既存のドライブを交換する場合は、ドライブをトレイに固定している 4 本のドライブ トレイ ネジを外 し、トレイからドライブを取り外します。
- ステップ **2** 次のようにして、新しいドライブを取り付けます。
	- a) 空のドライブ トレイに新しいドライブを置き、4 本のドライブ トレイ ネジを取り付けます。
- b) ドライブ トレイのイジェクト レバーを開いた状態で、ドライブ トレイを空のドライブ ベイに差し込 みます。
- c) バックプレーンに触れるまでトレイをスロット内に押し込み、イジェクト レバーを閉じてドライブを 所定の位置に固定します。

図 **<sup>11</sup> :** ドライブ トレイのドライブの交換

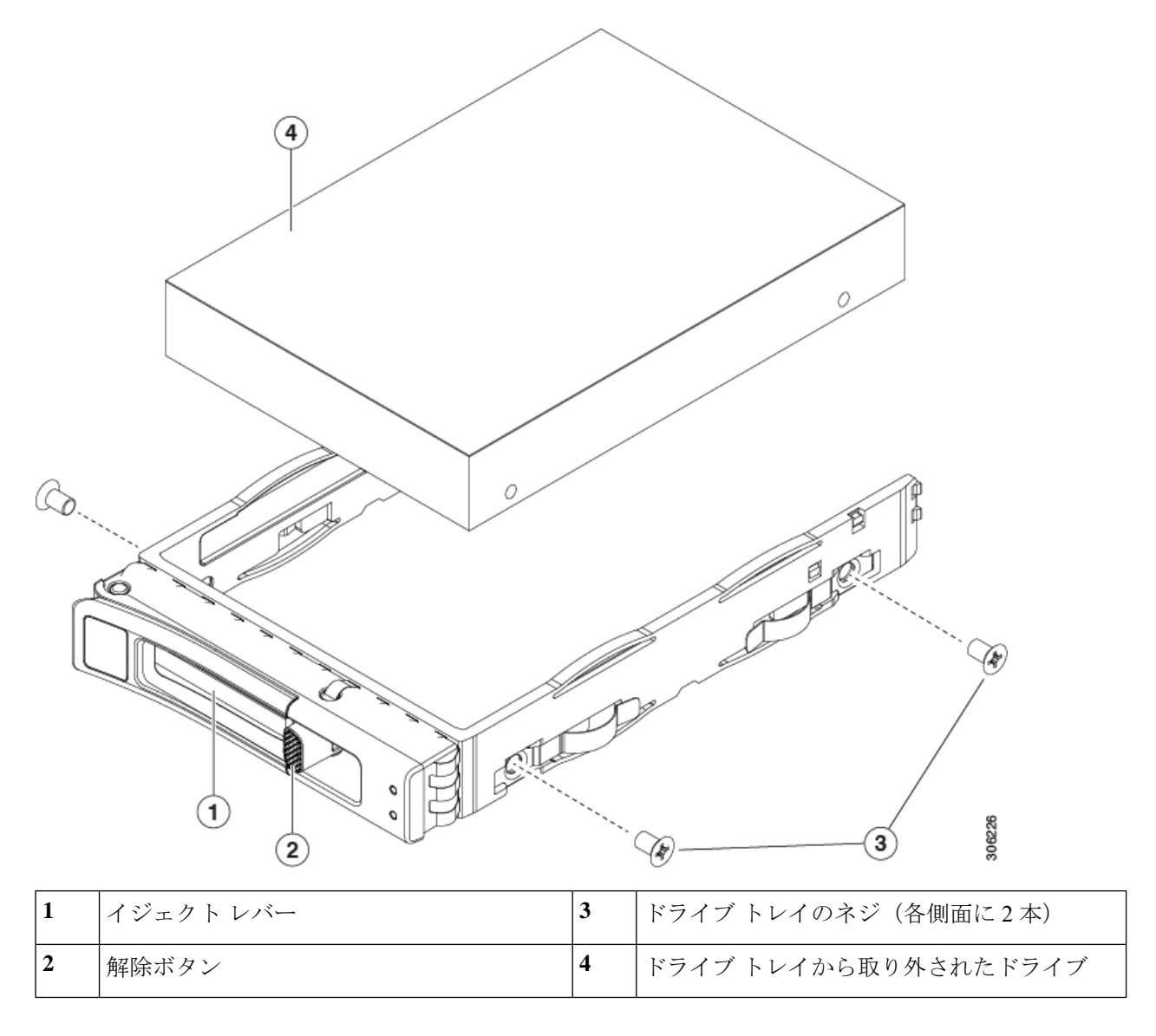

# 基本的なトラブルシューティング**: SAS/SATA** ドライブの取り付け直し

サーバーに取り付けられている SAS/SATA HDD で、誤検知の UBAD エラーが発生する場合が あります。

• UCS MegaRAID コントローラに管理されているドライブのみが影響されます。

- サーバ内のインストールの場所(フロントローディング、リアローディング、等々)に 関わらず、ドライブが影響される可能性があります。
- SFF と LFF フォーム ファクター ドライブの両方が影響を受ける可能性があります。
- M3 プロセッサとそれ以降と一緒の全ての Cisco UCS C シリーズ サーバーにインストール されたドライブは、影響される可能性があります。
- ホットプラグのために構成されていることに関わらずドライブは、影響される可能性があ ります。
- UBAD エラーは、必ずしもターミナルではありません。なのでドライブは、いつも欠陥品 や修理や交換が必要ではありません。しかし、エラーがターミナルでドライブが交換が必 要な可能性もあります。

**RMA** プロセスにドライブを送信する前に、ドライブを再度装着するのがベスト プラクティス です。false UBAD エラーが存在する場合、ドライブを再度装着するとエラーがクリアになる可 能性があります。成功した場合、ドライブを再度装着することによって、手間、コストとサー ビスの中断を削減することができます。そしてサーバーの稼働時間を最適化することができま す。

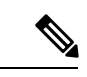

Reseat the drive only if a UBAD エラーが発生した場合のみ、ドライブを再度装着します。その他 のエラーは一時的なものであり、Cisco の担当者の支援なしに診断やトラブル シューティング を試みないでください。他のドライブ エラーのサポートを受けるには、Cisco TAC にお問合せ ください。 (注)

ドライブを再度装着するには、SAS/SATA ドライブの再装着 (29 ページ)を参照します。

### **SAS/SATA** ドライブの再装着

SAS/SATA ドライブが誤った UBAD エラーをスローする場合があり、ドライブを取り付け直す とエラーが解消されることがあります。

ドライブを再度装着するために次の手順を使用します。

この手順はサーバーの電源を切ることを必要とする可能性があります。サーバーの電源を切る ことは、サービスの中断を引き起こします。 注意

### 始める前に

この手順を試行する前に、次のことに注意してください:

- ドライブを再度装着する前に、ドライブのどのデータもバックアップすることがベストプ ラクティスです。
- ドライブを再度装着する間、同じドライブ ベイを使用するようにします。
- 他のスロットにドライブを移動させないでください。
- 他のサーバーにドライブを移動させないでください。
- •同じスロットを再使用しない場合、Cisco管理ソフトウェア(例、Cisco IMM)がサー バーの再スキャン/再発見を必要とする可能性があります。
- ドライブを再度装着する間、取り外しと再挿入の間に 20 秒開けます。
- ステップ1 影響されたドライブのシステムを停止させずに再度装着。適切なオプションを選択してください。
	- a) フロントローディング ドライブについては、フロントローディング SAS/SATA ドライブの交換 (25 ページ) を参照してください。
	- b) リアローディング ドライブについては、リアローディング SAS/SATA ドライブの交換 (27 ページ) を参照してください。
- ステップ **2** ブート アップと最中、正しい操作をしているか検証するためにドライブの LED を確認します。 「ステータス LED およびボタン (1 ページ)」を参照してください。
- ステップ **3** エラーが継続する場合、ドライブをコールドに再度装着します。ドライブのコールドに再度装着は、サー バーの電源を切る必要があります。適切なオプションを選択してください。
	- a) サーバー管理ソフトウェアを使用してサーバーの電源をグレースフルに切ります。 適切な Cisco 管理ソフトウェア ドキュメントを参照します。
	- b) ソフトウェアを通して、電源を切ることが可能ではないなら、電源ボタンを押してサーバーの電源を 切ることができます。

「ステータス LED およびボタン (1 ページ)」を参照してください。

- c) ステップ 1 の説明に従って、ドライブを取り付け直します。
- d) ドライブが正しく取り付けられたら、サーバーを再起動し、手順 2 の説明に従って、ドライブの LED が正しく動作しているかどうかを確認します。
- ステップ **4** ドライブのシステムを停止させずに再度装着とコールドな再度装着がUBADエラーをクリアにしない場合、 適切なオプションを選択します:
	- a) トラブルシューティングのサポートを受けるため Cisco Systems にお問い合わせします。
	- b) エラーのあるドライブの RMA を開始します。

# フロントローディング **NVMe SSD** の交換

このセクションでは、前面パネル ドライブ ベイでの 2.5 インチ フォームファクタ NVMe SSD の交換について扱います。

### フロントローディング **NVMe SSD** 取り付けガイドライン

フロント ドライブ ベイでの 2.5 インチ NVMe SSD のサポートは、サーバ PID に応じて異なり ます。

- UCS C240 M7 SFF 24 SAS/SATA:小型フォームファクタ(SFF)ドライブ、24 ドライブ バックプレーン。ドライブ ベイ 1 および 4 は 2.5 インチ U.3 NVMe SSD をサポート。
- UCS C240 M7 24 NVMe:SFF ドライブ、24 ドライブ バックプレーン。ドライブ ベイ 1 ~ 24 は 2.5 インチ U.3 NVMe SSD のみをサポート。

### フロントローディング **NVMe SSD** の要件と制限事項

以下の要件を確認してください。

- サーバには 2 基の CPU が搭載されている必要があります。PCIe ライザー 2 は、シングル CPU システムでは使用できません。
- PCIe ケーブル。フロント パネル ドライブ バックプレーンから PCIe ライザー 1B または 3B に PCIe 信号を伝送するケーブルです。サーバの小型フォーム ファクタ (SFF) ドライ ブ バージョン:CBL-NVME-C240SFF を使用します
- ホットプラグ サポートは、システム BIOS で有効にする必要があります。NVMe ドライブ が付属するシステムを注文した場合、ホットプラグサポートは工場出荷時に有効にされて います。

次の制限事項に注意してください。

- NVMe 2.5 SSD は、UEFI モードでの起動のみをサポートしています。レガシー ブートは サポートされていません。UEFI ブートの設定手順については、BIOS セットアップ ユー ティリティの UEFI モードでの起動の設定 (24 ページ)またはCisco IMC GUI の UEFI モードでの起動の設定 (24 ページ)を参照してください。
- NVMe SSD は PCIe バス経由でサーバとやり取りするため、SAS RAID コントローラを使 用して NVMe PCIe SSD を制御することはできません。
- 同じシステムに NVMe SSD を混在させることは可能ですが、同じパートナー ブランドを 使用する必要があります。たとえば、2 台の *Intel* NVMeSFF2.5 インチ SSD と 2 台の *HGST* SSD は無効な構成です。
- UEFI ブートは、サポートされているすべてのオペレーティング システムでサポートされ ます。ホット挿入およびホット取り外しは、VMWare ESXi を除くすべてのサポートされ ているオペレーティング システムでサポートされます。

### システム **BIOS** でのホットプラグ サポートの有効化

ホットプラグ (OS通知のホットインサーションおよびホットリムーブ)はは、デフォルトでは システム BIOS で無効になっています。

- システムと NVMe PCIe SSD を一緒に注文した場合、この設定は工場出荷時に有効になっ ています。アクションは不要です。
- 工場出荷後に NVMe PCIe SSD を追加した場合、BIOS でホットプラグ サポートを有効に する必要があります次の手順を参照してください。

**BIOS** セットアップ ユーティリティを使用したホットプラグ サポートの有効化

- ステップ **1** ブート中にメッセージが表示されたら、**F2** キーを押して BIOS セットアップ ユーティリティに切り替えま す。
- ステップ **2** [Advanced] > [PCI Subsystem Settings] > [NVMe SSD Hot-Plug Support] に移動します。
- ステップ **3** 値を [Enabled] に設定します。
- ステップ **4** 変更内容を保存して、ユーティリティを終了します。

**Cisco IMC GUI** を使用したホットプラグ サポートの有効化

- ステップ **1** ブラウザを使用して、サーバの Cisco IMC GUI にログインします。
- **ステップ2** [コンピューティング(Compute)]> [BIOS]> [詳細設定(Advanced)] > [PCI の設定(PCI Configuration)] に移動します。
- **ステップ3 [NVME SSD** ホットプラグ サポート(NVME SSD Hot-Plug Support)] を [有効(Enabled)] に設定します。
- ステップ **4** 変更を保存します。

## フロントローディング **NVMe SSD** の交換

このトピックでは、前面パネル ドライブ ベイで または フォームファクタ NVMe SSD を交換 する手順を説明します。

- OS通知を伴わない取り外しはサポートされていません。サポートされているすべてのオペレー ティング システム(VMware ESXi を除く)で、OS 通知を伴うホットインサーションとホット リムーブがサポートされています。 (注)
- (注)
- OS 通知を伴うホットインサーションとホットリムーブは、システムの BIOS で有効にする必 要があります。システム BIOS でのホットプラグ サポートの有効化 (31 ページ)を参照して ください。

ステップ **1** 既存のフロントローディング NVMe SSD を取り外します。

- a) NVMe SSD をシャットダウンして、OS 通知を伴う取り外しを開始します。オペレーティング システ ムのインターフェイスを使用してドライブをシャットダウンし、ドライブ トレイの LED を確認しま す。
	- 緑色:ドライブは使用中で、正常に機能しています。取り外さないでください。
	- 緑色で点滅:シャットダウン コマンドの後、ドライバをアンロード中です。取り外さないでくだ さい。
	- 消灯:ドライブは使用されておらず、安全に取り外すことができます。
- b) ドライブ トレイの表面にある解除ボタンを押します。
- c) イジェクト レバーを持ってい開き、ドライブ トレイをスロットから引き出します。
- d) SSD をトレイに固定している 4 本のドライブ トレイ ネジを外し、トレイから SSD を取り外します。
- フロントローディング NVMe SSD を初めてサーバに取り付ける場合は、PCIe ケーブルと PCIe ライザー 2C を取り付ける必要があります[。サービス可能なコンポーネントの場所](b-cisco-c240-m7-install_chapter1.pdf#nameddest=unique_15)を参照して ください。 (注)
- ステップ **2** 新しいフロントローディング NVMe SSD を取り付けます。
	- a) 空のドライブ トレイに新しい SSD を置き、4 本のドライブ トレイ ネジを取り付けます。
	- b) ドライブ トレイのイジェクト レバーを開いた状態で、ドライブ トレイを空のドライブ ベイに差し込 みます。
	- c) バックプレーンに触れるまでトレイをスロット内に押し込み、イジェクト レバーを閉じてドライブを 所定の位置に固定します。
- ステップ **3** ドライブ トレイの LED を確認し、緑色に戻るまで待ってからドライブにアクセスします。
	- 消灯:ドライブは使用されていません。
	- 緑色で点滅:ホットプラグ インサーションの後、ドライバが初期化中です。
	- 緑色:ドライブは使用中で、正常に機能しています。

図 **12 :** ドライブ トレイのドライブの交換

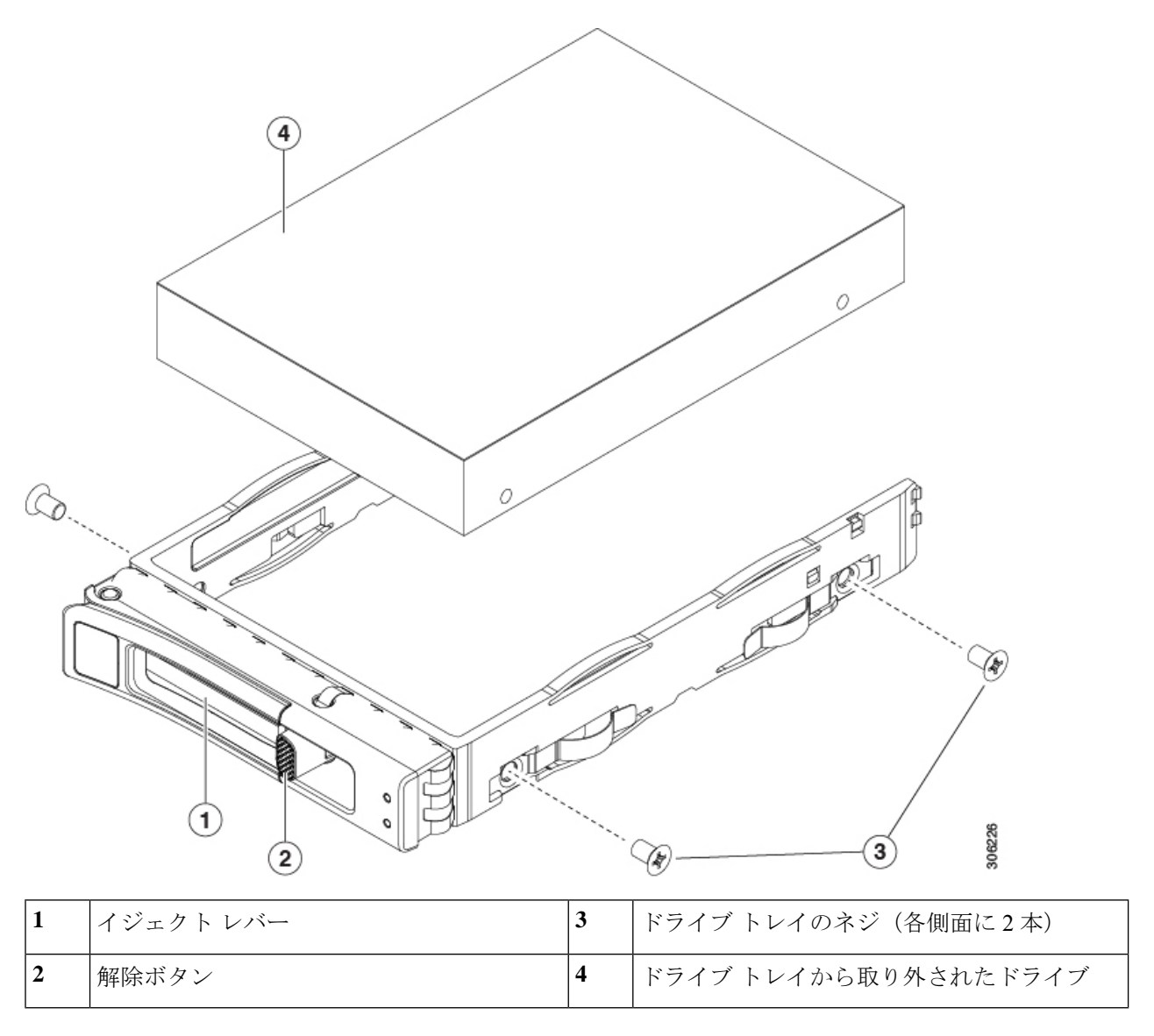

# リアローディング **NVMe SSD** の交換

ここでは、背面パネルのドライブ ベイの 2.5 インチ フォームファクタ NVMe ソリッド ステー ト ドライブ (SSD) を交換する手順を説明します。

## リアローディング **NVMe SSD** の装着に関するガイドライン

リア ドライブ ベイのサポートは、サーバ PID と、サーバで NVMe 以外のドライブに使用され ている RAID コントローラのタイプに応じて異なります。

- UCS C240 M7 24 SAS/SATA:小型フォームファクタ(SFF)ドライブ、24 ドライブバック プレーン。
	- ハードウェア RAID:リア ドライブ ベイで SAS または NVMe ドライブをサポート。
- UCS C240 M7 24 NVMe:SFF ドライブ、24 ドライブ バックプレーン。
	- ハードウェア RAID:リア ドライブ ベイで NVMe ドライブのみをサポート。
- 24 ドライブ サーバ:リア ベイはベイ 101 ~ 104 です。
- ドライブを装着する場合は、最も番号の小さいベイから先に追加します。
- ドライブはホットプラグ可能ですが、各ドライブはホットリムーブとホットインサーショ ンの間に 10 秒の遅延が必要です。
- 未使用のベイには空のドライブ ブランキング トレイを付けたままにし、最適なエアー フ ローを確保します。

### リアローディング **NVME SSD** の要件と制約事項

以下の要件を確認してください。

- サーバには 2 基の CPU が搭載されている必要があります。PCIe ライザー 2 は、シングル CPU システムでは使用できません。
- PCIe ライザー 1B および 3B は NVMe 背面ドライブをサポートします。
- リア PCIe ケーブルおよびリア ドライブ バックプレーン。
- ホットプラグ サポートは、システム BIOS で有効にする必要があります。NVMe ドライブ が付属するシステムを注文した場合、ホットプラグサポートは工場出荷時に有効にされて います。

次の制限事項に注意してください。

- NVMeSSD では、起動は UEFI モードでのみサポートされます。レガシー ブートはサポー トされていません。UEFI ブートの設定手順については、BIOS セットアップ ユーティリ ティの UEFI モードでの起動の設定 (24 ページ)またはCisco IMC GUI の UEFI モードで の起動の設定 (24ページ)を参照してください。
- NVMe SSD は PCIe バス経由でサーバとやり取りするため、SAS RAID コントローラを使 用して NVMe PCIe SSD を制御することはできません。
- 同じシステムに NVMe 2.5 インチ SSD を混在させることは可能ですが、同じパートナー ブランドを使用する必要があります。たとえば、2 台の *Intel* NVMe SFF 2.5 インチ SSD と 2 台の *HGST* SSD は無効な構成です。
- UEFI ブートは、サポートされているすべてのオペレーティング システムでサポートされ ます。ホット挿入およびホット取り外しは、VMWare ESXi を除くすべてのサポートされ ているオペレーティング システムでサポートされます。

## リアローディング **NVMe SSD** の交換

このトピックでは、背面パネル ドライブ ベイで 2.5 インチ フォームファクタ NVMe SSD を交 換する手順を説明します。

- - OS通知を伴わない取り外しはサポートされていません。サポートされているすべてのオペレー ティング システム (VMware ESXi を除く) で、OS 通知を伴うホットインサーションとホット リムーブがサポートされています。 (注)

- OS 通知を伴うホットインサーションとホットリムーブは、システムの BIOS で有効にする必 要があります。システム BIOS でのホットプラグ サポートの有効化 (31 ページ)を参照して ください。 (注)
- ステップ **1** 既存のリアローディング NVMe SSD を取り外します。
	- a) NVMe SSD をシャットダウンして、OS 通知を伴う取り外しを開始します。オペレーティング システ ムのインターフェイスを使用してドライブをシャットダウンし、ドライブ トレイの LED を確認しま す。
		- 緑色:ドライブは使用中で、正常に機能しています。取り外さないでください。
		- 緑色で点滅:シャットダウン コマンドの後、ドライバをアンロード中です。取り外さないでくだ さい。
		- 消灯:ドライブは使用されておらず、安全に取り外すことができます。
	- b) ドライブ トレイの表面にある解除ボタンを押します。
	- c) イジェクト レバーを持ってい開き、ドライブ トレイをスロットから引き出します。
	- d) SSD をトレイに固定している 4 本のドライブ トレイ ネジを外し、トレイから SSD を取り外します。
	- 初めてリアローディング NVMeSSD をサーバに取り付ける場合は、PCIe ライザー 2B または 2C とリア NVMe ケーブル キットを取り付ける必要があります。 (注)
- ステップ **2** 新しいフロントローディング NVMe SSD を取り付けます。
	- a) 空のドライブ トレイに新しい SSD を置き、4 本のドライブ トレイ ネジを取り付けます。
	- b) ドライブ トレイのイジェクト レバーを開いた状態で、ドライブ トレイを空のドライブ ベイに差し込 みます。
	- c) バックプレーンに触れるまでトレイをスロット内に押し込み、イジェクト レバーを閉じてドライブを 所定の位置に固定します。
- ステップ **3** ドライブ トレイの LED を確認し、緑色に戻るまで待ってからドライブにアクセスします。
	- 消灯:ドライブは使用されていません。
• 緑色で点滅:ホットプラグ インサーションの後、ドライバが初期化中です。

• 緑色:ドライブは使用中で、正常に機能しています。

図 **13 :** ドライブ トレイのドライブの交換

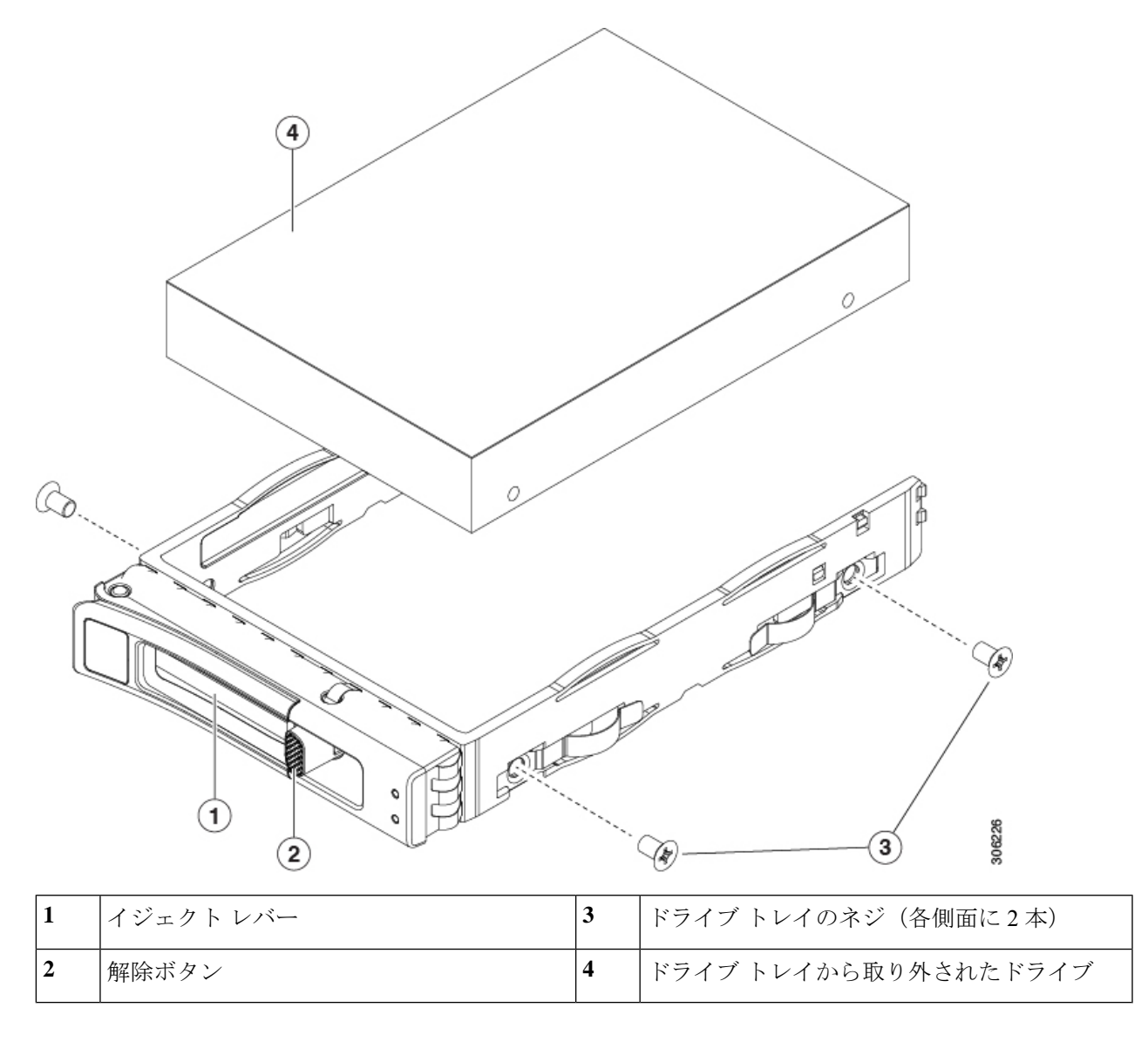

# ファン モジュールの交換

サーバーの6台のファンモジュールには、[サービス可能なコンポーネントの場所](b-cisco-c240-m7-install_chapter1.pdf#nameddest=unique_15)に示すように 番号が割り当てられています。

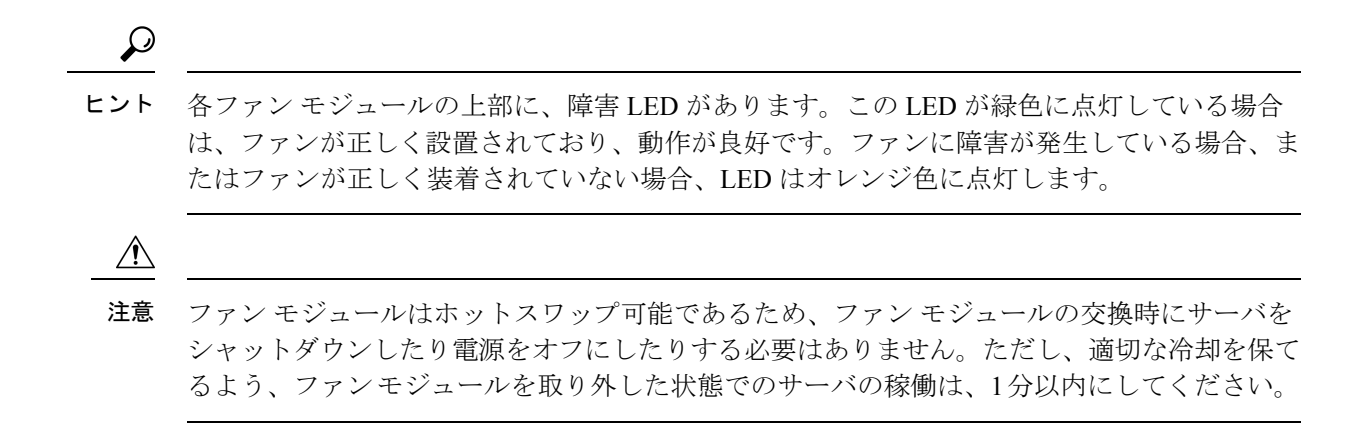

- ステップ **1** 次のようにして、既存のファン モジュールを取り外します。
	- a) 上部カバーを取り外せるように、サーバをラックの前方に引き出します。場合によっては、リア パネ ルからケーブルを取り外して隙間を空ける必要があります。
		- コンポーネントへの接触や確認作業を安全に行えない場合は、ラックからサーバを取り出 してください。 注意
	- b) サーバ上部カバーの取り外し (10 ページ)の説明に従ってサーバから上部カバーを取り外します。
	- c) ファン モジュールの上部にある解除ラッチをつかんで押します。マザーボードからコネクタをまっす ぐ持ち上げて外します。
- ステップ2 次のようにして、新しいファン モジュールを取り付けます。
	- a) 新しいファン モジュールを所定の位置にセットします。ファン モジュールの上部に印字されている矢 印がサーバの背面を指すはずです。
	- b) ファン モジュールをゆっくりと押し下げて、マザーボード上のコネクタにしっかりと差し込みます。
	- c) 上部カバーをサーバに再度取り付けます。
	- d) サーバをラックの元の位置に戻し、ケーブルを再度接続したら、電源ボタンを押してサーバの電源を 入れます。

図 **<sup>14</sup> :** ファン モジュールの上面図

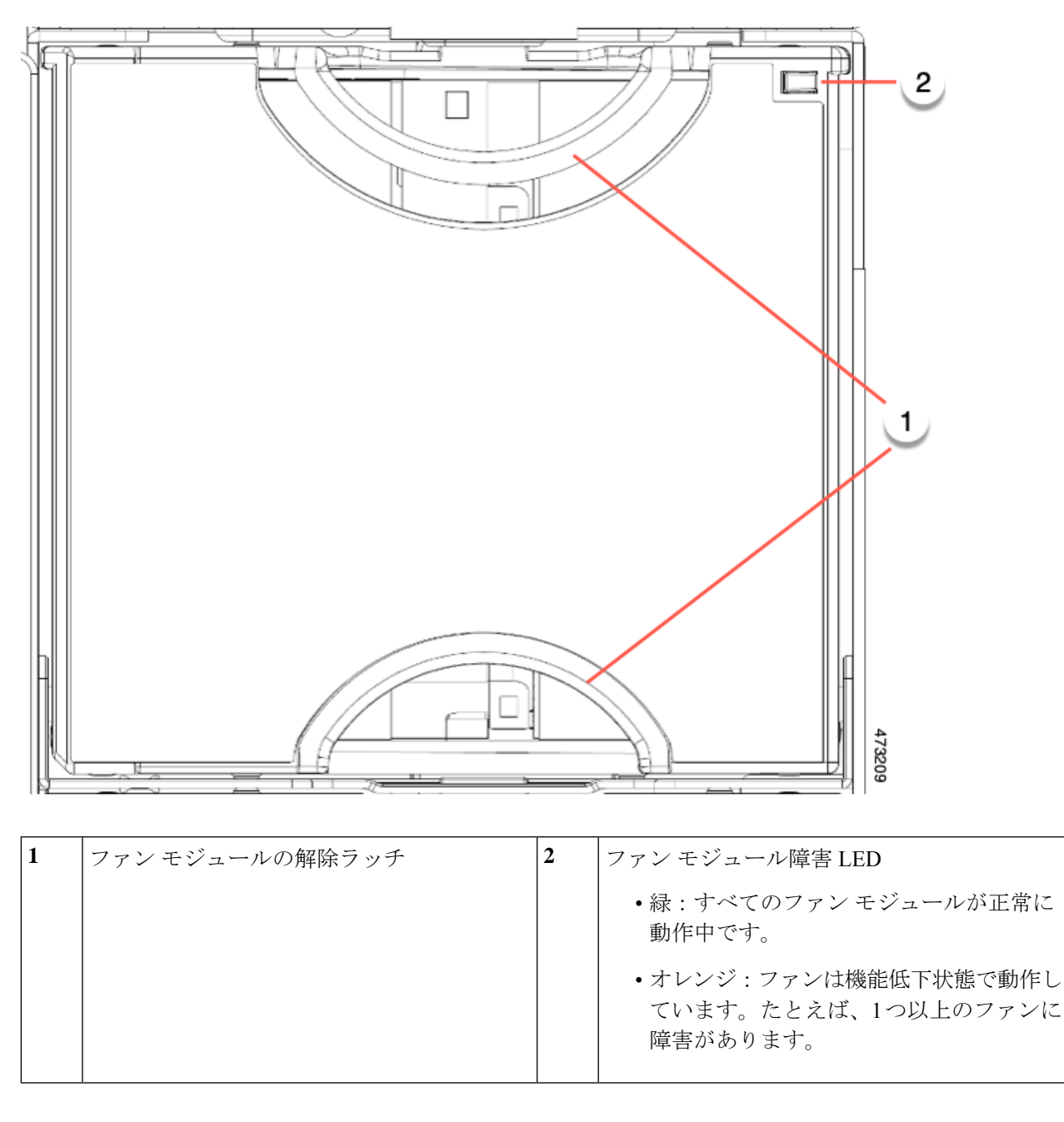

# ファン トレイの交換

サーバには、5つの個別のファンモジュールを含むファントレイがあります。ファンモジュー ルは個別に交換でき、必要に応じてファン トレイを完全に取り外すこともできます。

個々のファンを取り外すには、ファン モジュールの交換 (37 ページ)を参照してください。

ファン トレイを交換するには、次の手順を使用します。

- ファン トレイの取り外し (40 ページ)
- ファン トレイの取り付け (41 ページ)

# ファン トレイの取り外し

ファン トレイは、すべてのファンモジュールを取り付けた状態で取り外すことも、ファンモ ジュールの一部またはすべてを取り外した状態で取り外すこともできます。

- ステップ **1** ファン トレイをシャーシに固定するツールレス中央ロックダウン ネジを回転します。
	- a) ファン トレイをサーバに固定するロックダウン ネジを見つけます。
	- b) ネジをつかみ、4分の1 (90度)回転させてネジを緩めます。
- ステップ **2** ファン トレイの両側にあるハンドルを開きます。
- ステップ **3** サーバからファン トレイを取り外します 。
	- a) ファン トレイの上部にあるハンドルをつかみます。
	- b) ファン トレイを水平に保ち、シャーシから取り外されるまでファン トレイを持ち上げます。

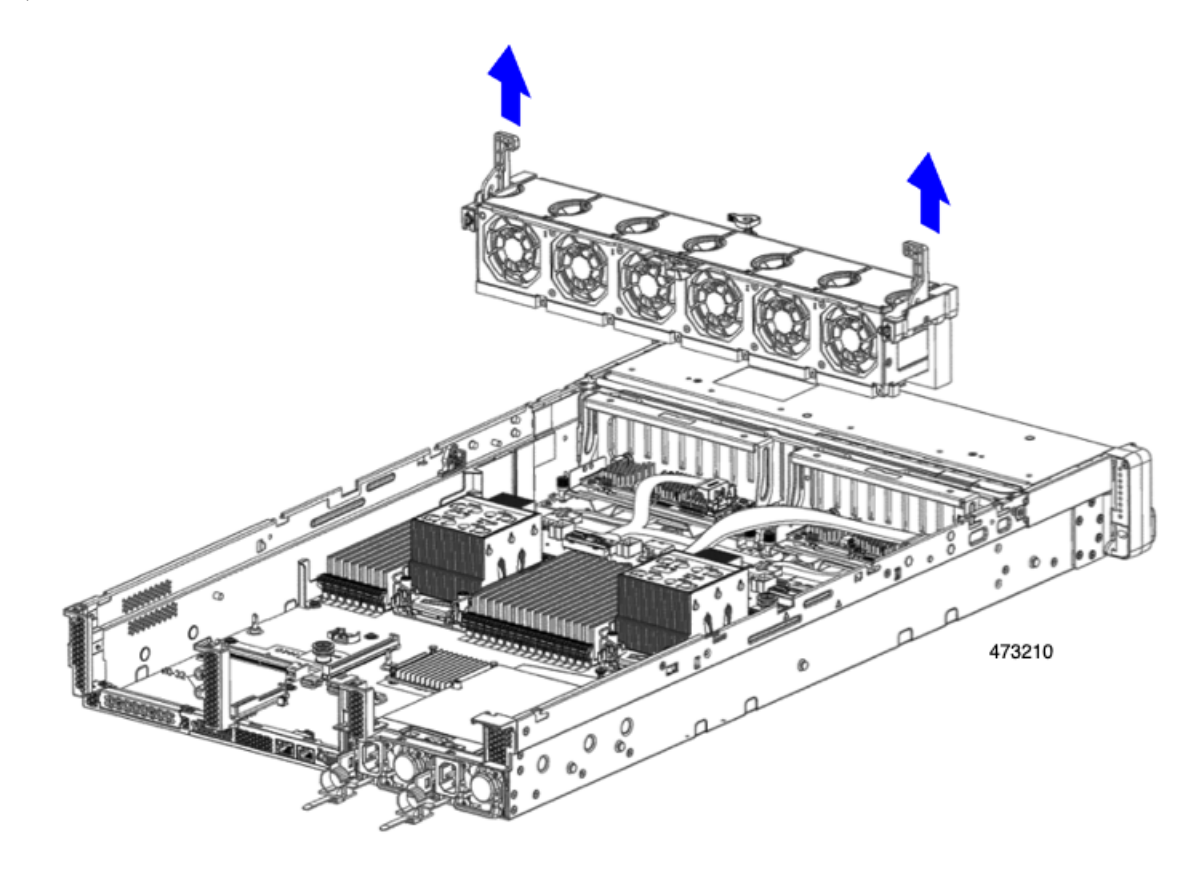

### 次のタスク

ファン トレイをシャーシに再挿入します。「ファン トレイの取り付け (41 ページ)」を参照 してください。

### ファン トレイの取り付け

ファントレイは、ファンが取り付けられているかどうかにかかわらず取り付けることができま す。ファン トレイを取り付けるには、次の手順に従います。

### ステップ1 ファントレイを取り付けます。

- a) ファントレイをシャーシ内部のガイドに合わせます。
- b) システム ケーブルが両側に配置され、設置の邪魔になっていないようにしてください。
- c) ファントレイのハンドルを持ち、シャーシ内の所定の位置にスライドさせます。

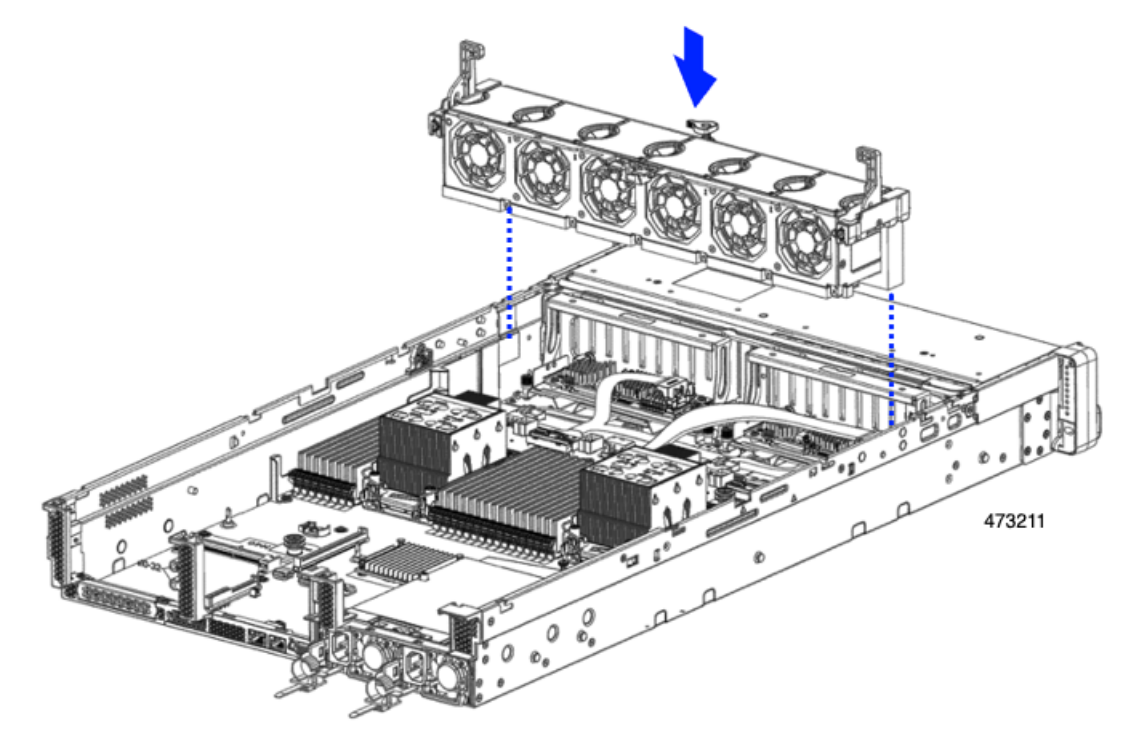

- d) 中央のロックダウン ネジを押し下げて時計回りに回転させ、ファン トレイをシャーシ受けブラケット にロックします。
- ステップ2 必要に応じて、上部カバーを閉じるか、追加の手順を実行します。

# **CPU** およびヒートシンクの交換

ここでは、次の内容について説明します。

• CPU 構成ルール (42 ページ)

- CPU の交換に必要な工具 (43 ページ)
- CPU とヒート シンクの取り外し (44 ページ)
- CPU およびヒートシンクの取り付け (50 ページ)
- RMA 交換 CPU の注文に追加する CPU 関連パーツ (54 ページ)

### **CPU** 構成ルール

このサーバのマザーボードには 2 個の CPU ソケットがあります。各 CPU は、8 つの DIMM チャネル(16 の DIMM スロット)をサポートします。DIMM 装着規則とメモリ パフォーマン スに関するガイドライン (56 ページ)を参照してください。

- •サーバーに取り付けられている GPU によっては、Intel Xeon 第4世代 CPU (Sapphire Rapids) から Intel Xeon 第5 世代 CPU (Emerald Rapids) にアップグレードするときに、新 しい GPU エアダクト (UCSC-GPUAD-C240M7=) が必要になる場合があります。
	- Sappire Rapids システムに 75W を超える GPU がサーバーにインストールされていない 場合は、Emerald Rapids CPU にアップグレードしても、既存の GPU エアダクトを使 用できます。

サーバーの Sapphrire Rapids システムに 75W を超える GPU が少なくとも 1 つ取り付 けられている場合は、新しい GPU エアダクト(UCSC-GPUAD-C240M7=)を取り付 けて、Sapphire Rapids CPU にアップグレードする必要があります。

- 第4世代および第5世代のIntel Xeonスケーラブルプロセッサ(それぞれ、SapphireRapids および Emerald Rapids CPU)は、同じ物理寸法、CPU 配置機能を備え、同じヒートシンク を使用するため、搭載されている CPU の世代に関係なく、現場交換手順は同じです。。
- サーバーは、1 つの CPU または 2 つの同型 CPU が取り付けられた状態で動作できます。
- 最小構成では、サーバーに最低でもCPU1が取り付けられている必要があります。最初に CPU 1、次に CPU 2 を取り付けます。
- 次の制約事項は、シングル CPU 構成を使用する場合に適用されます。
	- 未使用 CPU ソケットがある場合は、工場出荷時ダスト カバーの装着が必要です。
	- DIMM の最大数は 16 です (CPU 1 だけがチャネル A ~ H を使用できます)。
- ヒートシンクには、ロープロファイルとハイプロファイルの2つの異なるフォームファク タがあります。サーバはどちらでも注文できますが、同じサーバに高プロファイルと低プ ロファイルの CPU とヒートシンクを混在させることはできません。単一のサーバには、 すべて 1 つのタイプが必要です。

CPUとヒートシンクの取り付け手順は、サーバで使用するヒートシンクのタイプによって 異なります。

• ロー プロファイル(UCSC-HSLP-C220M7)。メイン ヒートシンクに 4 本の T30 トル クス ネジがあり、拡張ヒートシンクに 2 本のプラス ネジがあります。

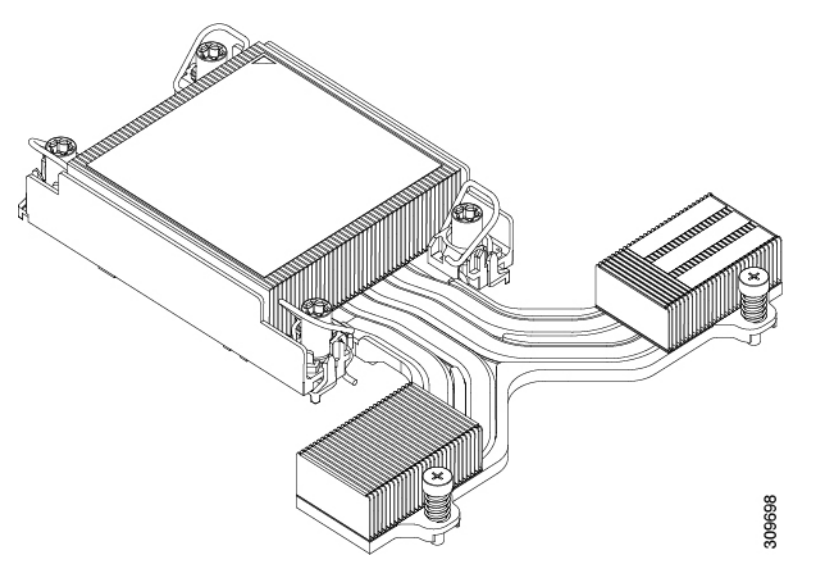

このヒートシンクは、1 つ以上の GPU を搭載したサーバに必要です。

• 高プロファイル(UCSC-HSHP-240M7)。4 本の T30 トルクス ネジがあります。

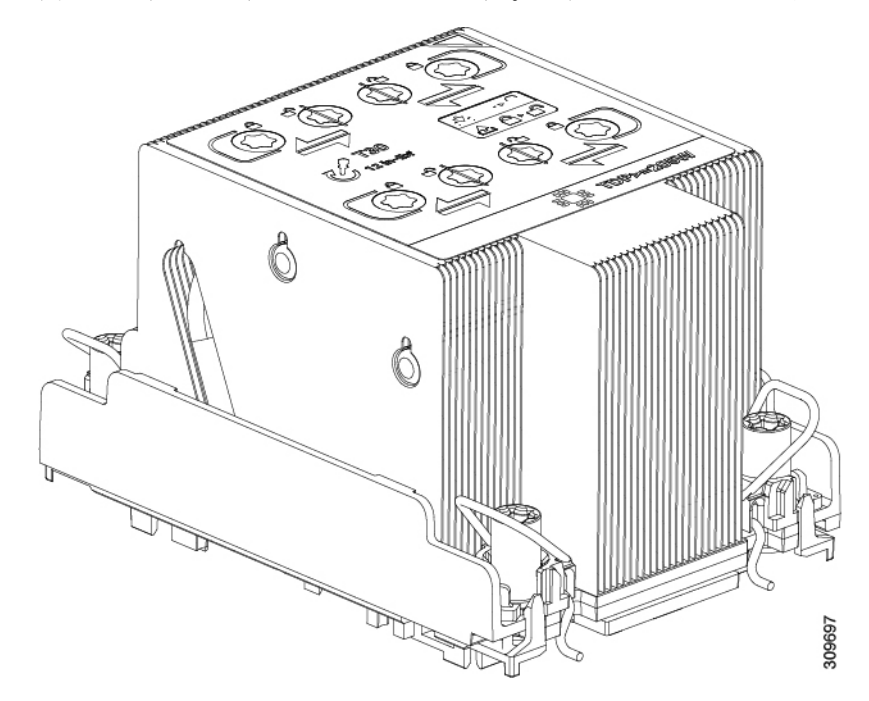

# **CPU** の交換に必要な工具

この手順では、以下の工具が必要です。

- T-30 トルクス ドライバ(交換用 CPU に同梱されています)。
- #1 マイナス ドライバ(交換用 CPU に同梱されています)。
- CPUアセンブリツール(交換用CPUに同梱されています)。「CiscoPID UCS-CPUAT=」 として別個に発注可能です。
- ヒートシンク クリーニング キット(交換用 CPU に同梱されています)。「Cisco PID UCSX-HSCK=」として別個に発注可能です。

1 つのクリーニング キットで最大 4 つの CPU をクリーンアップできます。

• サーマル インターフェイス マテリアル (TIM) (交換用 CPU に同梱されているシリン ジ)。既存のヒートシンクを再利用する場合にのみ使用します(新しいヒートシンクに は、TIM がすでに塗布されたパッドが付属しています)。「Cisco PID UCS-CPU-TIM=」 として別個に発注可能です。

1 つの TIM キットが 1 つの CPU をカバーします。

RMA 交換 CPU の注文に追加する CPU 関連パーツ (54 ページ) も参照してください。

### **CPU** とヒート シンクの取り外し

ブレードサーバから取り付けたCPUとヒートシンクを取り外すには、次の手順を使用します。 この手順では、マザーボードから CPU を取り外し、個々のコンポーネントを分解してから、 CPU とヒートシンクを CPU に付属の固定具に取り付けます。

- ステップ **1** CPU のヒートシンクがハイプロファイルかロープロファイルかに応じて、適切な方法で固定ネジを緩めま す。
	- ヒートシンクが高プロファイルの CPU の場合は、ステップ a に進みます。
	- ロープロファイルヒートシンクを搭載した CPU の場合は、ステップ 2 に進みます。
	- a) T30 トルクスドライバを使用して、すべての固定ナットを緩めます。
	- b) 回転ワイヤを互いに向かって押し、ロック解除位置に移動します。
		- 回転するワイヤができるだけ内側にあることを確認します。完全にロック解除されると、 回転するワイヤの下部が外れ、CPU アセンブリを取り外すことができます。回転ワイヤが 完全にロック解除位置にない場合、CPU アセンブリを取り外すときに抵抗を感じることが あります。 注意
	- c) キャリアの端に沿ってCPUとヒートシンクをつかみ、CPUとヒートシンクを持ち上げてマザーボード から外します。
		- CPU アセンブリを持ち上げる際は、ヒートシンクフィンを曲げないようにしてください。 また、CPU アセンブリを持ち上げるときに抵抗を感じる場合は、回転ワイヤが完全にロッ ク解除位置にあることを確認します。 注意

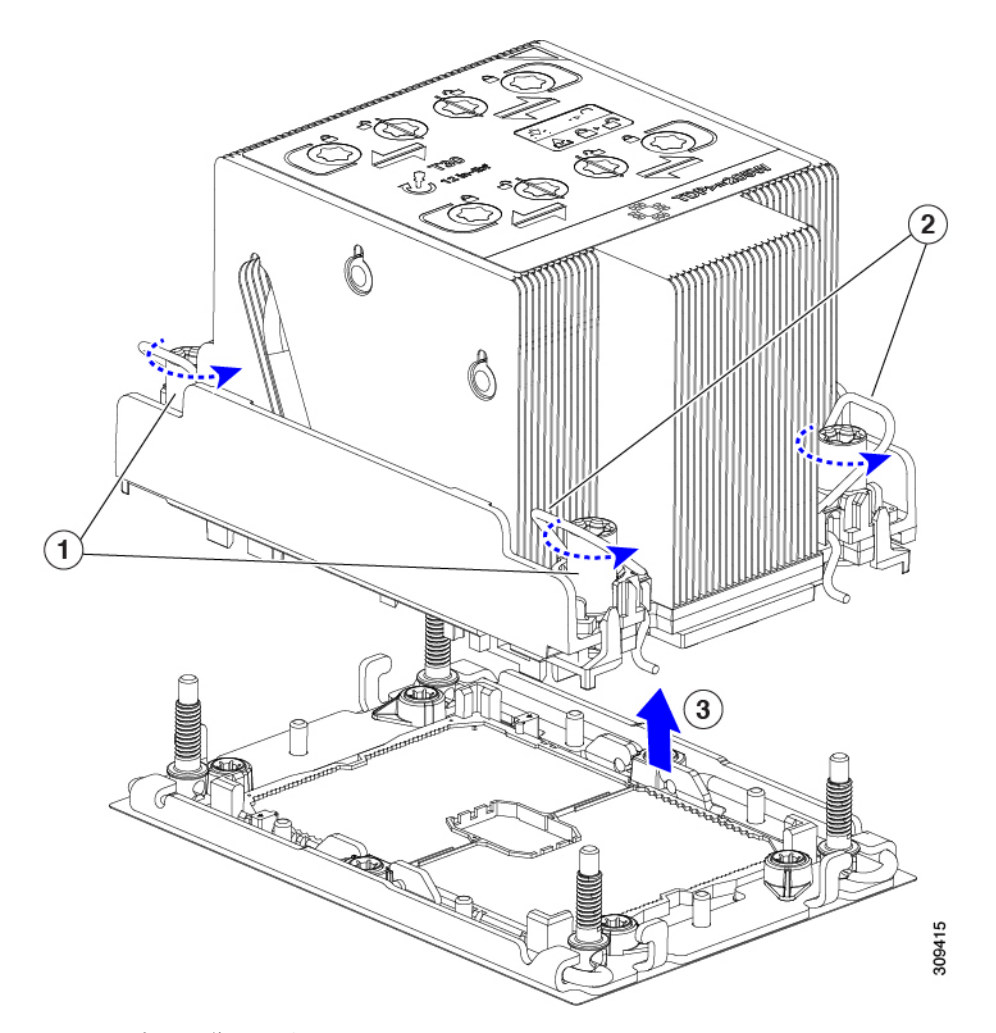

d) ステップ 3 に進みます。

ステップ **2** CPU を取り外します。

- a) #2 プラスドライバを使用して、拡張ヒートシンクの 2 本のプラスネジを緩めます。
- b) T30 トルクスドライバを使用して、4 つのトルクス固定ナットを緩めます。
- c) 回転ワイヤを互いに向かって押し、ロック解除位置に移動します。
	- 回転するワイヤができるだけ内側にあることを確認します。完全にロック解除されると、 回転するワイヤの下部が外れ、CPU アセンブリを取り外すことができます。回転ワイヤが 完全にロック解除位置にない場合、CPU アセンブリを取り外すときに抵抗を感じることが あります。 注意
- d) キャリアの端に沿ってCPUとヒートシンクをつかみ、CPUとヒートシンクを持ち上げてマザーボード から外します。
	- CPU アセンブリを持ち上げる際は、ヒートシンクフィンを曲げないようにしてください。 また、CPU アセンブリを持ち上げるときに抵抗を感じる場合は、回転ワイヤが完全にロッ ク解除位置にあることを確認します。 注意
- e) ステップ 3 に進みます。

ステップ **3** CPU アセンブリをゴム製マットまたはその他の静電気防止作業台の上に置きます。

CPUを作業面に置くときは、ヒートシンクのラベルを上に向けます。CPUアセンブリを上下逆に回転させ ないでください。

- ステップ **4** CPU ダストカバーを CPU ソケットに取り付けます。
	- a) CPU 支持プレートの支柱を、ダストカバーの角にある切り欠きに合わせます。
	- b) ダストカバーを下げ、同時に CPU ソケットの所定の位置にカチッと収まるまで、エッジを押し下げま す。
		- 注意 ダストカバーの中央を押さないでください。

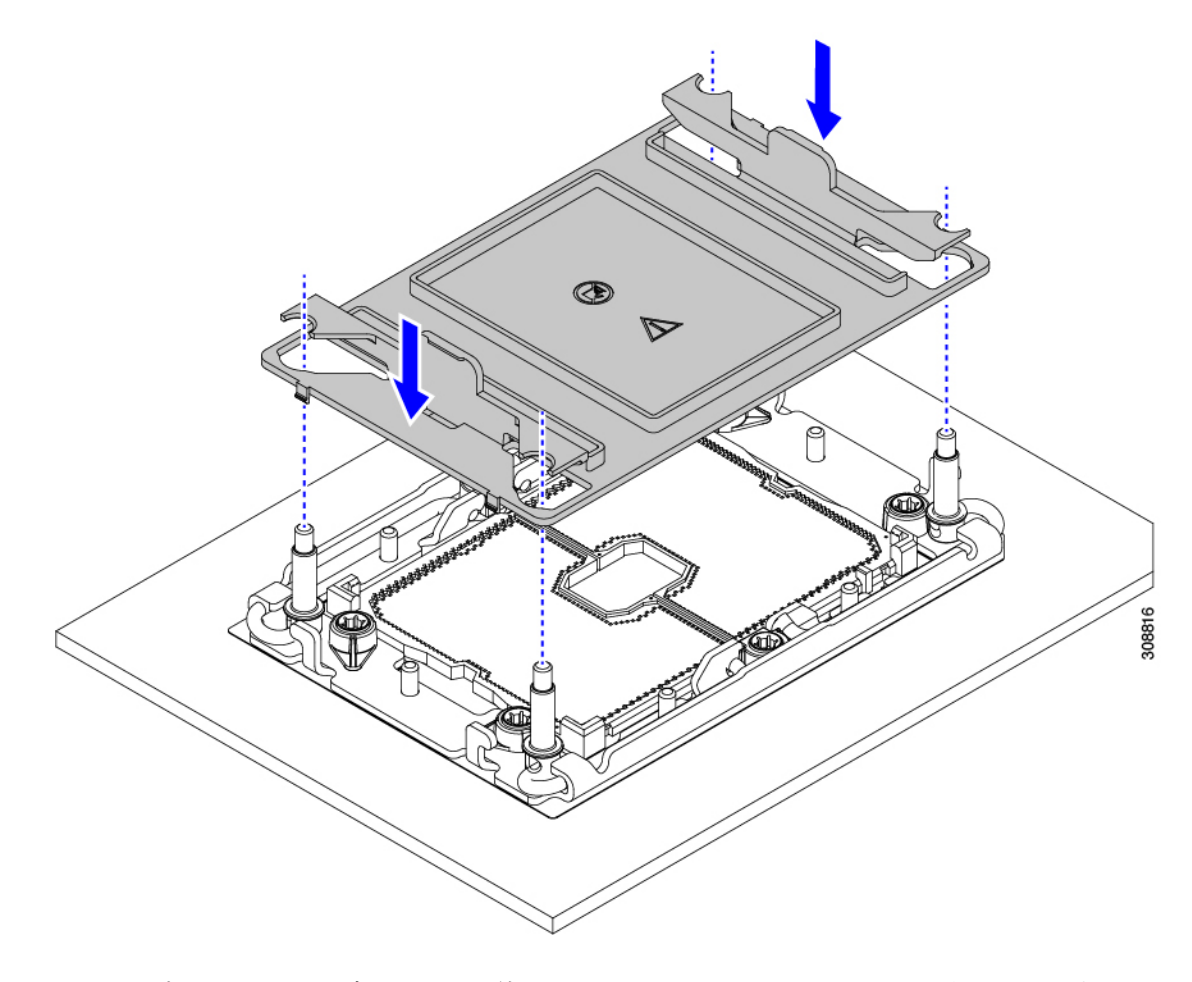

- ステップ **5** CPU クリップを外し、TIM ブレーカーを使用して、CPU キャリアから CPU を取り外します。
	- a) CPU アセンブリを上下逆にして、ヒートシンクが下を向くようにします。 この手順により、CPU 固定クリップにアクセスできるようになります。
	- b) CPU キャリアのこの端にある CPU クリップを部分的に外すために、TIM ブレーカーを 90 度上向きに ゆっくり持ち上げます。

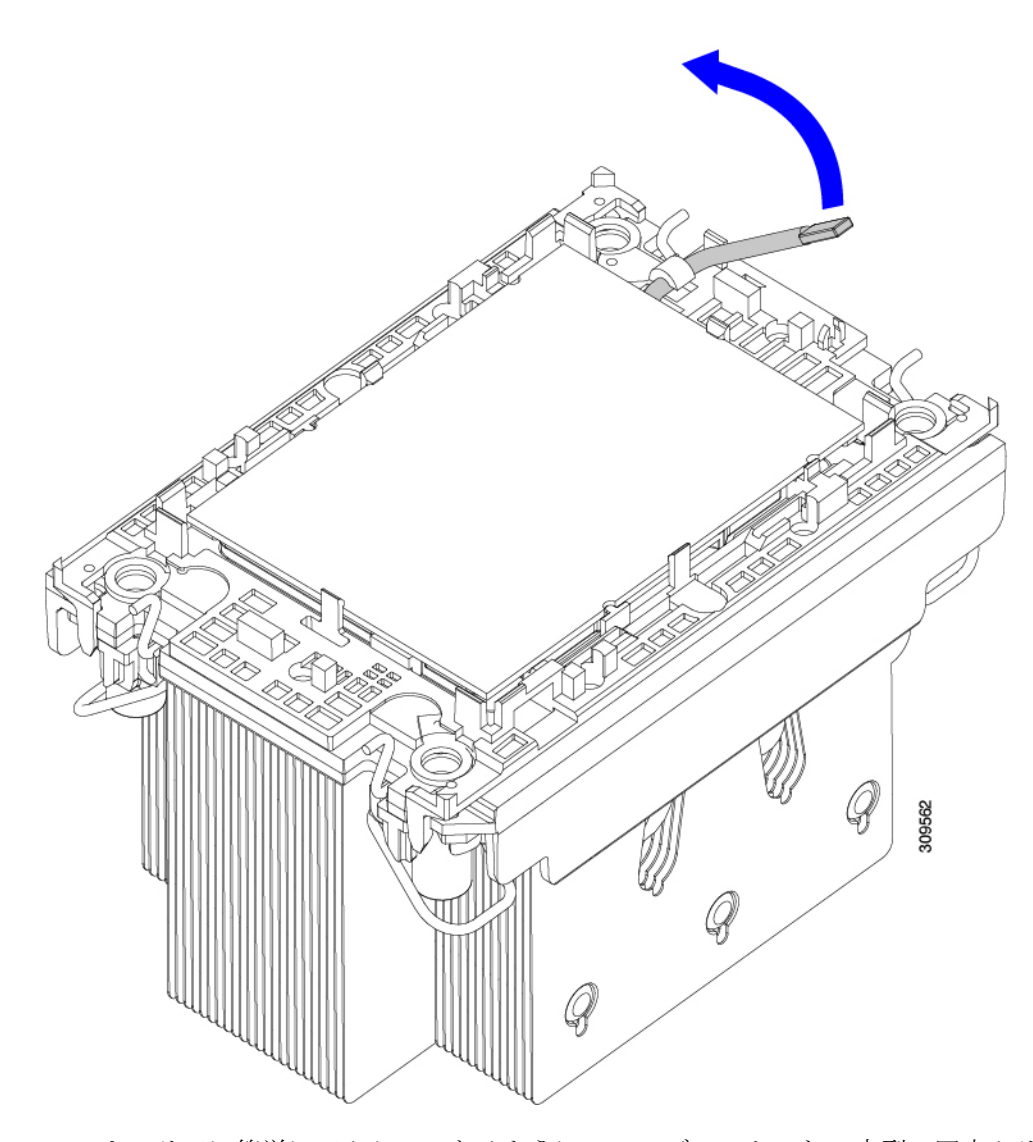

- c) CPU キャリアに簡単にアクセスできるように、TIM ブレーカーを U 字型の固定クリップに下げます。 (注) TIM ブレーカーが固定クリップに完全に装着されていることを確認します。
- d) CPUキャリアの外側の端をゆっくりと引き上げ(2)、TIMブレーカーの両端近くにある2番目のCPU クリップのペアを外します。
	- CPU キャリアを曲げるときは注意してください。無理な力を加えると、CPU キャリアが損 傷する可能性があります。CPU クリップを外すのに十分なだけキャリアを曲げます。CPU キャリアから外れるときを確認できるように、この手順の実行中にクリップを必ず確認し てください。 注意
- e) CPUキャリアの外側の端をゆっくりと引き上げ、TIMブレーカーの反対側にあるCPUクリップのペア (次の図の 3)を外します。
- f) CPU キャリアの短い端を持ち、まっすぐ持ち上げてヒートシンクから取り外します。

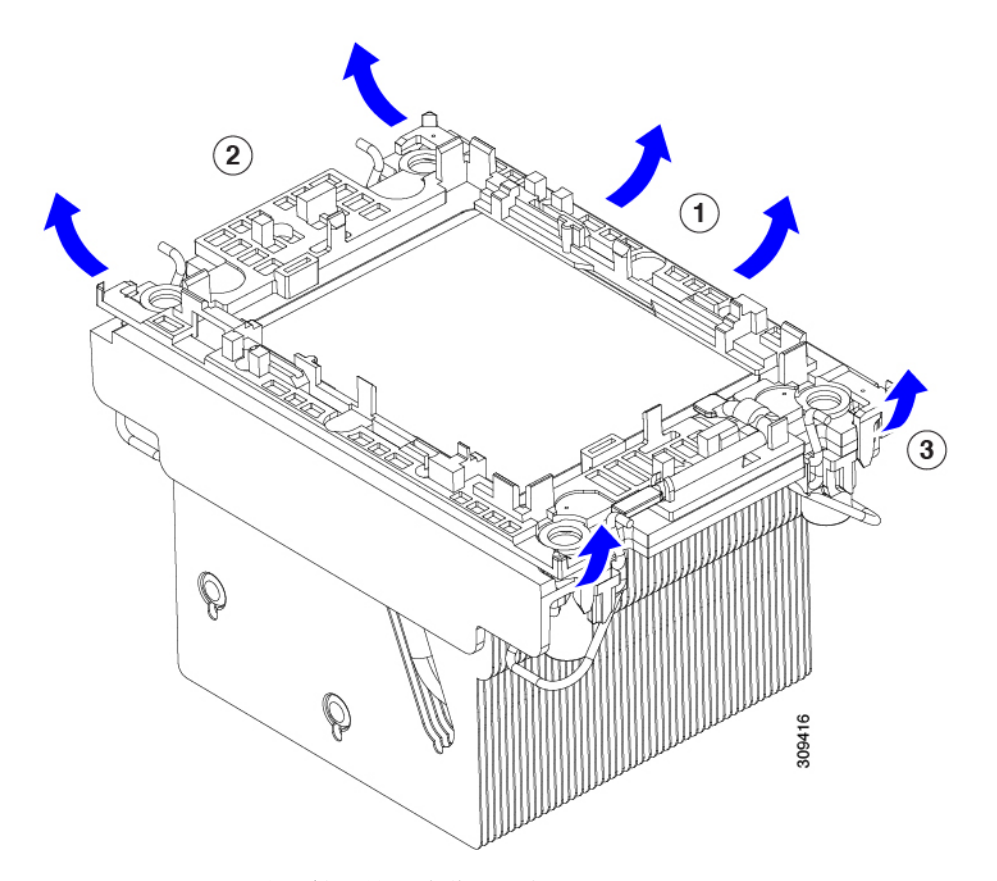

ステップ **6** CPU とキャリアを取り付け具に移動します。

- a) すべての CPU クリップが外れたら、キャリアをつかみ、CPU と CPU を持ち上げてヒートシンクから 取り外します。
	- キャリアとCPUがヒートシンクから持ち上げられない場合は、CPUクリップを再度外しま す。 (注)
- b) CPU とキャリアを裏返して、PRESS という文字が見えるようにします。
- c) 固定具の支柱と CPU キャリアと固定具のピン 1 の位置を合わせます(次の図の 1)。
- d) CPU と CPU キャリアを固定具の上に下ろします。

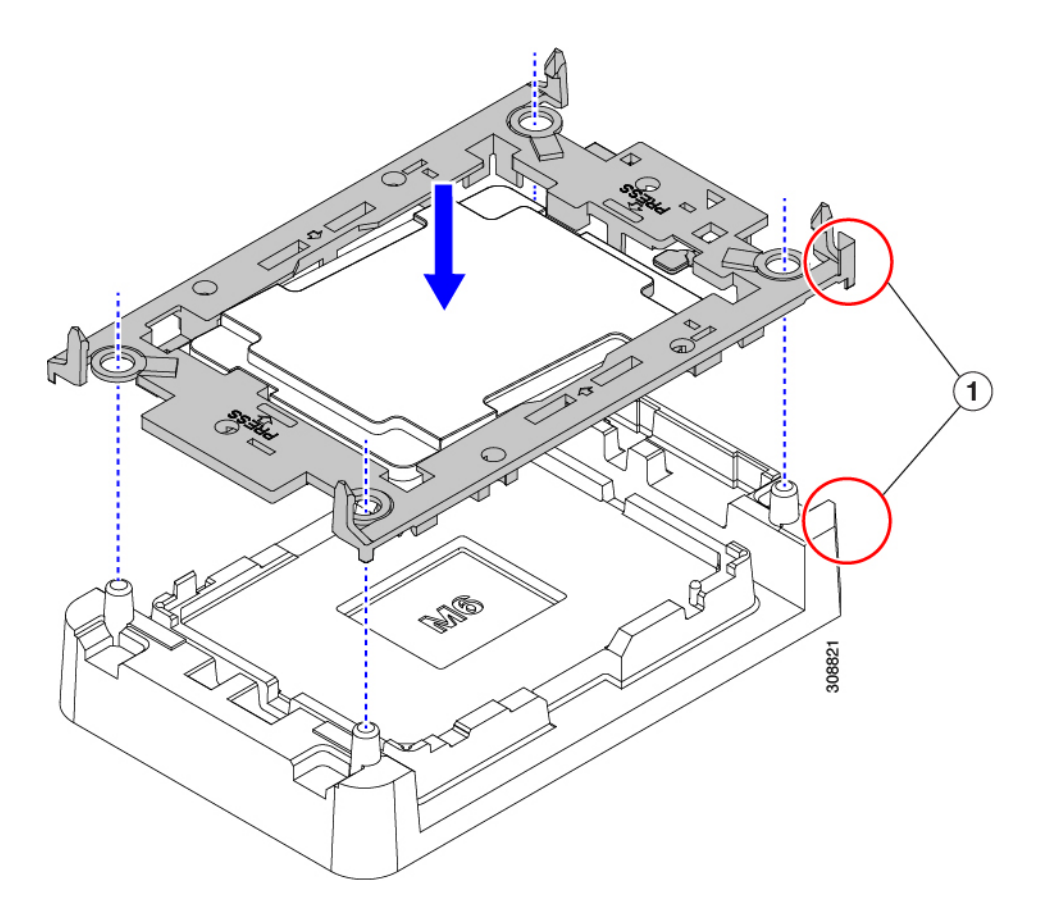

- ステップ7 付属のクリーニングキット (UCSX-HSCK) を使用して、CPU、CPU キャリア、およびヒートシンクから すべてのサーマルインターフェイスバリア(サーマルグリス)を取り除きます。
	- 必ずシスコ提供のクリーニングキットのみを使用し、表面、隅、または隙間にサーマルグリス が残っていないことを確認してください。CPU、CPU キャリア、およびヒートシンクが完全に 汚れている必要があります。 重要

#### 次のタスク

適切なオプションを選択してください。

- CPU を取り付ける場合は、に進みます。CPU およびヒートシンクの取り付け (50 ペー ジ)
- CPU を取り付けない場合は、CPU ソケットカバーが取り付けられていることを確認しま す。このオプションは、CPU ソケット 2 に対してのみ有効です。これは、CPU ソケット 1 がランタイム展開で常に装着されている必要があるためです。

# **CPU** およびヒートシンクの取り付け

CPU を取り外した場合、または空の CPU ソケットに CPU を取り付ける場合は、この手順を使 用して CPU を取り付けます。CPU を取り付けるには、CPU を取り付け具に移動し、CPU アセ ンブリをサーバマザーボードの CPU ソケットに取り付けます。

- ステップ **1** サーバ マザーボードの CPU ソケット ダスト カバーを取り外します。
	- a) 2 つの垂直タブを内側に押して、ダストカバーを外します。
	- b) タブを押したまま、ダストカバーを持ち上げて取り外します。

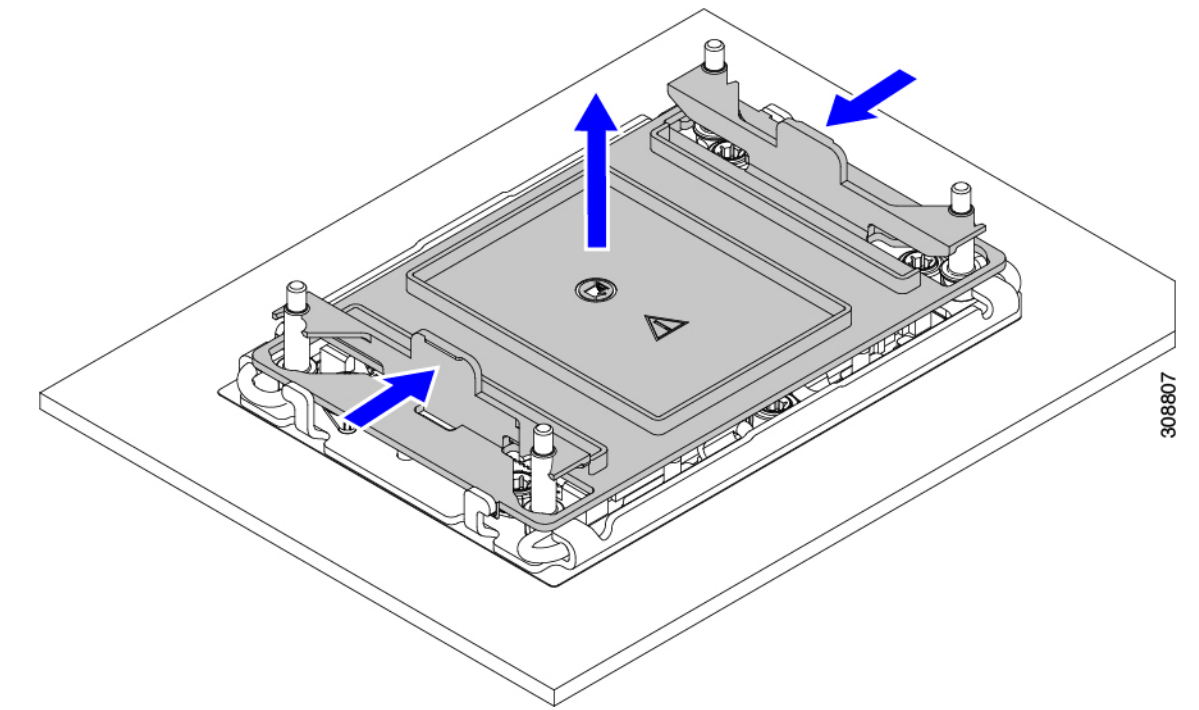

- c) ダストカバーは将来の使用に備えて保管しておいてください。
	- 空の CPU ソケットをカバーしないでください。CPU ソケットに CPU が含まれていない場 合は、CPU ダストカバーを取り付ける必要があります。 注意
- ステップ **2** CPU 取り付け具の PRESS というラベルが付いた端をつかみ、トレイから取り外し、CPU アセンブリを静 電気防止用の作業台の上に置きます。
- ステップ **3** 新しい TIM を適用します。
	- 適切に冷却し、期待されるパフォーマンスを実現するために、ヒートシンクのCPU側の表面に 新しい TIM を塗布する必要があります。 (注)
		- 新しいヒートシンクを取り付ける場合は、新しいヒートシンクには TIM が塗布されたパッドが付属し ています。ステップ 4 に進みます。
		- ヒートシンクを再利用する場合は、ヒートシンクから古い TIM を除去してから、付属のシリンジから 新しい TIM を CPU 表面に塗布する必要があります。次のステップ **a** に進みます。
- a) ヒートシンク クリーニング キット (UCSX-HSCK=) およびスペアの CPU パッケージに同梱されてい るボトル #1 洗浄液をヒートシンクの古い TIM に塗布し、15 秒以上浸しておきます。
- b) ヒートシンク クリーニング キットに同梱されている柔らかい布を使用して、ヒートシンクからすべて の TIM を拭き取ります。ヒートシンクの表面に傷をつけないように注意してください。
- c) ボトル #2 を使用してヒートシンクの底面を完全にきれいにして、ヒートシンクの取り付けを準備しま す。
- d) 新しい CPU(UCS-CPU-TIM=)に付属の TIM のシリンジを使用して、CPU の上部に 1.5 立方センチ メートル (1.5ml) のサーマル インターフェイス マテリアルを貼り付けます。均一に覆うために、次の 図に示すパターンを使用してください。

図 **15 :** サーマル インターフェイス マテリアルの貼り付けパターン

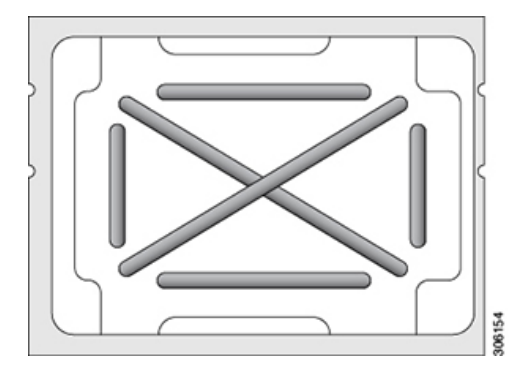

- CPU には正しいヒートシンクのみを使用してください。CPU は、サーバ構成に基づいて同 じヒートシンクを使用します。非 GPU サーバの場合は、UCSC-HSHP-C240M7 を使用しま す。GPU または GPU 対応構成の場合は、UCSC-HSLP-C220M7 を使用します。 注意
- ステップ **4** CPU 取り付け具にヒートシンクを取り付けます。
	- a) ワイヤの脚がヒートシンクの取り付けを妨げないように、回転するワイヤがロックされていない位置 にあることを確認します。
	- b) ヒートシンクのフィンをつかみ、ヒートシンクのピン 1 の位置を CPU 取り付け具のピン 1 の位置に合 わせ、ヒートシンクを CPU 取り付け具の上に下ろします。
- ステップ **5** CPU アセンブリを CPU マザーボードソケットに取り付けます。
	- a) 回転するワイヤ(次の図の1)をロック解除位置に押して、取り付けを妨げないようにします。
	- b) ヒートシンクのフィンをつかみ、ヒートシンクのピン 1 の位置を CPU ソケットのピン 1 の位置(次の 図の 2) に合わせ、ヒートシンクを CPU ソケットに装着します。
	- c) CPU アセンブリレベルを持ち、CPU ソケットに下ろします。
	- d) CPU アセンブリを CPU ソケットに固定するために、回転するワイヤを互いに離します。
		- トルクス ドライバを使用して固定ナットを締める前に、回転ワイヤを完全に閉じてくださ い。 注意
	- e) 適切なオプションを選択して、CPU をソケットに固定します。
		- 高プロファイルヒートシンクを備えたCPUの場合は、T30トルクスドライバを12インチポンドの トルクに設定し、4個の固定ナットを締めて CPU をマザーボードに固定します(4)。

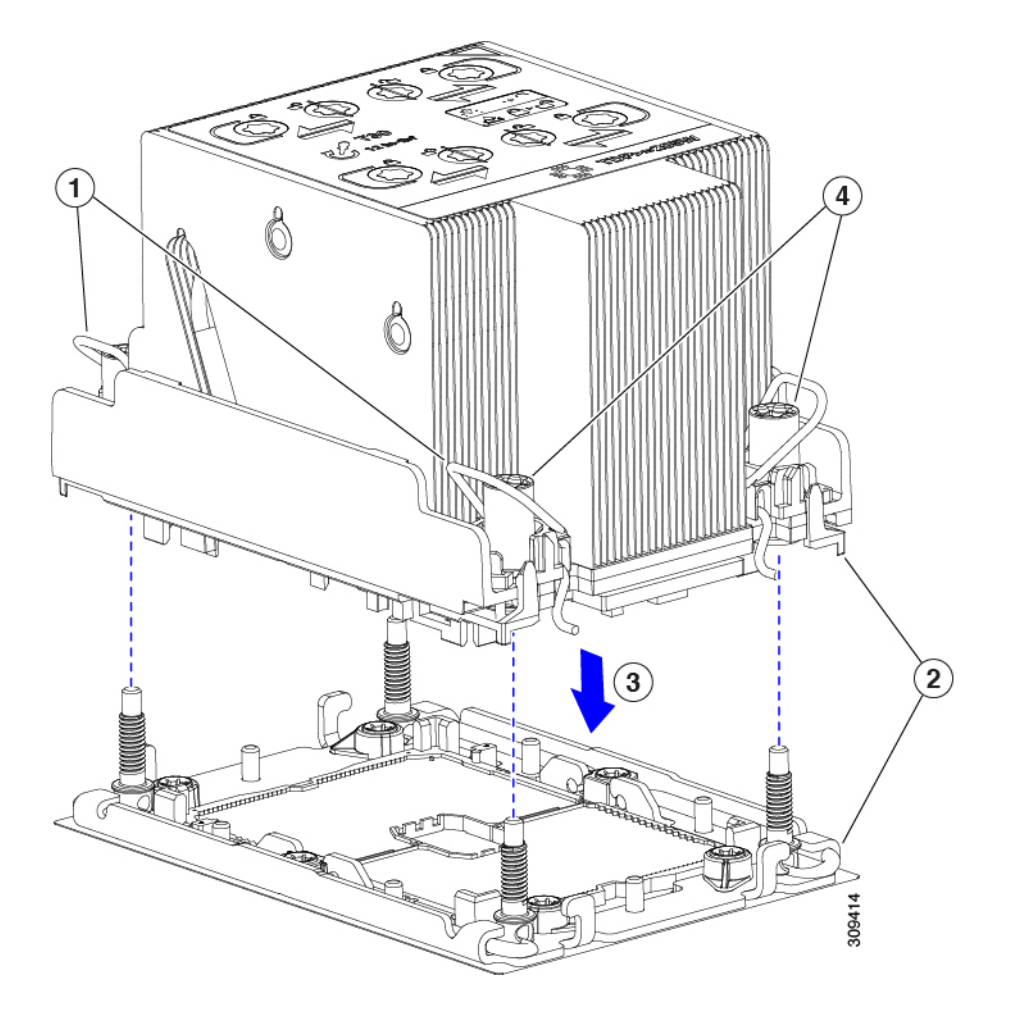

• ロープロファイルヒートシンクを備えたCPUの場合は、T30トルクスドライバを12インチポンド のトルクに設定し、4つの固定ナットを締めてCPUをマザーボードに固定します(3)。次に、ト ルクドライバを 6 インチポンドのトルクに設定し、拡張ヒートシンク用の 2 本のプラスネジを締 めます(4)。

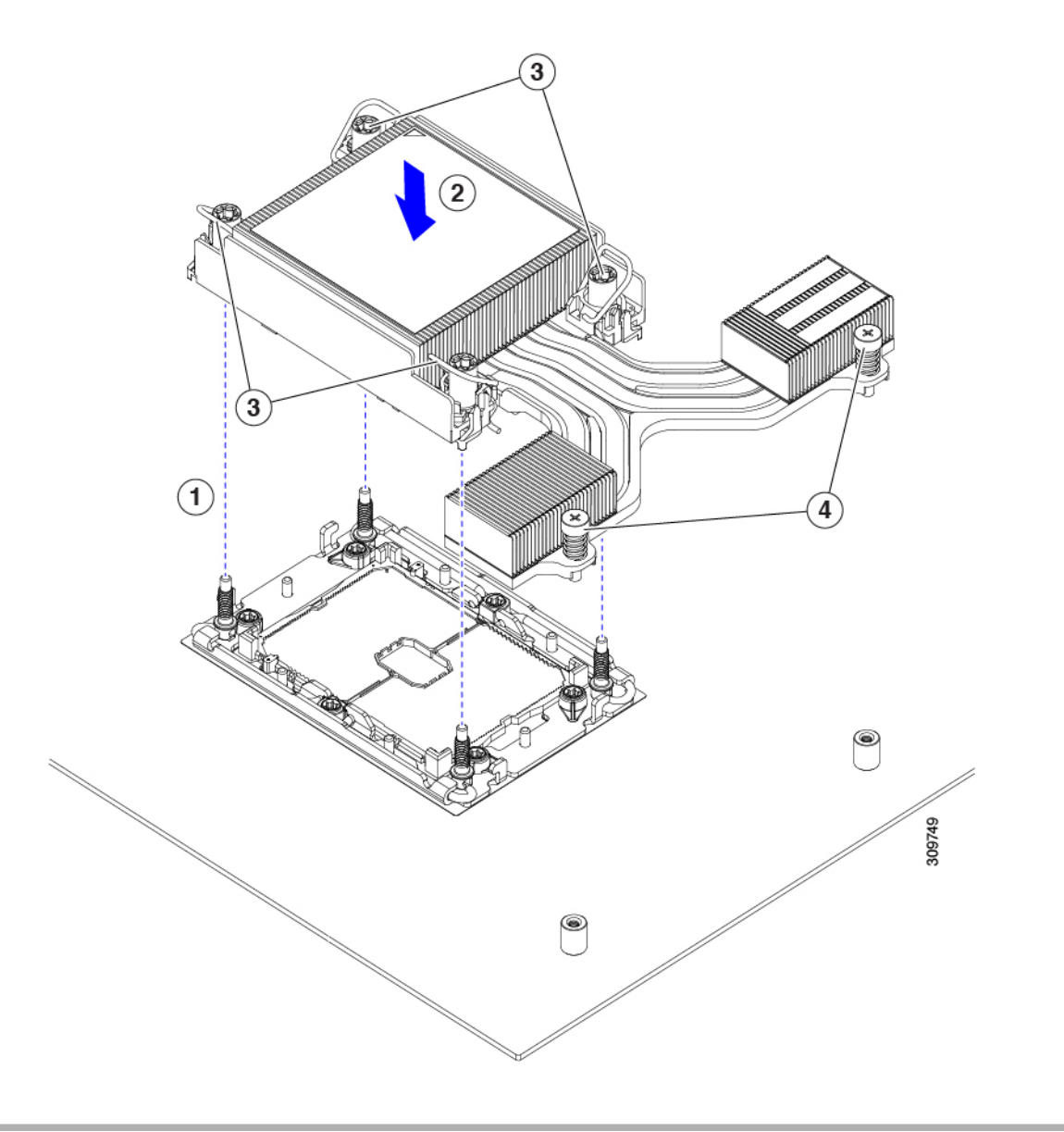

# **Intel Xeon** 第 **5** 世代 **CPU** へのアップグレード

Emerald Rapids CPU にアップグレードするには、このタスクを使用します。

### 始める前に

CPUをアップグレードするには、サーバーの電源をオフにする必要があるため、このタスクに よってサービスが中断されることに注意してください。

また、このタスクを実行するには、いくつかのツールが必要です。CPU の交換に必要な工具 (43 ページ)を参照してください。

ステップ **1** まだ確認していない場合は、 CPU 構成ルール (42 ページ) を確認してください。 ステップ **2** サーバーの上部カバーを取り外します。

「サーバ上部カバーの取り外し (10 ページ)」を参照してください。

ステップ **3** エアダクトを取り外します。.

エアダクトの取り外し (16ページ)を参照してください。

- ステップ **4** 既存の Intel Xeon 第 4 世代スケーラブル サーバー プロセッサを取り外します。 CPU とヒート シンクの取り外し (44 ページ)を参照してください。
- ステップ5 取り外した CPU は、静電気防止用袋に保管してください。
- ステップ **6** 新しい Intel Xeon 第 5 世代スケーラブル サーバ プロセッサを取り付けます。 CPU およびヒートシンクの取り付け (50 ページ)を参照してください。
- ステップ **7** エア ダクトを交換します。 エアダクトの取り付け (17ページ)を参照してください。
- ステップ **8** サーバの上部カバーを交換します。
- ステップ **9** 電源を再投入し、サーバーを稼働状態に戻します。

### **RMA** 交換 **CPU** の注文に追加する **CPU** 関連パーツ

Cisco UCS C シリーズ サーバで CPU の返品許可(RMA)を行った場合、CPU スペアに追加部 品が含まれていないことがあります。TAC エンジニアが交換を行うためには、RMA に追加部 品を追加する必要がある場合があります。

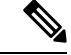

- 次の項目が CPU 交換シナリオに適用されます。システム シャーシを交換し、既存の CPU を新 しいシャーシに移動する場合は、CPU からヒートシンクを分離する必要はありません。RMA 交換システム シャーシの注文に追加する CPU 関連部品 (55 ページ)を参照してください。 (注)
	- シナリオ 1:既存のヒートシンクを再利用します。
		- ヒート シンクのクリーニング キット(UCSX-HSCK=)

1 つのクリーニング キットで最大 4 つの CPU をクリーンアップできます。

• M7 サーバー用サーマル インターフェイス マテリアル (TIM) キット (UCS CPUTIM  $=$ )

1 つの TIM キットが 1 つの CPU をカバーします。

• シナリオ 2:既存のヒートシンクを交換しています。

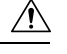

注意 適切に冷却を行うため、必ずCPUに合った正しいヒートシンクを 使用してください。GPU で使用されるロー プロファイル (UCSC-HSLP-C220M7)と GPU のない構成で使用される GPU 準 備サーバ、およびハイプロファイル (UCSC-HSHP-C240M7) の2 種類のヒートシンクがあります。

- 新しいヒートシンクには、TIM が事前に塗布されたパッドが付いています。
- ヒート シンクのクリーニング キット(UCSX-HSCK=)

1 つのクリーニング キットで最大 4 つの CPU をクリーンアップできます。

- シナリオ 3 : CPU キャリア(CPU の周りのプラスチック フレーム)が破損しています。
	- CPU キャリア
	- •#1 マイナス ドライバ(ヒートシンクから CPU を分離するためのもの)
	- ヒートシンク クリーニング キット(UCSX-HSCK=)
	- 1 つのクリーニング キットで最大 4 つの CPU をクリーンアップできます。
	- M7 サーバー用サーマル インターフェイス マテリアル(TIM)キット(UCS CPUTIM  $=$ )

1 つの TIM キットが 1 つの CPU をカバーします。

CPU ヒートシンク クリーニング キットは最大 4 CPU およびヒート シンクのクリーニングに最 適です。クリーニング キットには、古い TIM の CPU およびヒートシンクのクリーニング用 と、ヒートシンクの表面調整用の 2 本のボトルの溶液が入っています。

新しい予備ヒートシンクには、TIMが事前に塗布されたパットが付属しています。ヒートシン クを取り付ける前に、CPU の表面から古い TIM を洗浄することが重要です。したがって、新 しいヒートシンクの発注時でも、ヒートシンク クリーニング キットを注文する必要がありま す。

### **RMA** 交換システム シャーシの注文に追加する **CPU** 関連部品

システム シャーシの返品許可 (RMA) を Cisco UCS C シリーズ サーバで行った場合は、既存 の CPU を新しいシャーシに移動します。

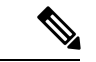

前世代の CPU とは異なり、M7 サーバの CPU では CPU ヒートシンク アセンブリを移動する際 に CPU からヒートシンクを分離する必要がありません。したがって、 (注)

追加のヒートシンク クリーニング キットやサーマル インターフェイス マテリアル品目は必要 ありません。

CPU またはヒートシンク アセンブリの移動に必要なツールは T-30 トルクス ドライバのみで す。

# メモリ (DIMM) の交換

サーバは、R-DIMM、DDR5 288 ピン DIMM モジュールをサポートします。ソケットごとに 8 つのメモリ チャネルがサポートされ、チャネルごとに 2 つの DIMM がサポートされ、マザー ボード上に合計 32 のメモリ スロットがあります。

DIMM の取り付けまたは交換時には、次の点に注意してください。

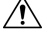

DIMMとそのソケットは壊れやすいので、取り付け中に損傷しないように、注意して扱う必要 があります。 注意

 $\bigwedge$ 

シスコではサードパーティの DIMM はサポートしていません。シスコ以外の DIMM をサーバ で使用すると、システムに問題が生じたり、マザーボードが損傷したりすることがあります。 注意

サーバ パフォーマンスを最大限に引き出すには、DIMM の取り付けまたは交換を行う前に、 メモリ パフォーマンスに関するガイドラインと装着規則を熟知している必要があります。 (注)

# **DIMM** 装着規則とメモリ パフォーマンスに関するガイドライン

次の項では、メモリ使用量の一部について説明します。ミキシング、および人口ガイドライ ン。メモリ使用量と装着の詳細については、『Cisco [UCS/UCSX](https://www.cisco.com/c/dam/en/us/products/collateral/servers-unified-computing/ucs-c-series-rack-servers/c220-c240-x210c-x410c-m7-memory-guide.pdf) M7 メモリ ガイド』の PDF を ダウンロードします。

### **DIMM** スロットの番号付け

次の図に、マザーボード上の DIMM スロットの番号付けを示します。

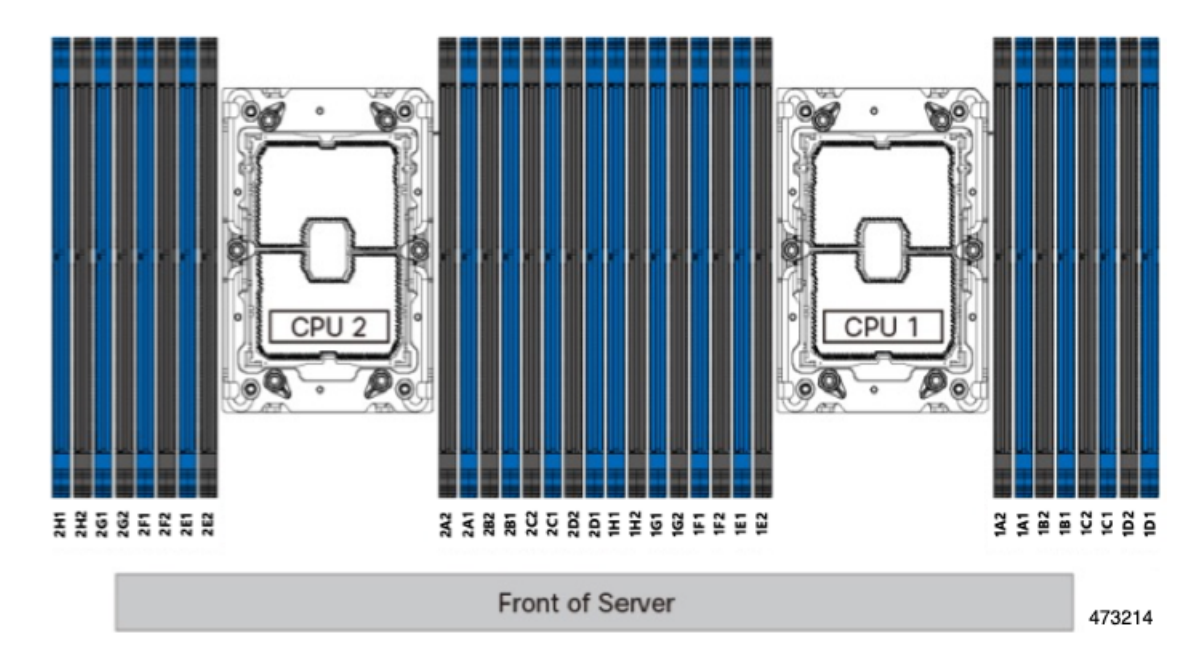

#### 図 **16 : DIMM** スロットの番号付け

### **DIMM** 装着ルール

最大限のパフォーマンスを引き出せるように、DIMMの取り付けまたは交換を行うときは、次 のガイドラインに従ってください。

- 各 CPU では A から H までの、8 つのメモリ チャネルがサポートされます、
	- CPU 1 は、チャネル P1 A1、P1 A2、P1 B1、P1 B2、P1 C1、P1 C2、P1 D1、P1 D2、P1 E1、P1 E2、P1 F1、P1 F2、P1 G1、P1 G2、P1 H1、および P1 H2。
	- CPU 2 は、チャネル P2 A1、P2 A2、P2 B1、P2 B2、P2 C1、P2 C2、P2 D1、P2 D2、P2 E1、P2 E2、P2 F1、P2 F2、P2 G1、P2 G2、P2 H1、および P2 H2。
- 各チャネルには DIMM ソケットが2 つあります(たとえば、チャネル A = スロット A1、  $(A2)$ 。
- シングル CPU 構成の場合、CPU1 のチャネルのみに装着します(P1 A1 から P1 H2)。
- 最適なパフォーマンスを得るには、CPU の数および CPU あたりの DIMM の数に応じて、 次の表に示す順序で DIMM を装着します。サーバーに CPU が 2 つ搭載されている場合 は、次の表に示すように、2 つの CPU 間で DIMM が均等になるように調整します。

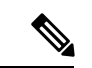

次のセクションに、推奨構成を示します。CPU あたり 5、7、9、 10、または 11 個の DIMM を使用することはお勧めしません。 (注)

### メモリ装着順序

Cisco UCS C240 M7 サーバは、RDIMM メモリ モジュールをサポートしています。

メモリスロットは、青色と黒色に色分けされています。色分けされたチャネルの装着順序は、 最初は青色のスロット、次に黒色のスロットです。

次の表に、各メモリオプションのメモリ装着順序を示します。

#### 表 **3 : DIMM** 装着順序

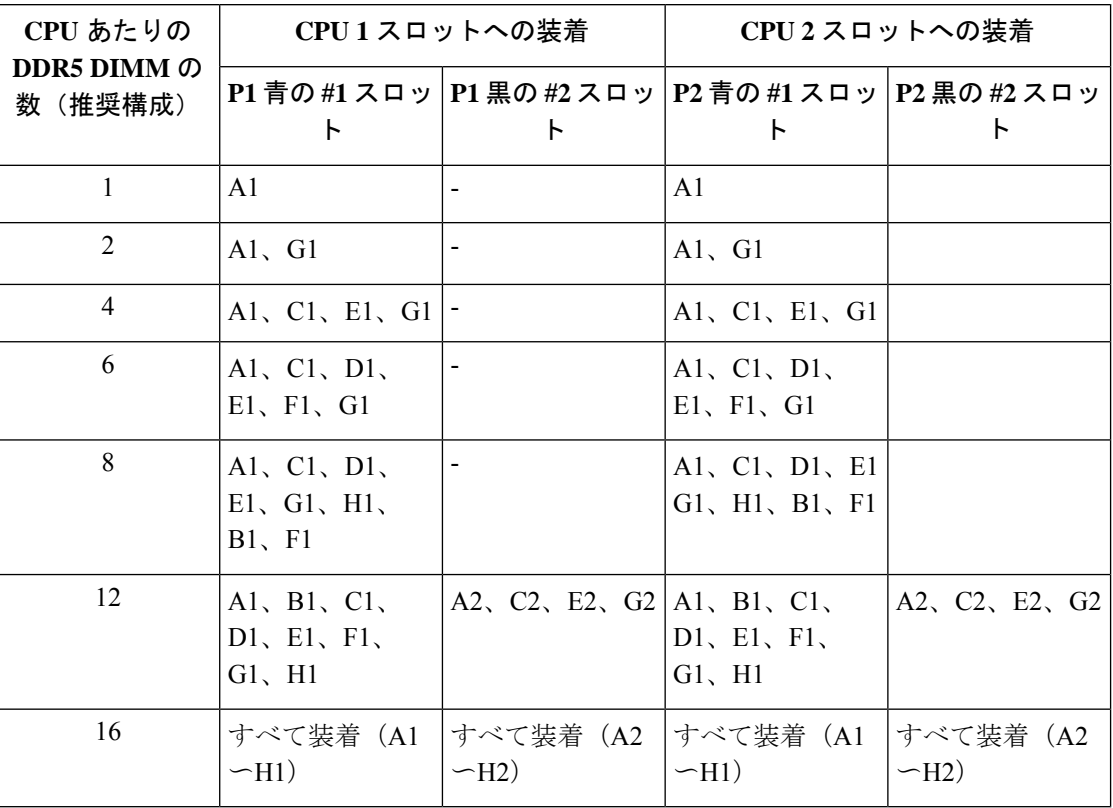

### メモリ ミラーリング

偶数個のチャネルに DIMM を装着した場合にのみ、サーバーの CPU がメモリ ミラーリングを サポートします。1 つまたは 3 つのチャネルに DIMM を装着した場合、メモリのミラーリング は自動的に無効になります。

メモリのミラーリングを使用すると、2 つの装着済みチャネルの一方からしかデータが提供さ れないため、使用可能なメモリ量が 50 % 減少します。2 つ目の重複するチャネルは、冗長性 を提供します。

### **DIMM** の交換

#### 障害のある **DIMM** の識別

各 DIMM ソケットの正面には、対応する DIMM 障害 LED があります。これらの LED の位置 については、内部診断 LED (7 ページ)を参照してください。サーバがスタンバイ電源モー ドの場合、これらの LED はオレンジ色に点灯し、障害のある DIMM であることを示します。

- ステップ **1** 次のようにして、既存の DIMM を取り外します。
	- a) サーバのシャットダウンと電源切断 (8 ページ)の説明に従って、サーバをシャットダウンして電源 を切ります。
	- b) 上部カバーを取り外せるように、サーバをラックの前方に引き出します。場合によっては、リア パネ ルからケーブルを取り外して隙間を空ける必要があります。
		- コンポーネントへの接触や確認作業を安全に行えない場合は、ラックからサーバを取り出 してください。 注意
	- c) サーバ上部カバーの取り外し (10 ページ)の説明に従ってサーバから上部カバーを取り外します。
	- d) DIMM スロットの前端を覆うエアー バッフルを取り外してスペースを空けます。
	- e) 取り外す DIMM の位置を確認し、DIMM スロットの両端のイジェクト レバーを開きます。
- ステップ **2** 次のようにして、新しい DIMM を取り付けます。
	- DIMM を取り付ける前に、このサーバのメモリ装着ルールを参照してください: DIMM 装着規 則とメモリ パフォーマンスに関するガイドライン (56 ページ)。 (注)
	- a) 新しい DIMM をマザーボード上の空のスロットの位置に合わせます。DIMM スロットの位置合わせ機 能を使用して、DIMM を正しい向きに配置します。
	- b) DIMM がしっかりと装着され、両端のイジェクト レバーが所定の位置にロックされるまで、DIMM の 上部の角を均等に押し下げます。
	- c) 上部カバーをサーバに再度取り付けます。
	- d) サーバをラックの元の位置に戻し、ケーブルを再度接続したら、電源ボタンを押してサーバの電源を 入れます。

# ミニストレージ モジュールの交換

ミニストレージ モジュールは、垂直ライザー カードに接続します。ライザー カードは2本の 非脱落型ネジでマザーボードに留めます。これにより、内部ストレージを追加できます。この モジュールは M.2 SSD キャリアで、2 つの M.2 フォームファクタ SSD ソケットが装備されて います。ブート最適化 M.2 RAID コントローラ モジュールの交換 (100ページ) も参照してく ださい。

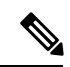

Cisco IMC ファームウェアには、このミニストレージ モジュールの M.2 バージョンにインス トールされている M.2 ドライブのアウトオブバンド管理インターフェイス (UCS-M2-HWRAID-D)は含まれていません。M.2 ドライブは、Cisco IMC インベントリには 表示されず、CiscoIMCによって管理することもできません。これは想定されている動作です。 (注)

## ミニストレージ モジュール キャリアの交換

ここでは、ミニストレージ モジュール キャリアを取り外して交換する方法について説明しま す。キャリアは、2 本の非脱落型ネジでマザーボードに取り付けられている M.2 垂直ライザー カードに装着されます。

キャリアには、前面 (PCI ライザー3に面する側)に1つの垂直メディア ソケットがあり、背 面(PCI ライザー 2 に面する側)に 1 つのソケットがあります。M.2 SSD ミニストレージ モ ジュール キャリアの場合は、以下の手順に従います。

- ステップ **1** サーバのシャットダウンと電源切断 (8 ページ)の説明に従って、サーバをシャットダウンして電源を 切ります。
- ステップ **2** 上部カバーを取り外せるように、サーバをラックの前方に引き出します。場合によっては、リアパネルか らケーブルを取り外して隙間を空ける必要があります。
	- コンポーネントへの接触や確認作業を安全に行えない場合は、ラックからサーバを取り出して ください。 注意
- ステップ3 サーバ上部カバーの取り外し (10ページ)の説明に従ってサーバから上部カバーを取り外します。
- ステップ **4** PCIe ライザー 2 と 3 の間のソケットでミニストレージモジュールキャリアを見つけます。
- ステップ **5** プラスドライバを使用して、各非脱落型ネジを緩め、M.2 ライザーをサーバから持ち上げます。
- ステップ **6** 次のようにして、キャリアをソケットから取り外します。
	- a) プラスドライバを使用して、モジュールをキャリアに固定しているネジを緩めます。
	- b) キャリアの両端を固定している固定クリップを外側に押します。
	- c) キャリアの両端を持ち上げて、マザーボードのソケットから外します。
	- d) キャリアを静電気防止シートの上に置きます。
- ステップ7 キャリアをそのソケットに取り付けます。
	- a) キャリアのコネクタが下向きになっている状態で、キャリアをソケットの位置に合わせます。2つの位 置合わせペグが、キャリアの 2 つの穴の位置に合っている必要があります。
	- b) キャリアのソケットの端をそっと押し下げて、2 本のペグをキャリアの 2 つの穴に通します。
	- c) 固定クリップが両端でカチッと鳴るまで、キャリアを押し下げます。
- ステップ **8** 上部カバーをサーバに再度取り付けます。
- ステップ **9** サーバをラックの元の位置に戻し、ケーブルを再度接続したら、電源ボタンを押してサーバの電源を入れ ます。

### **M.2** 用ミニストレージ キャリア内の **M.2 SSD** の交換

ここでは、M.2 用ミニストレージ キャリア (PID UCS-HWRAID-M2-D)内の M.2 SATA SSD ま たは NVMe SSD を取り外して交換する手順について説明します。キャリアはライザーに垂直 に取り付けられ、垂直ライザーのいずれかの側(前面または背面)に1つのM.2SSDソケット があります。

ミニストレージ **M.2 SSD** の装着ルール

- 両方の M.2 SSD が SATA または NVMe のいずれかである必要があります。異なるタイプ のキャリアを混在させないでください。
- キャリア内で 1 つまたは 2 つの M.2 SSD を使用できます。2 つの SSD を使用することを お勧めします。
- M.2 ソケット 1 はキャリアの前面にあり、PCI ライザー 3 に面しています。 M.2 ソケット 2 はキャリアの背面にあり、PCI ライザー 2 に面しています。
- ステップ **1** ミニストレージ モジュール キャリアの交換 (60 ページ)の説明に従って、サーバの電源を切り、ミニス トレージ モジュール キャリアをサーバから取り外します。
- ステップ **2** 次のようにして、M.2 SSD を取り外します。
	- a) No. 1 プラス ドライバを使用して、M.2 SSD をキャリアに固定している 1 本のネジを外します。
	- b) キャリアのソケットから M.2 SSD を取り外します。
- ステップ **3** 次のようにして、新しい M.2 SSD を取り付けます。
	- a) 新しいM.2SSDのコネクタ側を、ラベルが上を向いている状態でキャリアのソケットに差し込みます。
	- b) M.2 SSD を押し、キャリアに対して平らになるようにします。
	- c) M.2 SSD の端をキャリアに固定する 1 本のネジを取り付けます。
- ステップ **4** ミニストレージ モジュール キャリアをサーバに再度取り付け、ミニストレージ モジュール キャリアの交 換 (60 ページ)の説明に従ってサーバの電源を入れます。

# **RTC** バッテリの交換

# ▲

バッテリを正しく交換しないと、爆発するおそれがあります。バッテリは、同型式のもの、ま たは製造業者が推奨する同等の型式のものとのみ交換してください。使用済みのバッテリは、 製造元が指示する方法に従って処分してください。 警告

[ステートメント 1015]

# $\boldsymbol{\mathbf{\Lambda}}$

リサイクラ**:**バッテリーを共有しないでください!お住いの国または地域の適切な規制に従い、 バッテリーを処分するようにしてください。 警告

リアルタイムクロック (RTC) バッテリは、サーバの電源が外れているときにシステムの設定 を保持します。バッテリタイプはCR2032です。シスコでは、ほとんどの電器店から購入でき る、業界標準の CR2032 バッテリをサポートしています。

ステップ **1** RTC バッテリを取り外します。

- a) サーバのシャットダウンと電源切断 (8 ページ)の説明に従って、サーバをシャットダウンして電源 を切ります。
- b) 上部カバーを取り外せるように、サーバをラックの前方に引き出します。場合によっては、リア パネ ルからケーブルを取り外して隙間を空ける必要があります。
	- コンポーネントへの接触や確認作業を安全に行えない場合は、ラックからサーバを取り出 してください。 注意
- c) サーバ上部カバーの取り外し (10ページ)の説明に従ってサーバから上部カバーを取り外します。
- d) サーバーから PCIe ライザー 1 を取り外し、マザーボード上の RTC バッテリ ソケットの周りに隙間を 空けます。PCIe ライザーの交換 (67ページ)を参照してください。
- e) 水平 RTC バッテリ ソケットを見つけます。
- f) マザーボード上のソケットからバッテリを取り外します。固定クリップをそっと側面に押し込んで隙 間を確保し、バッテリを持ち上げます。
- ステップ **2** 次のようにして、新しい RTC バッテリを取り付けます。
	- a) バッテリをソケットに挿入し、カチッと音がしてクリップの下の所定の位置に収まるまで押し下げま す。
		- (注) 「3V+」のマークが付いているバッテリのプラス側を、上側に向ける必要があります。
	- b) サーバーに PCIe ライザー 1 を取り付けます。PCIe ライザーの交換 (67 ページ)を参照してくださ い。
	- c) 上部カバーをサーバに再度取り付けます。
	- d) サーバをラックの元の位置に戻し、ケーブルを再度接続したら、電源ボタンを押してサーバの電源を 入れます。

# 電源装置の交換

2台の電源装置を取り付けると、デフォルトでは1+1として冗長化されますが、コールド冗 長モードもサポートされます。コールド冗長 (CR) では、1台以上の電源の電力供給を一時停 止し、負荷の残りがアクティブなPSUによって強制的に供給されるようにします。その結果、 PSU 効率を最大限に活用することで、負荷特性を基準にした総電力効率が向上します。

- [電力仕様も](b-cisco-c240-m7-install_appendix1.pdf#nameddest=unique_10)参照してください。
- 電源 LED の詳細については、背面パネルの LED (5 ページ)も参照してください。

ここでは、AC および DC 電源装置の交換手順について説明します。

### サポートされる電源装置

Cisco UCS C240 M7 は、次の電源をサポートします。

 $\triangle$ 

同じサーバでタイプの異なる PSU を組み合わせて使用しないでください。PSU は同じタイプ とワット数である必要があります。 注意

詳細については[、電力仕様](b-cisco-c240-m7-install_appendix1.pdf#nameddest=unique_10)を参照してください。

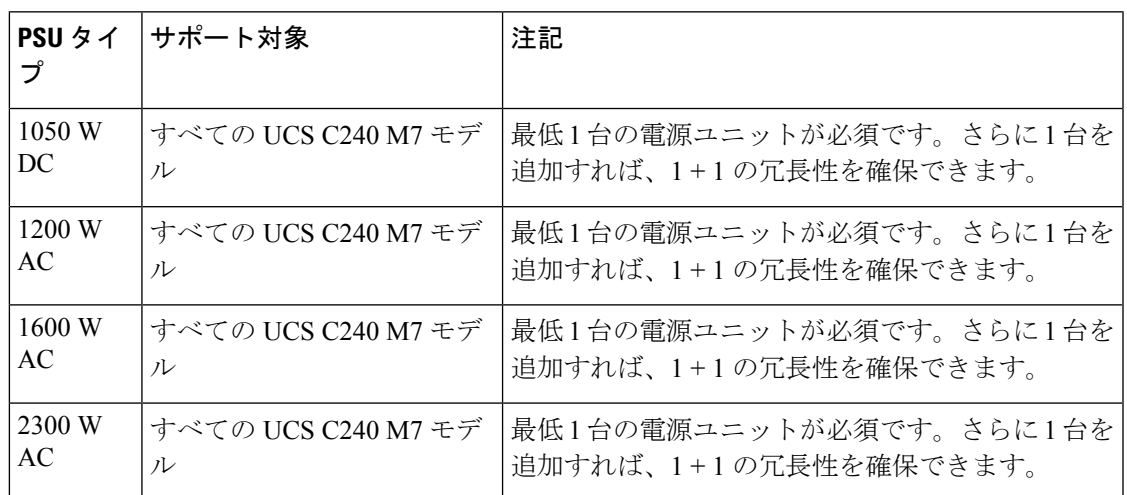

### **AC** 電源装置の交換

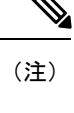

 $\label{eq:1} \mathscr{D}_{\mathbf{z}}$ 

- サーバーに電源装置の冗長性を指定している(電源装置が 2 つある)場合は、1+1 冗長である ため、電源装置の交換時にサーバーの電源をオフにする必要はありません。
- サーバ内で異なるタイプ/ワット数の電源装置を組み合わせて使用しないでください。両方の 電源装置が同じである必要があります。 (注)

 $\triangle$ 

注意 Cisco UCS サーバ(例:Cisco UCS C240 M6 サーバ電源)の以前の電源を Cisco UCS C240 M7 サーバのものと交換しないでください。

ステップ **1** 交換する電源装置を取り外すか、空のベイからブランク パネルを取り外します。

- a) 次のいずれかの操作を実行します。
	- サーバーに電源装置が1つしかない場合は、サーバのシャットダウンと電源切断 (8ページ)の 説明に従ってサーバーをシャットダウンし、電源を切断します。
	- サーバーに電源装置が 2 つある場合は、サーバーをシャットダウンする必要はありません。
- b) 交換する電源装置から、電源コードを取り外します。
- c) 電源装置のハンドルをつかみながら、リリース レバーをハンドルに向けてひねります。
- d) 電源装置をベイから引き出します。
- ステップ **2** 次のようにして、新しい電源装置を取り付けます。
	- a) 電源装置のハンドルをつかみ、空のベイに新しい電源装置を挿入します。
	- b) リリース レバーがロックされるまで、電源装置をベイに押し込みます。
	- c) 電源コードを新しい電源装置に接続します。
	- d) サーバーをシャットダウンした場合にのみ、電源ボタンを押して、サーバーを主電源モードで起動し ます。

**DC** 電源装置の交換

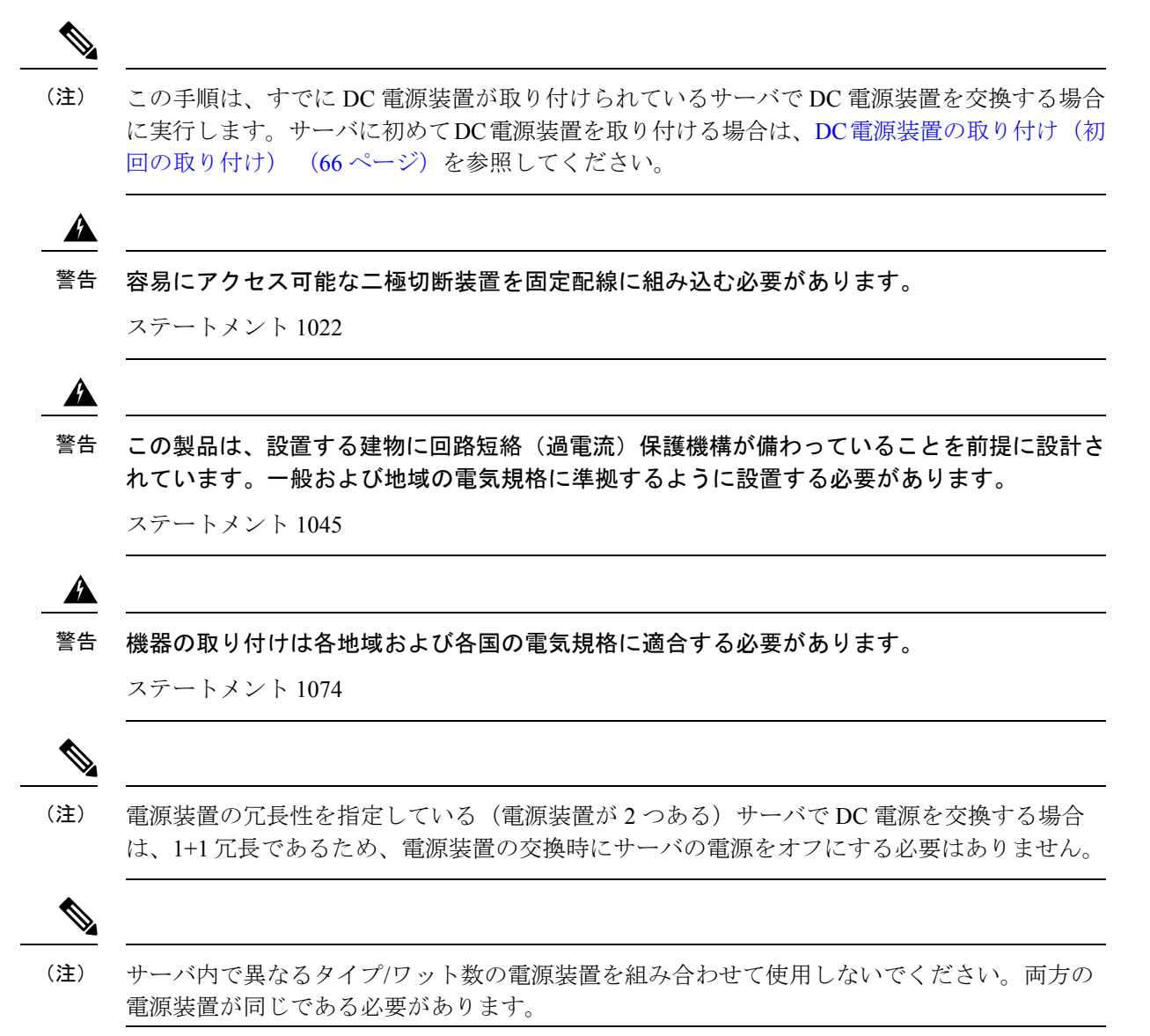

ステップ **1** 交換する DC 電源装置を取り外すか、空のベイからブランク パネルを取り外します。

- a) 次のいずれかの操作を実行します。
	- DC電源装置が1つしかないサーバで電源装置を交換する場合は、サーバのシャットダウンと電源 切断 (8ページ)の説明に従ってサーバをシャットダウンし、電源を切断します。
	- DC電源装置が2つあるサーバで電源装置を交換する場合は、サーバをシャットダウンする必要は ありません。
- b) 交換する電源装置から、電源コードを取り外します。コネクタ固定クリップを少し持ち上げて、電源 装置のソケットからコネクタを引き抜きます。
- c) 電源装置のハンドルをつかみながら、リリース レバーをハンドルに向けてひねります。
- d) 電源装置をベイから引き出します。
- ステップ **2** 新しい DC 電源装置を取り付けます。
	- a) 電源装置のハンドルをつかみ、空のベイに新しい電源装置を挿入します。
	- b) リリース レバーがロックされるまで、電源装置をベイに押し込みます。
	- c) 電源コードを新しい電源装置に接続します。固定クリップがカチッと所定の位置に収まるまで、コネ クタをソケットに押し込みます。
	- d) サーバをシャットダウンした場合にのみ、電源ボタンを押して、サーバを主電源モードで起動します。

### 図 **<sup>17</sup> : DC** 電源装置の交換

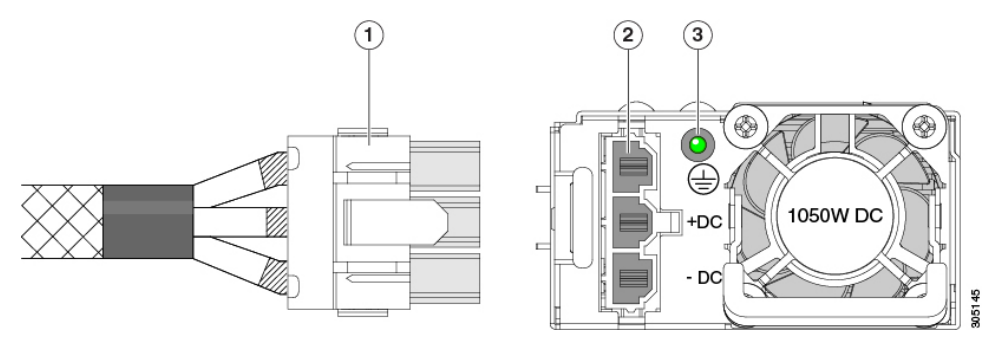

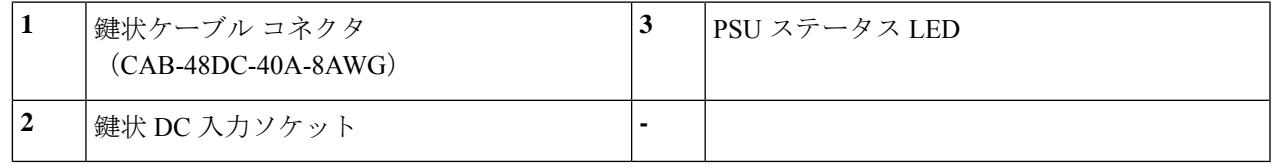

#### **DC** 電源装置の取り付け(初回の取り付け)

この手順は、サーバに初めて DC 電源装置を取り付ける場合に使用します。すでに DC 電源装 置が取り付けられているサーバーで DC 電源装置を交換する場合は、DC 電源装置の交換 (64 ページ)を参照してください。 (注)

# $\blacktriangle$

容易にアクセス可能な二極切断装置を固定配線に組み込む必要があります。 警告

ステートメント 1022

### ◬

この製品は、設置する建物に回路短絡(過電流)保護機構が備わっていることを前提に設計さ れています。一般および地域の電気規格に準拠するように設置する必要があります。 警告

ステートメント 1045

# $\mathbf{\Lambda}$

機器の取り付けは各地域および各国の電気規格に適合する必要があります。 警告

ステートメント 1074

サーバ内で異なるタイプ/ワット数の電源装置を組み合わせて使用しないでください。両方の 電源装置が同じである必要があります。 (注)

## $\sqrt{N}$

- この配線手順の最初のステップの指示に従い、感電の危険を避けるために、施設の回路ブレー カーの DC 電源装置をオフにしてください。 注意
- ステップ **1** 感電の危険を避けるために、施設の回路ブレーカーの DC 電源装置をオフにします。
	- 必要な DC 入力ケーブルは、Cisco 製品 CAB-48DC-40A-8AWG です。この 3 m ケーブルは、一 方の端は電源の DC 入力ソケットに鍵のように合わせて差し込む 3 ピン コネクタです。ケーブ ルのもう一方の端にはコネクタがないので、施設の DC 電源に配線できます。 (注)
- ステップ **2** ケーブルの終端処理されていない端を、施設の DC 電源入力ソースに配線します。
- ステップ **3** ケーブルの終端処理されている端を、電源のソケットに接続します。コネクタは、配線の極性とアースが 正しくなるように、鍵状構造になっています。
- ステップ **4** 施設の回路ブレーカーで DC 電源を復旧させます。

ステップ **5** 電源ボタンを押し、サーバーをブートして主電源モードに戻します。

### 図 **18 : DC** 電源装置の交換

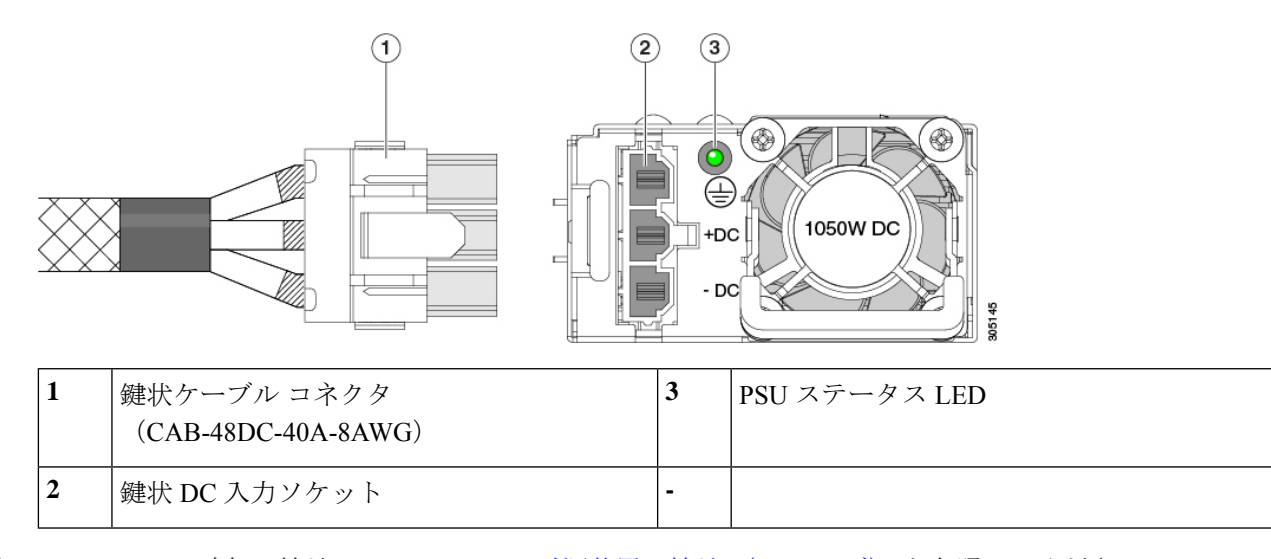

ステップ **6** シャーシでの追加の接地については、DC 電源装置の接地 (67 ページ) を参照してください。

### **DC** 電源装置の接地

AC 電源装置は内部アースがあるため、サポート対象の AC 電源コードを使用する場合は、そ れ以上接地する必要はありません。

DC電源装置を使用する場合は、サーバシャーシからラックのアースグラウンドへの追加の接 地を行うことができます。二重孔アースラグおよびアース線で使用する2つのネジ穴は、シャー シの背面パネルにあります。

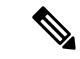

シャーシの接地点は10-32ネジに合う大きさです。独自のネジ、アースラグとアース線を提供 する必要があります。アースラグは、10-32ネジに合ったデュアルホールラグである必要があ ります。ユーザが提供するアース ケーブルは 14 AWG (2 mm)、最低 60℃ のワイヤか、現地 の規定で許可されるものでなければなりません。 (注)

# **PCIe** ライザーの交換

このサーバには、ツール不要の PCIe ライザーが 2 つあり、PCIe カードを水平に取り付ること ができます。各ライザーは、複数のバージョンで利用可能です。ライザー バージョン別のス ロットと機能の詳細については、PCIe スロットの仕様 (68 ページ)を参照してください。

ステップ1 サーバのシャットダウンと電源切断 (8ページ)の説明に従って、サーバをシャットダウンして電源を 切ります。

- ステップ **2** 上部カバーを取り外せるように、サーバをラックの前方に引き出します。場合によっては、リアパネルか らケーブルを取り外して隙間を空ける必要があります。
	- コンポーネントへの接触や確認作業を安全に行えない場合は、ラックからサーバを取り出して ください。 注意
- ステップ **3** サーバ上部カバーの取り外し (10 ページ)の説明に従ってサーバから上部カバーを取り外します。
- ステップ **4** 交換する PCIe ライザーを取り外します。
	- a) ライザーのフリップアップハンドルと青色の前方端をつかんで均等に持ち上げ、マザーボードのソケッ トから回路基板を外します。ライザーを静電気防止素材の上に置きます。
	- b) ライザーにカードが取り付けられている場合は、ライザーからカードを取り外します。PCIe カードの 交換 (70 ページ)を参照してください。
- ステップ **5** 次のようにして、新しい PCIe ライザーを取り付けます。
	- PCIeライザーは交換することはできません。PCIeライザーを間違ったソケットに差し込むと、 サーバーは起動しなくなります。ライザー 1 は「RISER1」のラベルが付いたマザーボード ソ ケットに差し込む必要があります。ライザー2は「RISER2」のラベルが付いたマザーボードソ ケットに差し込む必要があります。 (注)
	- a) 古い PCIe ライザーからカードを取り外していた場合は、そのカードを新しいライザーに取り付けま す。PCIe カードの交換 (70 ページ)を参照してください。
	- b) PCIe ライザーをマザーボード上のソケットとシャーシ内の位置合わせスロットの上に配置します。
	- c) PCIe ライザーの両端を慎重に押し下げて、回路基板のコネクタをマザーボード上のソケットにしっか りと差し込みます。
- ステップ **6** 上部カバーをサーバに再度取り付けます。
- ステップ **7** サーバをラックの元の位置に戻し、ケーブルを再度接続したら、電源ボタンを押してサーバの電源を入れ ます。

# **PCIe** カードの交換

シスコでは、シスコが認定および販売しているすべての PCIe カードをサポートしています。 シスコが認定も販売もしていない PCIe カードについては、お客様の責任でご使用ください。 シスコでは、C シリーズ ラックマウント サーバのサポートは常時行っておりますが、市販の 標準規格のサードパーティ カードを使用しているお客様は、そのカードで問題が発生した場 合、そのサードパーティ カードのベンダーにご連絡していただく必要があります。 (注)

### **PCIe** スロットの仕様

サーバには、ツール不要のPCIeライザーが3つあり、PCIeカードを水平に取り付けられます。 各ライザーは複数のバージョンで注文可能です。

- ライザー 1 には PCIe slots 1、2 および 3 が含まれています。ライザー 1 には次の異なるオ プションがあります。
	- SFF および NVMe サーバ、IO-Centric、PCIe Gen4 ライザー スロット 1 (x8 Gen 4)、2 (x16 Gen 4)、3 (x8 Gen 4)。すべてのスロットは CPU 1 で制御されます。
	- SFF および NVMe サーバ、IO-Centric、PCIe Gen5 ライザー:スロット 1(x16 Gen 5)、2(x16 Gen 5)。すべてのスロットは CPU 1 で制御されます。
	- SFF サーバーおよび NVMe サーバ、ストレージ セントリック SFF SAS/SATA モデル と NVMe モデルの両方のドライブ ベイ用のスロット 1(予約済み)、2(x4 Gen4)、 および 3(x4 Gen 4)。すべてのスロットが CPU 1 により制御されます。
- ライザー 2 には PCIe スロット 4、5、6 が搭載されており、次のオプションで利用可能で す。
	- SFF および NVMe サーバ、I/O-Centric、PCIe Gen 4 ライザー: スロット 4 (x8 Gen 4)、5 (x16 Gen 4)、および 6 (x8 Gen 4)。すべてのスロットが CPU 2 により制御 されます。
	- SFF およびNVMe サーバ、I/O-Centric、PCIe Gen5 ライザー: スロット4(x16 Gen5)、 5(x16 Gen 5)。すべてのスロットは CPU 2 で制御されます。
- ライザー 3 には PCIe スロット 7、8 が搭載されており、次のオプションで利用使可能で す。
	- SFF および NVMe サーバ、I/O-Centric、PCIe Gen 4 ライザー: スロット 7 (x8 Gen 4) および 8(x8 Gen 4)。スロット 7 および 8 は CPU 2 で制御されます。
	- SFF および NVMe サーバ、ストレージ セントリック、PCIe Gen 4 ライザー:スロッ ト7 (x4 Gen 4) および 8 (x4 Gen 4)。すべてのスロットが CPU 2 により制御されま す。
	- SFF および NVMe サーバ、GPU 対応または GPU 対応 PCIe Gen 4 ライザー:スロット 7(x16 Gen 4)、フルハイト、フルレングスは、倍幅 GPU をサポートします。

次の図は、PCIe スロットの番号付けを示しています。

図 **19 :** 背面パネル、**PCIe** スロットの番号付け

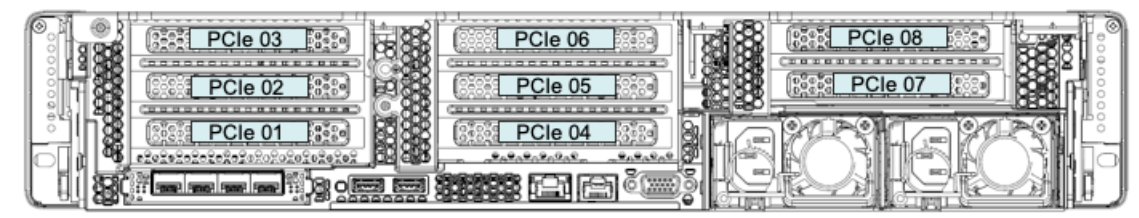

473199

## **PCIe** カードの交換

Cisco UCS 仮想インターフェイス カードを取り付ける場合、前提条件に関する考慮事項があり ます。Cisco 仮想インターフェイス カード(VIC)に関する考慮事項 (71 ページ) を参照して ください。 (注)

- マザーボードの専用ソケットにRAIDコントローラカードが装着されています。SASストレー ジ コントローラ カードの交換(RAID または HBA) (81 ページ)を参照してください。 (注)
- **ステップ1** サーバのシャットダウンと電源切断 (8ページ) の説明に従って、サーバをシャットダウンして電源を 切ります。
- ステップ2 上部カバーを取り外せるように、サーバをラックの前方に引き出します。場合によっては、リアパネルか らケーブルを取り外して隙間を空ける必要があります。
	- コンポーネントへの接触や確認作業を安全に行えない場合は、ラックからサーバを取り出して ください。 注意
- ステップ **3** サーバ上部カバーの取り外し (10 ページ)の説明に従ってサーバから上部カバーを取り外します。
- ステップ **4** 交換する PCIe カードを取り外します。
	- a) 交換する PCIe カードのポートから、すべてのケーブルを外します。
	- b) 青色のライザー ハンドルと、ライザーの前端にあるつまみ部分を両手で上にあげてつかみ、まっすぐ に持ち上げます。
	- c) ライザーの底部にある、固定プレートを固定しているリリース ラッチを押し、ヒンジ付き固定プレー トを回して開きます。
	- d) カードのリア パネル タブを固定しているヒンジ付きカード タブ固定具を開きます。
	- e) PCIe カードの両端を均等に引いて、PCIe ライザーのソケットから取り外します。 ライザーにカードがない場合は、ライザーの背面の開口部からブランク パネルを取り外します。
- ステップ **5** 次のようにして、新しい PCIe カードを取り付けます。
	- a) ヒンジ付きカードタブ固定具を開いた状態で、新しい PCIe カードを PCIe ライザーの空ソケットの位 置に合わせます。
	- b) カードの両端を均等に押し下げて、ソケットにしっかりと装着します。
	- c) カードの背面パネルタブがライザーの背面パネルの開口部に対して水平であることを確認したら、カー ドの背面パネル タブ上でヒンジ付きカード タブ固定具を閉じます。
	- d) ライザーの底部でヒンジ付き固定プレートを回して閉じます。プレートのクリップが、カチッと音が してロック位置に収まったことを確認します。
	- e) PCIe ライザーを、マザーボード上のソケットとシャーシの位置合わせチャネルの上に配置します。
	- f) PCIe ライザーの両端を慎重に押し下げて、コネクタをマザーボード上のソケットにしっかりと収納し ます。
- ステップ **6** 上部カバーをサーバに再度取り付けます。
- ステップ7 サーバをラックの元の位置に戻し、ケーブルを再度接続したら、電源ボタンを押してサーバの電源を入れ ます。
	- 図 **20 : PCIe** ライザー カードの固定機構

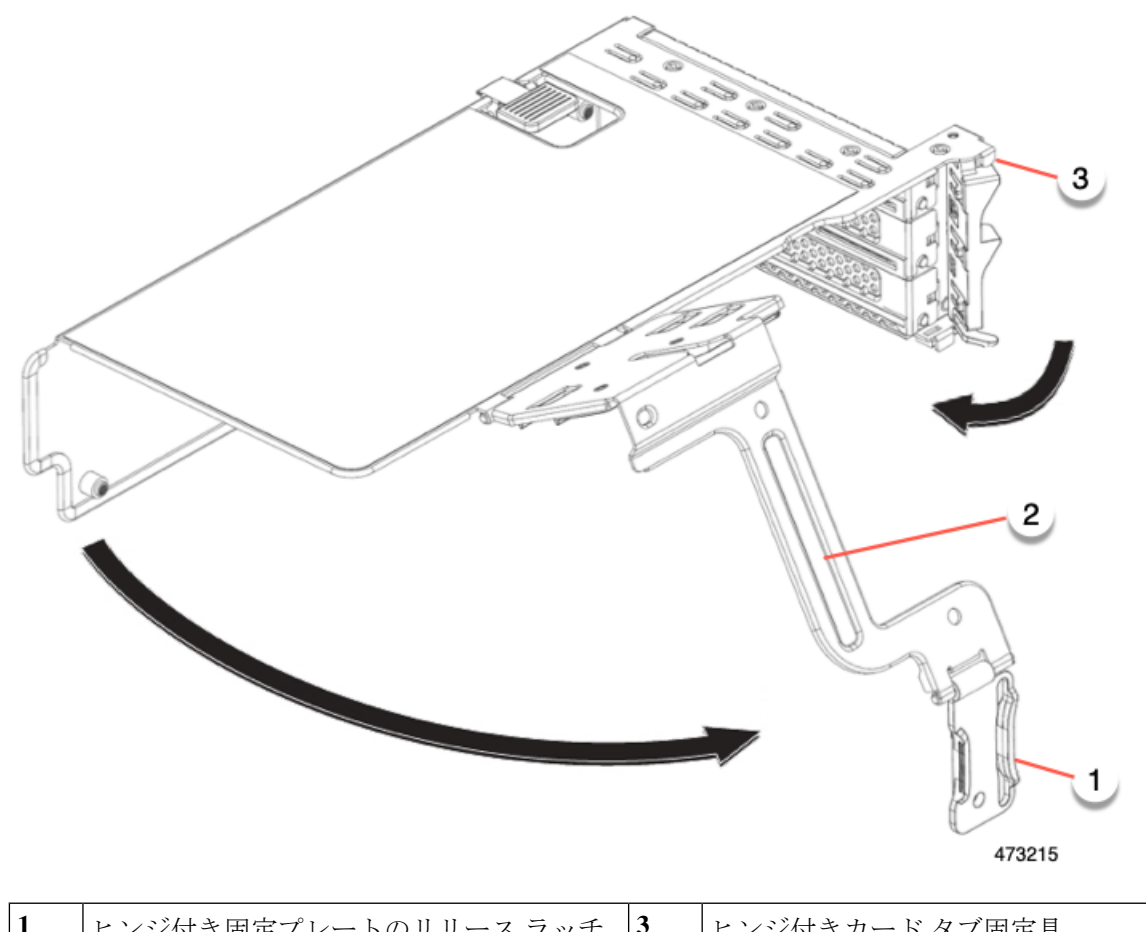

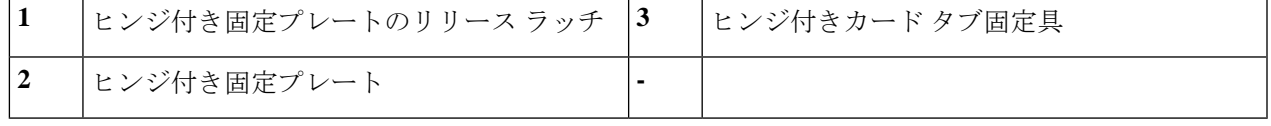

# **Cisco** 仮想インターフェイス カード(**VIC**)に関する考慮事項

このセクションでは、VICカードのサポート、およびこのサーバに関する特別な考慮事項につ いて説明します。

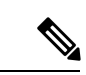

*Cisco Card* NIC モードを使用する場合、VIC を取り付けた場所に合わせて、*VIC* スロットの設 定を行う必要もあります。そのオプションは、Riser1、Riser2、および Flex-LOM です。NIC モードの詳細については、NIC [モードおよび](b-cisco-c240-m7-install_chapter2.pdf#nameddest=unique_31) NIC 冗長化の設定を参照してください。 (注)

Cisco UCS Manager の統合に Cisco UCS VIC カードを使用するには、サポートされる設定、配 線、およびその他の要件について、『Cisco UCS C-Series Server Integration with Cisco UCS Manager [Guides](http://www.cisco.com/c/en/us/support/servers-unified-computing/ucs-c-series-rack-mount-ucs-managed-server-software/products-installation-and-configuration-guides-list.html)』も参照してください。

表 **<sup>4</sup> :** このサーバでの **VIC** のサポートと考慮事項

| <b>VIC</b>          | サーバでサ<br>ポートされる<br>数 | │VIC をサポー<br>トするスロッ<br>r | <b>Cisco UCS Manager</b><br>統合用のプライマリ モード用のプラ<br>スロット | Cisco Card NIC<br>イマリ スロット | 必要な Cisco<br>IMC ファーム<br>ウェア |
|---------------------|----------------------|--------------------------|-------------------------------------------------------|----------------------------|------------------------------|
| Cisco UCS VIC 15425 | 2 PCIe               | PCI <sub>e</sub> 2       | PCIe 2                                                | PCIe 2                     | 4.0(1)                       |
| USCS-P-V5Q50G       |                      | PCIe 5                   |                                                       |                            |                              |
| Cisco UCS VIC 15235 | 2 PCIe               | PC <sub>Ie</sub> 2       | PC <sub>Ie</sub> 2                                    | PCIe 2                     | 4.0(2)                       |
| USCS-P-V5D200G      |                      | PCIe 5                   |                                                       |                            |                              |
| Cisco UCS VIC 15428 | mLOM                 | mLOM                     | mLOM                                                  | mLOM                       | 4.0(1)                       |
| USCS-M-V5Q50G       |                      |                          |                                                       |                            |                              |
| Cisco UCS VIC 15238 | mLOM                 | mLOM                     | mLOM                                                  | mLOM                       | 4.0(2)                       |
| USCS-M-V5D200G      |                      |                          |                                                       |                            |                              |

• サーバでは、2 つの PCIe スタイル、および 1 つの mLOM スタイルの合計 3 つの VIC がサ ポートされています。

- (注)
	- シングル ワイヤ管理は一度に 1 つの VIC でのみサポートされま す。複数のVICがサーバーにインストールされている場合は、一 度に NCSI が有効になるスロットは 1 つだけです。シングル ワイ ヤ管理の場合、プライオリティは MLOM スロット、次にスロッ ト 2、次に NCSI 管理トラフィック用のスロット 5 になります。 複数のカードを装着する場合は、上記の優先順位でシングルワイ ヤ管理ケーブルを接続します。
	- PCIe ライザー 1 の VIC カードのプライマリ スロットはスロット 2 です。PCIe ライザー 1 の VIC カードのセカンダリ スロットはスロット 1 です。

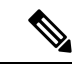

- NCSI プロトコルは、各ライザで一度に 1 つのスロットでのみサ ポートされます。GPU カードがスロット 2 にある場合、NCSI は スロット2からスロット1に自動的に移ります。 (注)
	- PCIe ライザー 2 の VIC カードのプライマリ スロットはスロット 5 です。PCIe ライザー 2 の VIC カードのセカンダリ スロットはスロット 4 です。
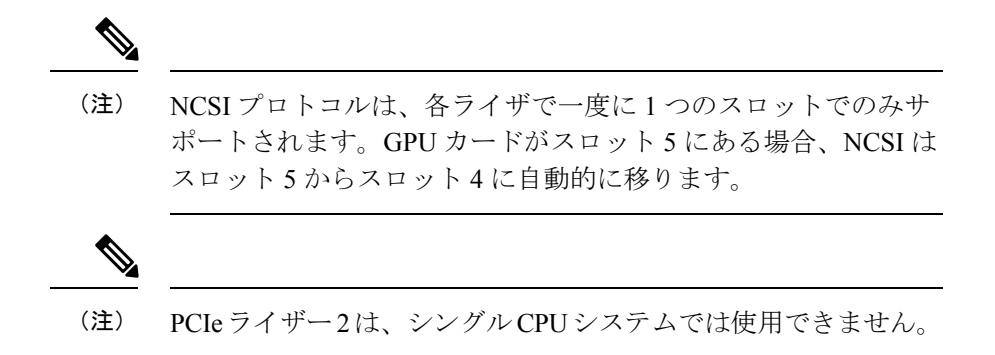

## **mLOM** カードの交換

背面パネルでの接続を増強するため、サーバではモジュラ LOM(mLOM)カードがサポート されています。mLOM ソケットはマザーボード上、ストレージ コントローラ カードの下にあ りあます。

MLOM ソケットには、Gen-3 x16 の PCIe レーンがあります。サーバが 12 V のスタンバイ電源 モードであり、ネットワーク通信サービス インターフェイス(NCSI)プロトコルをサポート している場合、ソケットは電源がオンのままになります。

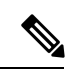

- mLOMカードがCisco UCS仮想インターフェイスカード(VIC)の場合は、詳細およびサポー ト情報についてはCisco 仮想インターフェイス カード(VIC)に関する考慮事項 (71 ページ) を参照してださい。 (注)
- ステップ **1** 既存の mLOM カード(またはブランク パネル)を取り外します。
	- a) サーバのシャットダウンと電源切断 (8 ページ)の説明に従って、サーバをシャットダウンして電源 を切ります。
	- b) 上部カバーを取り外せるように、サーバをラックの前方に引き出します。場合によっては、リア パネ ルからケーブルを取り外して隙間を空ける必要があります。
		- コンポーネントへの接触や確認作業を安全に行えない場合は、ラックからサーバを取り出 してください。 注意
	- c) サーバ上部カバーの取り外し (10 ページ)の説明に従ってサーバから上部カバーを取り外します。
	- d) マザーボード上の mLOM ソケットの周りに隙間を空けるため、ストレージ コントローラ(RAID また は HBA カード)をすべて取り外します。SAS ストレージ コントローラ カードの交換 (RAID または HBA) (81 ページ)を参照してください。
	- e) mLOM カードをシャーシ床面のネジ付きスタンドオフに固定している取り付けネジ(蝶ネジ)を緩め ます。
	- f) mLOM カードを水平方向にスライドさせてソケットから外し、サーバから取り外します。

ステップ **2** 新しい mLOM カードを取り付けます。

- a) コネクタをマザーボードのソケットの位置に合わせて、シャーシの底面に mLOM カードを置きます。
- b) カードを水平方向に押し、カードのエッジ コネクタをソケットと完全にかみ合わせます。
- c) 非脱落型取り付けネジを締めて、カードをシャーシ フロアに固定します。
- d) ストレージ コントローラ カードをサーバに再び取り付けます。SAS ストレージ コントローラ カード の交換 (RAID または HBA) (81ページ)を参照してください。
- e) 上部カバーをサーバに再度取り付けます。
- f) サーバをラックの元の位置に戻し、ケーブルを再度接続したら、電源ボタンを押してサーバの電源を 入れます。

# **OCP** カードの交換

ハードウェアオプションとして、サーバは背面メザニンmLOMスロットでOpenComputeProject (OCP) 3.0 NIC で構成できます。このオプションをサポートするには、サーバは Intel Ethernet Network Adapter X710 OCP 3.0 カード (UCSC-O-ID10GC) が必要です。

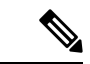

サーバは、OCP カードに加えて、リア メザニン mLOM スロットで Cisco mLOM をサポートで きます。このサーバは OCP カードまたは mLOM のどちらかをサポートできますが、両方はで きません。mLOM を交換する場合の詳細は、mLOM カードの交換 (73 ページ) を参照して ください。 (注)

次の項を参照してください。

- Cisco VIC mLOM および OCP カードの交換に関する考慮事項 (74 ページ)
- OCP カードの取り外し (76ページ)
- OCP カードの取り付け (79 ページ)

## **Cisco VIC mLOM** および **OCP** カードの交換に関する考慮事項

Cisco UCSC240 M7サーバで、Cisco VIC mLOMおよびOCPカードを交換する際には、 次の状況で Cisco IMC ネットワークとの接続が失われることがあります。

- mLOM スロットの OCP カードを Cisco VIC カードと交換し、NIC モードを共有 **OCP** または共有 **OCP** 拡張 に設定している場合。
- mLOM スロットの Cisco VIC カードを OCP カードと交換し、NIC モードを **Cisco** カード **MLOM** に設定している場合。

Cisco UCS C240 M7 サーバの Cisco VIC mLOM または OCP カードを交換し、接続を失 わないようにする場合は、次の推奨事項に従ってください。

• カードを交換する前に、ネットワークと接続しているNICのモードを、**Cisco**カー ド **MLOM**、共有 **OCP**、または 共有 **OCP** 拡張 以外のいずれかに設定しておきま す。カードの交換後に、適切な NIC モードを設定します。

NIC モードの設定方法については、ご使用の Cisco IMC リリースの *Server NIC Configuration* の項を参照してください。これは [Configuration](https://www.cisco.com/c/en/us/support/servers-unified-computing/ucs-c-series-integrated-management-controller/products-installation-and-configuration-guides-list.html) Guides に記載されて います。

• または、カードを交換した後、Cisco IMC Configuration Utility/(F8 キー)を使用 して適切な NIC モードを設定します。

[リモート接続によるサーバの設定](b-cisco-c240-m7-install_chapter2.pdf#nameddest=unique_30)を参照してください。

- または、カードを交換した後、Cisco IMC Configuration Utility/(F8 キー)を使用 して工場出荷時のデフォルト設定に戻してから、次の手順を実行します。
- **1.** サーバーが再起動を開始したら、F8 キーを押してシステムを Cisco IMC Configuration で起動し、デフォルトのパスワードを変更します。
- **2.** 適切な NIC モードに設定します。

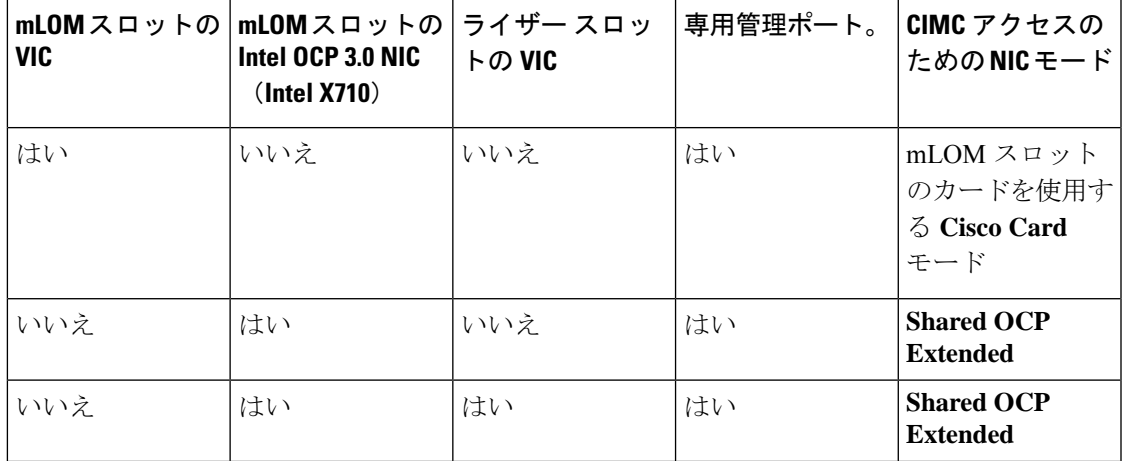

#### 表 **5 :** 工場出荷時設定

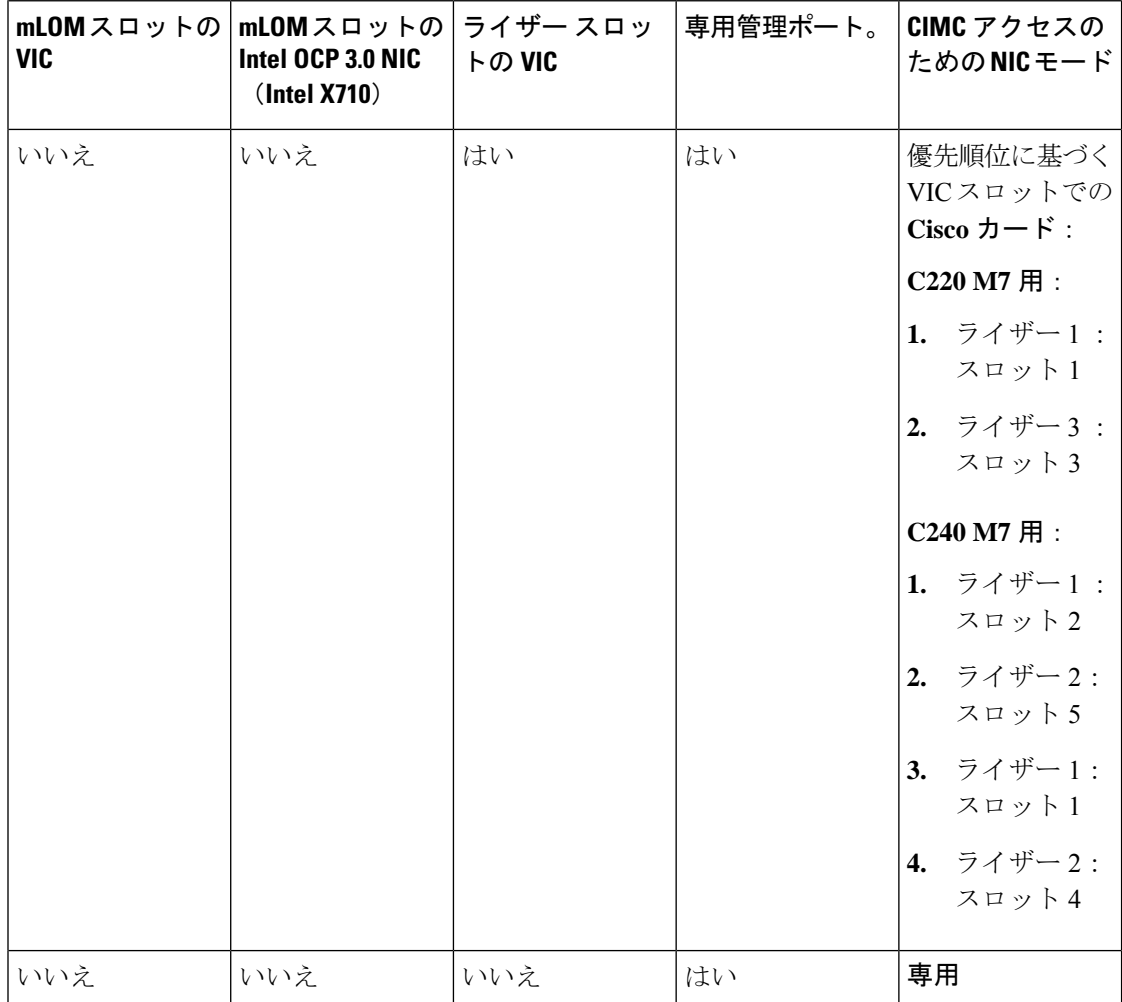

## **OCP** カードの取り外し

OCP カード(UCSC-O-ID10GC)をリア メザニン mLOM スロットにマウントします。サーバ の上部カバーを開いて OCP カードを取り外すまたは取り付ける必要があります。 フルハイトライザーを備えたサーバからOCPカードを取り外すには、次の手順を使用します。

### 始める前に

No.2 プラス ドライバーを用意します。

ステップ **1** サーバの上部カバーをまだ取り外していない場合は、ここで取り外します。 サーバ上部カバーの取り外し (10 ページ)を参照してください。

ステップ **2** OCP ブラケットを取り外します。

a) ブラケットをサーバの板金に固定している 2 本のネジを見つけます。

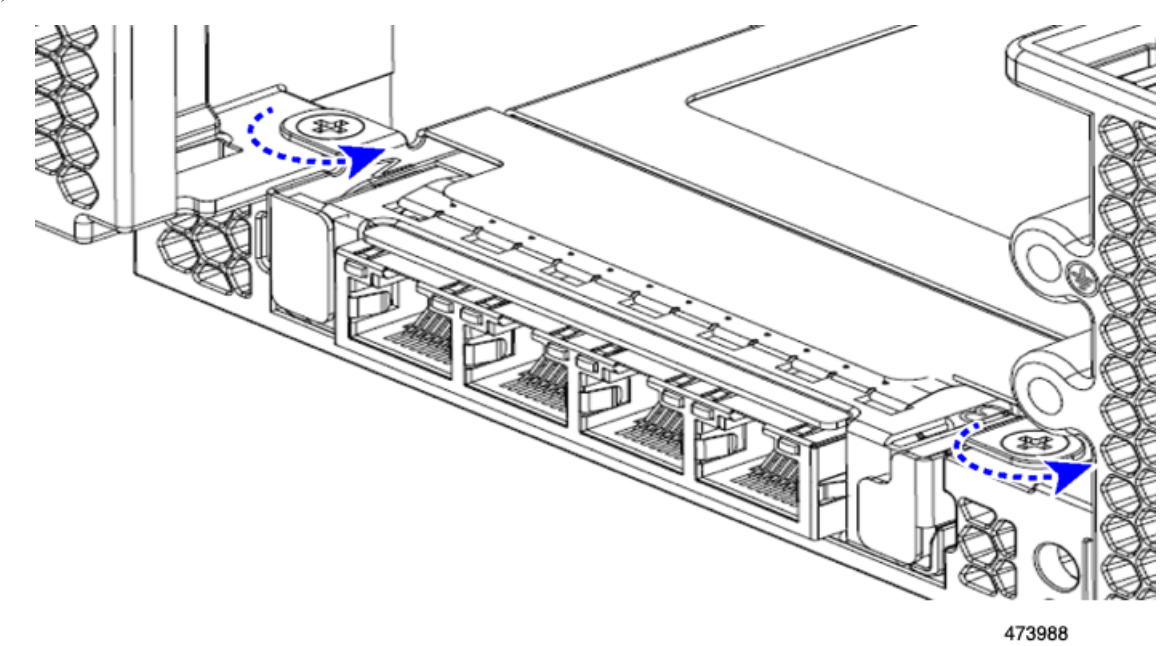

b) No. 2 プラス ドライバを使用して、ネジを完全に緩めます。

c) ネジを外し、ブラケットをサーバから持ち上げます。

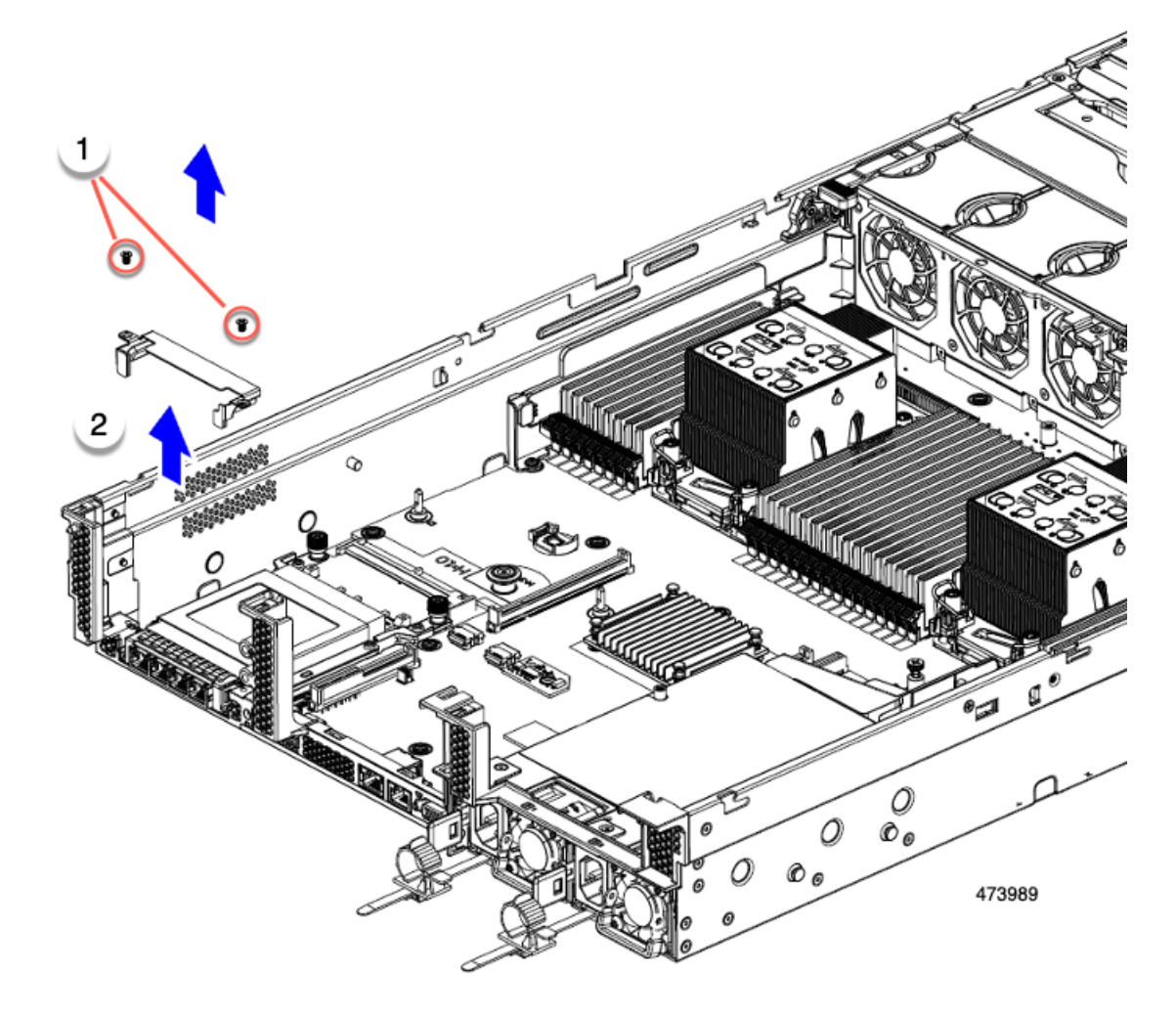

d) OCP カードを水平に保ち、サーバからスライドさせて抜き取ります。

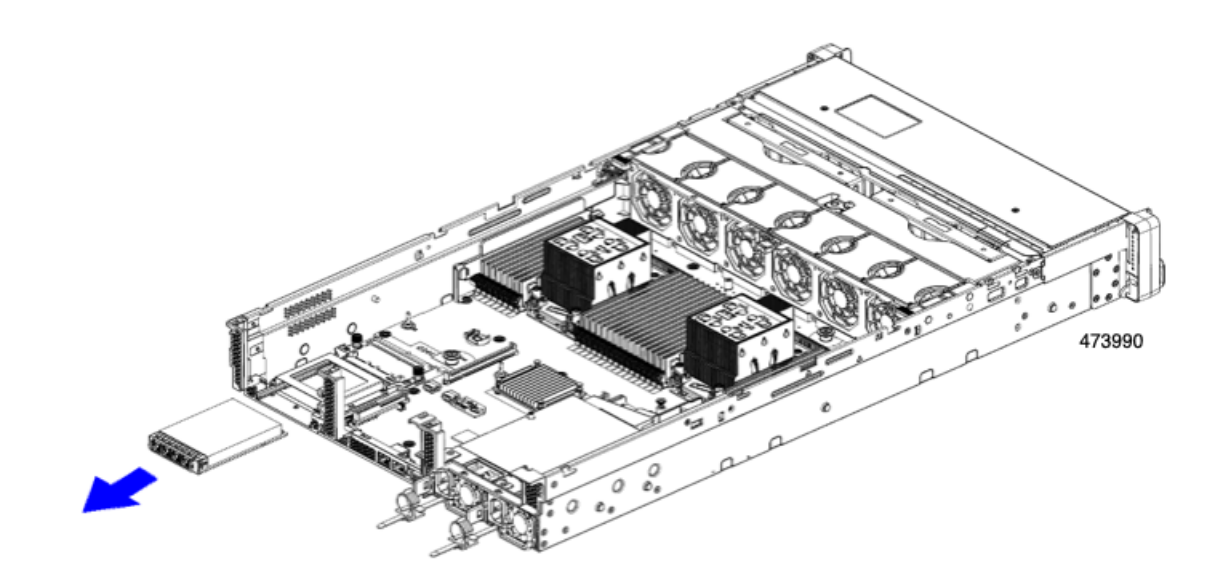

ステップ **3** 適切なオプションを選択してください。

- OCP カードをサイド取り付けます。OCP カードの取り付け (79 ページ)を参照してください。
- 代わりに mLOM を取り付ける場合は、mLOM カードの交換 (73 ページ) を参照してください。
- 上部カバーを交換し、サーバを運用に戻します。

### **OCP** カードの取り付け

OCP 3.0 カード (UCSC-O-ID10GC) は、リア メザニン mLOM スロットに取り付け、マザー ボードに直接接続するのではなく、アダプタに接続します。OCP カードを取り付けるには、 サーバの上部カバーを開いて、OCPカードを所定の位置に固定するネジにアクセスできるよう にする必要があります。

次のタスクを使用して、OCP 3.0 カードを取り付けます。

#### 始める前に

#2 プラス ドライバーをまとめます。

ステップ **1** サーバの上部カバーをまだ取り外していない場合は、ここで取り外します。

サーバ上部カバーの取り外し (10 ページ)を参照してください。

#### ステップ **2** OCP カードを取り付けます。

a) OCP カードを水平に持ち、サーバの背面のスロットに差し込みます。

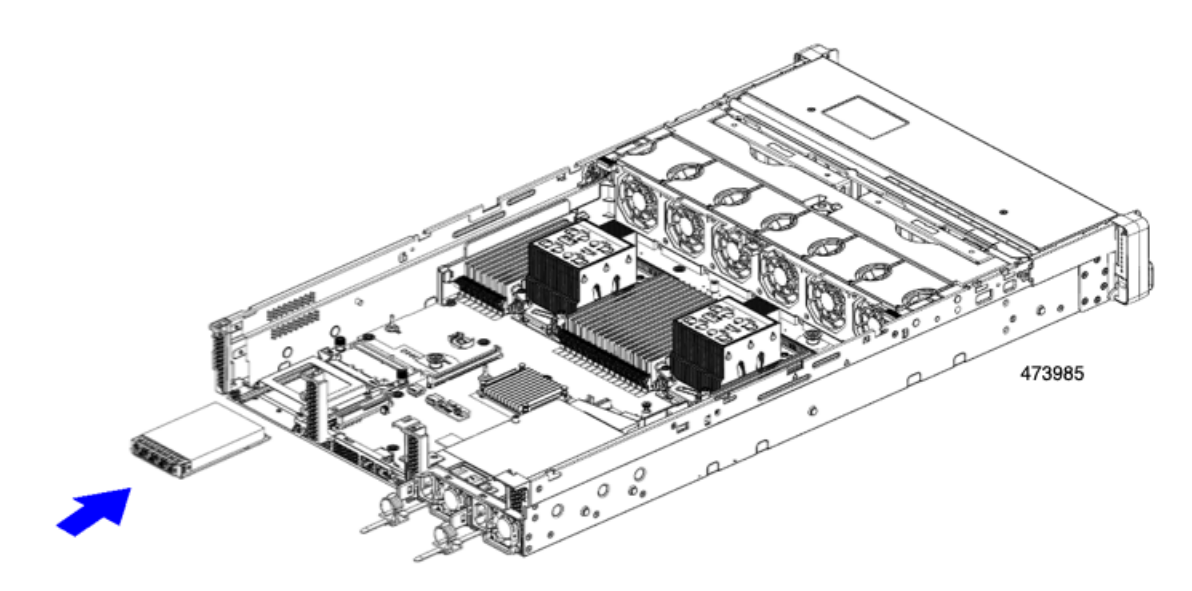

b) サーバに OCP ブラケットを取り付けます。ブラケットの両端のネジ穴を OCP/mLOM スロットのネジ 穴に合わせます。

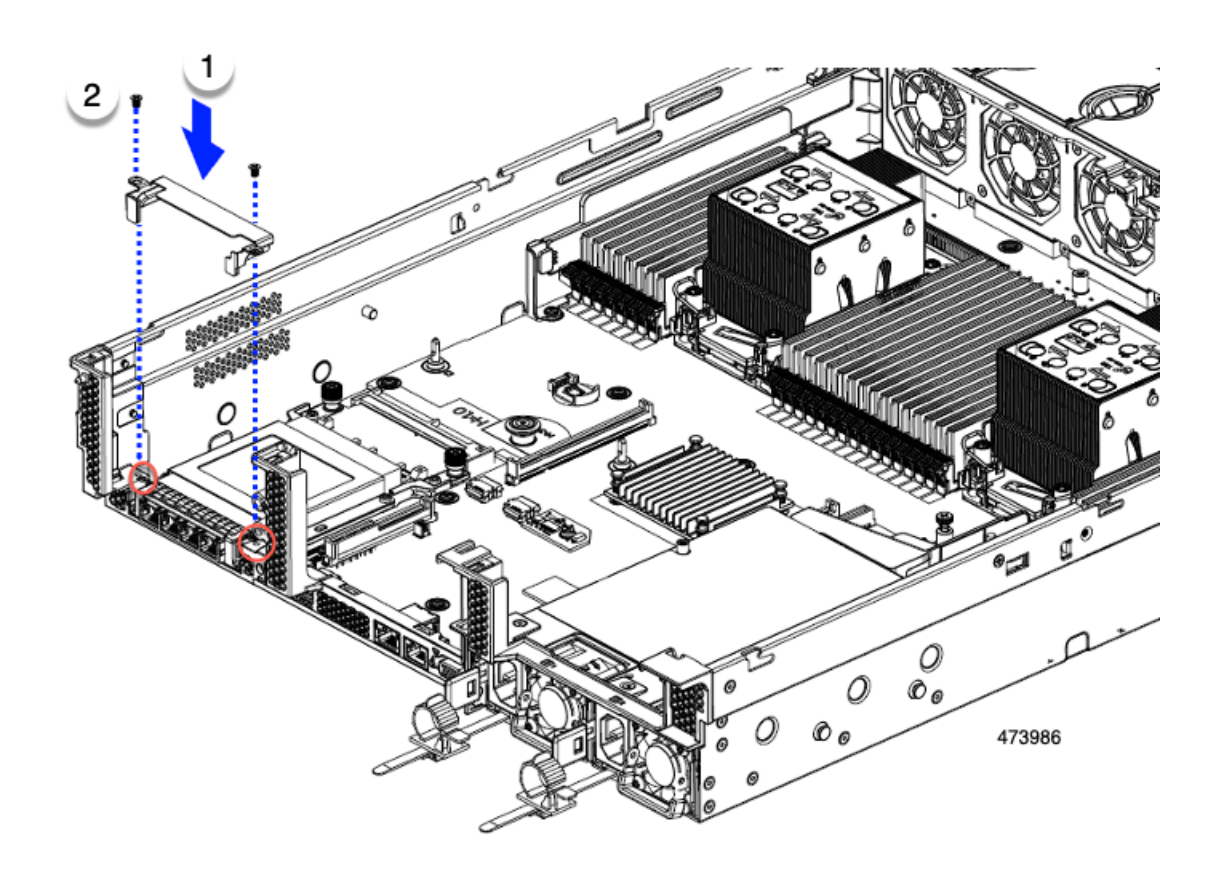

ステップ **3** No.2 プラス ドライバを使用してネジを締め、OCP ブラケットと OCP カードをサーバに固定します。

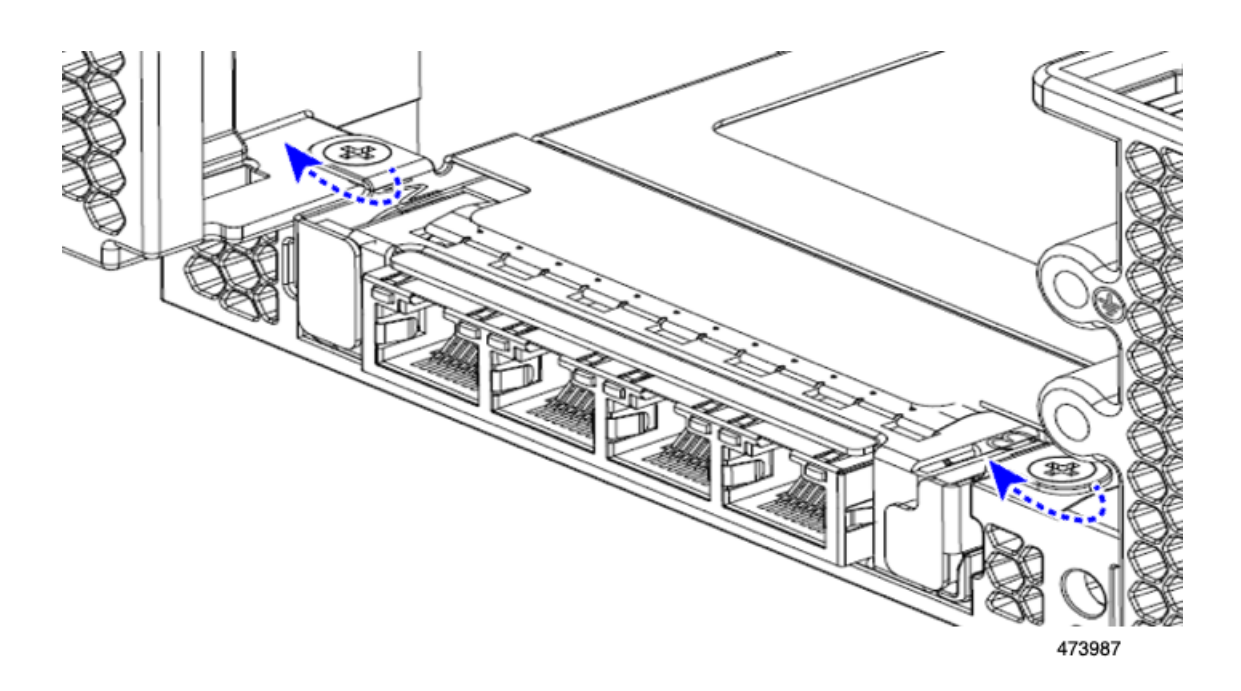

#### 次のタスク

サーバ上部のカバーを交換します。

## **SAS** ストレージ コントローラ カードの交換(**RAID** または **HBA**)

ハードウェア ベースのストレージ制御については、サーバでマザーボード上の専用の垂直ソ ケットに差し込む SAS HBA またはシスコ モジュラ SAS RAID コントローラを使用できます。

## ストレージ コントローラ カードのファームウェアの互換性

ストレージ コントローラ (RAID または HBA)のファームウェアは、サーバにインストール されている現在の Cisco IMC および BIOS のバージョンと互換性があることを確認する必要が あります。互換性がない場合は、ファームウェア リリースのホスト アップグレード ユーティ リティ(HUU)を使用してストレージ コントローラのファームウェアをアップグレードまた はダウングレードし、互換性のあるレベルにします。

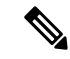

スタンドアロン モードのみで実行されているサーバ:コントローラ ハードウェア (UCSC-RAID-SD-D、UCSC-SAS-T-D、またはUCSC-RAID-HP-D)を交換した後に、ファーム ウェアの現在のバージョンが更新バージョンと同じであった場合でも、CiscoUCSHostUpgrade Utility(HUU)コントローラのファームウェアの更新を実行する必要があります。コントロー ラ固有の値を特定のサーバのストレージコントローラにプログラムするには、HUU を実行す る必要があります。HUU を実行しないと、ストレージコントローラが検出されない可能性が あります。 (注)

サーバのコンポーネントを互換性のあるレベルにするユーティリティをダウンロードして使用 する手順については、ご使用の Cisco IMC リリースの [HUU](http://www.cisco.com/c/en/us/support/servers-unified-computing/ucs-c-series-rack-servers/products-user-guide-list.html) ガイドを参照してください: HUU [ガイド](http://www.cisco.com/c/en/us/support/servers-unified-computing/ucs-c-series-rack-servers/products-user-guide-list.html)。

## デュアル ストレージ コントローラ カードの取り外し

前面RAIDアセンブリには、単一のトレイに単一のストレージコントローラカードを搭載する か、またはそれぞれ独自のトレイに2枚のストレージコントローラカードを搭載できます。各 ストレージコントローラカードを取り外すには、次の手順を実行します。この手順では、サー バの電源を切断し、上部カバーを取り外していることを前提としています。

ステップ1 デュアルストレージコントローラカードを見つけます。

肚  $\overline{5}$ 2. 12  $^{\circ}$  III  $_{\circ}$  $\circ$ å  $\circ$ k, Ű C M łΘ ß W. 473216

図に示すように、各ストレージコントローラカードには独自のトレイがあります。

ステップ **2** ファン トレイを取り外します。

詳細については、ファントレイの取り外し (40ページ)を参照してください。

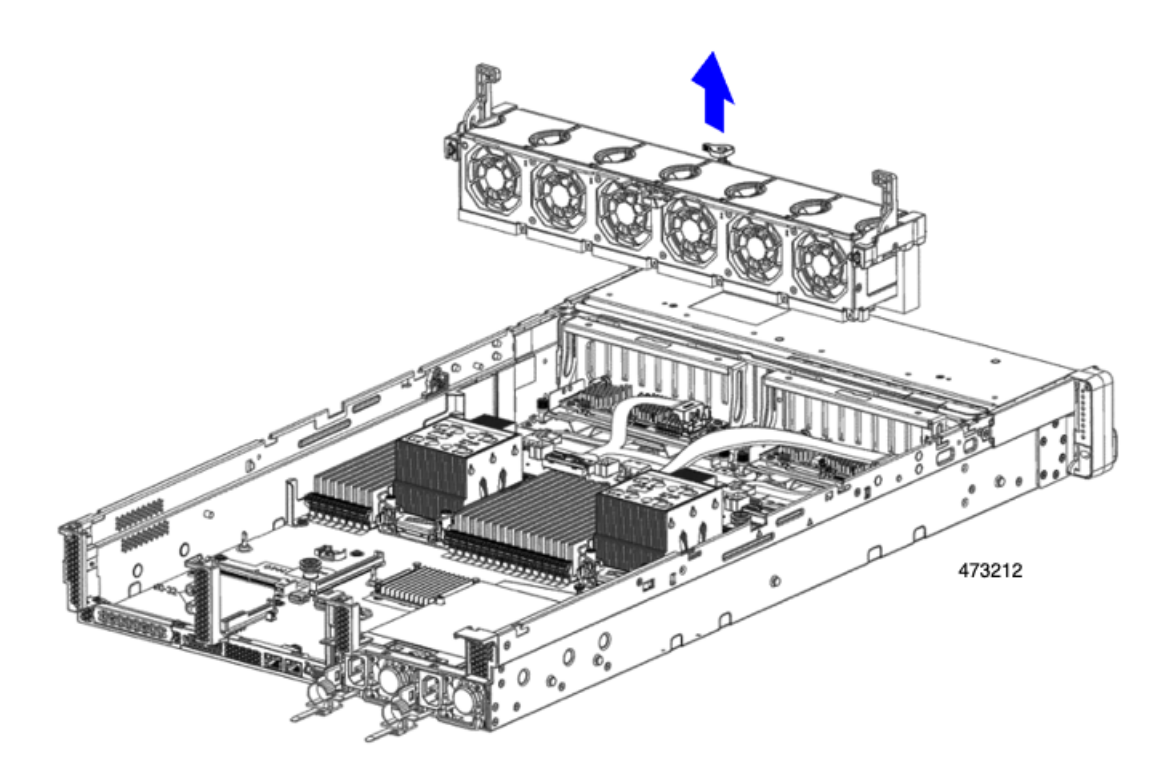

ステップ **3** 各種ケーブルを取り外します。

a) ストレージコントローラカードごとに、リボンケーブルコネクタをつかみ、RAIDカードから取り外し ます。

リボンケーブルのもう一方の端をマザーボードに接続したままにしておくことができます。

b) ストレージコントローラカードごとに、背面ドライブケーブルのコネクタをつかみ、カードから取り 外します。

背面ドライブケーブルのもう一方の端は接続したままにしておくことができます。

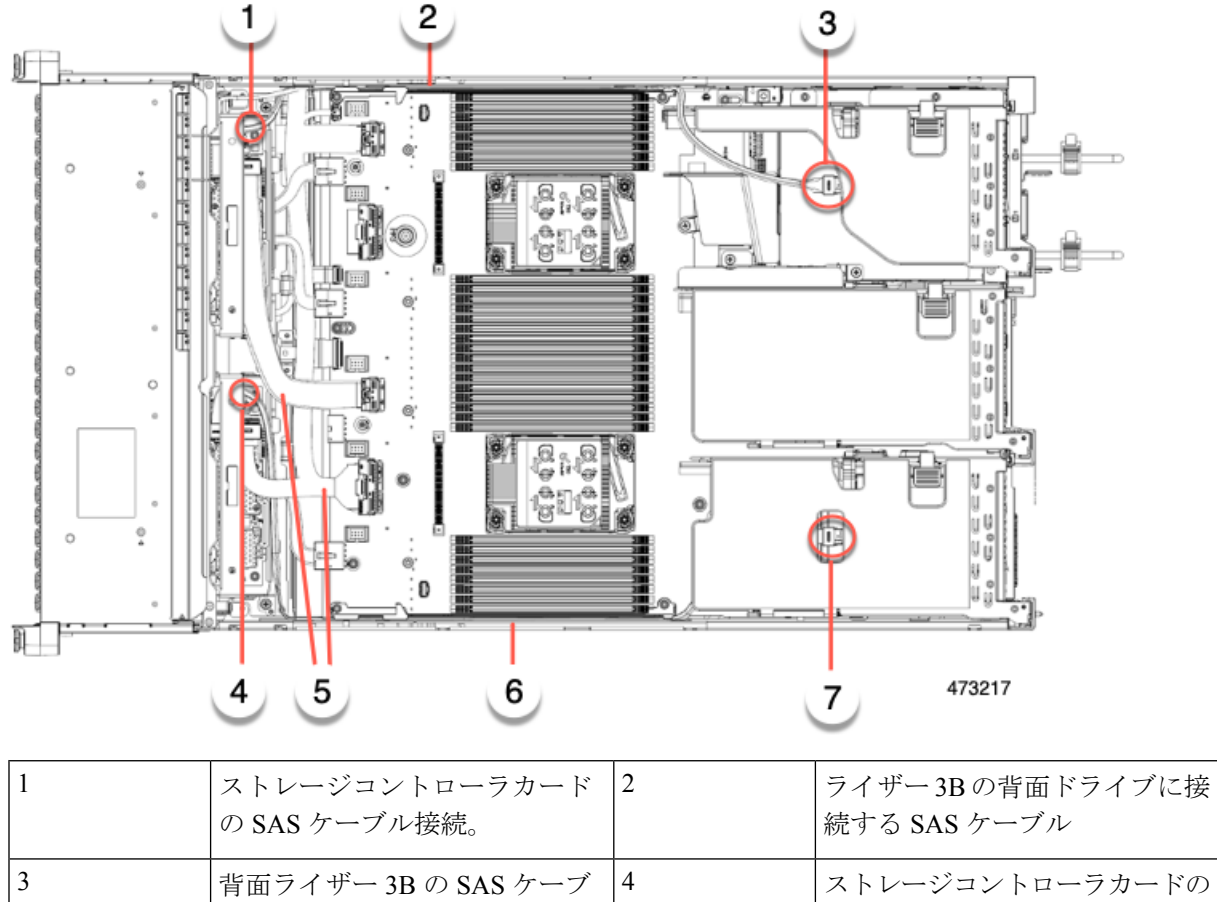

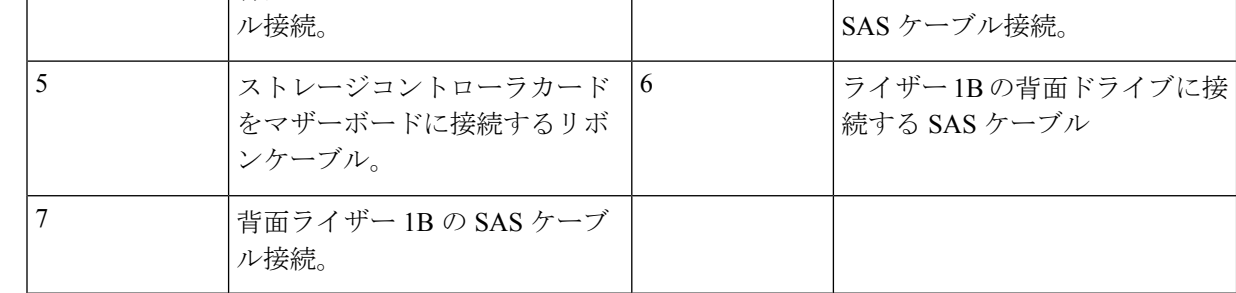

- ステップ **4** ストレージコントローラカードを取り外します。
	- a) 背面ドライブにつながるケーブルをつかみ、各カードから取り外します。
	- b) 各カードトレイの上部にあるハンドルを持ち、サーバの背面方向にゆっくりと押します。 ハンドルが開いた位置にスライドします。この手順では、内壁のソケットからストレージコントロー ラカードを取り外します。
	- c) #2 プラス ドライバを使用、トレイの端の非脱落型ネジを緩めます。

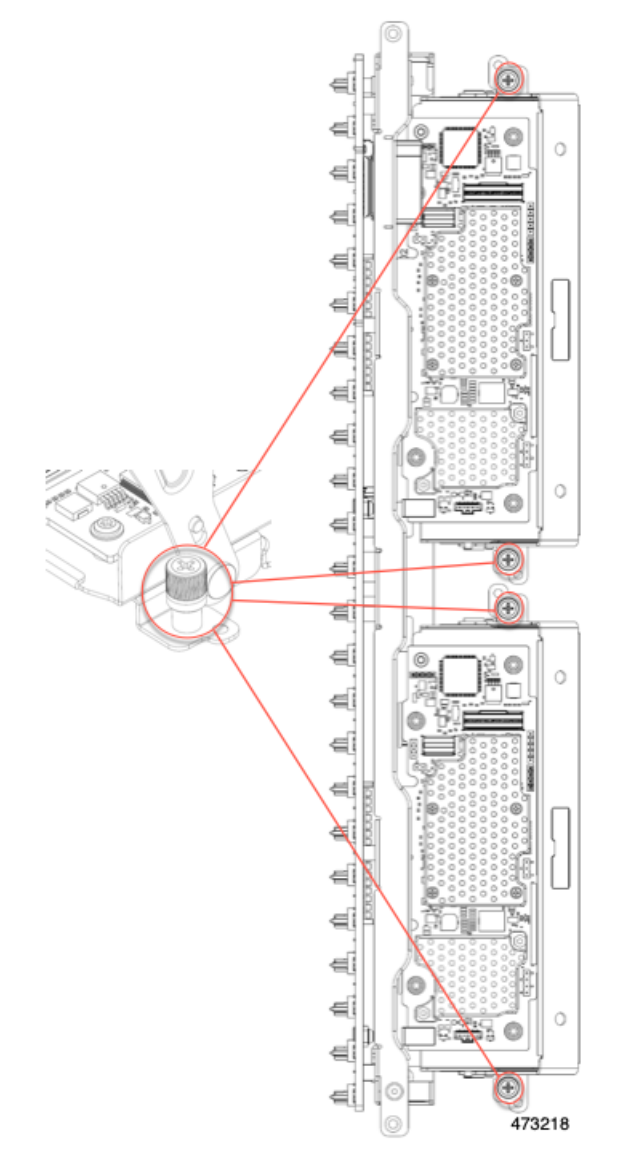

d) 各カードトレイのハンドルを持ち、シャーシからストレージコントローラカードを持ち上げます。

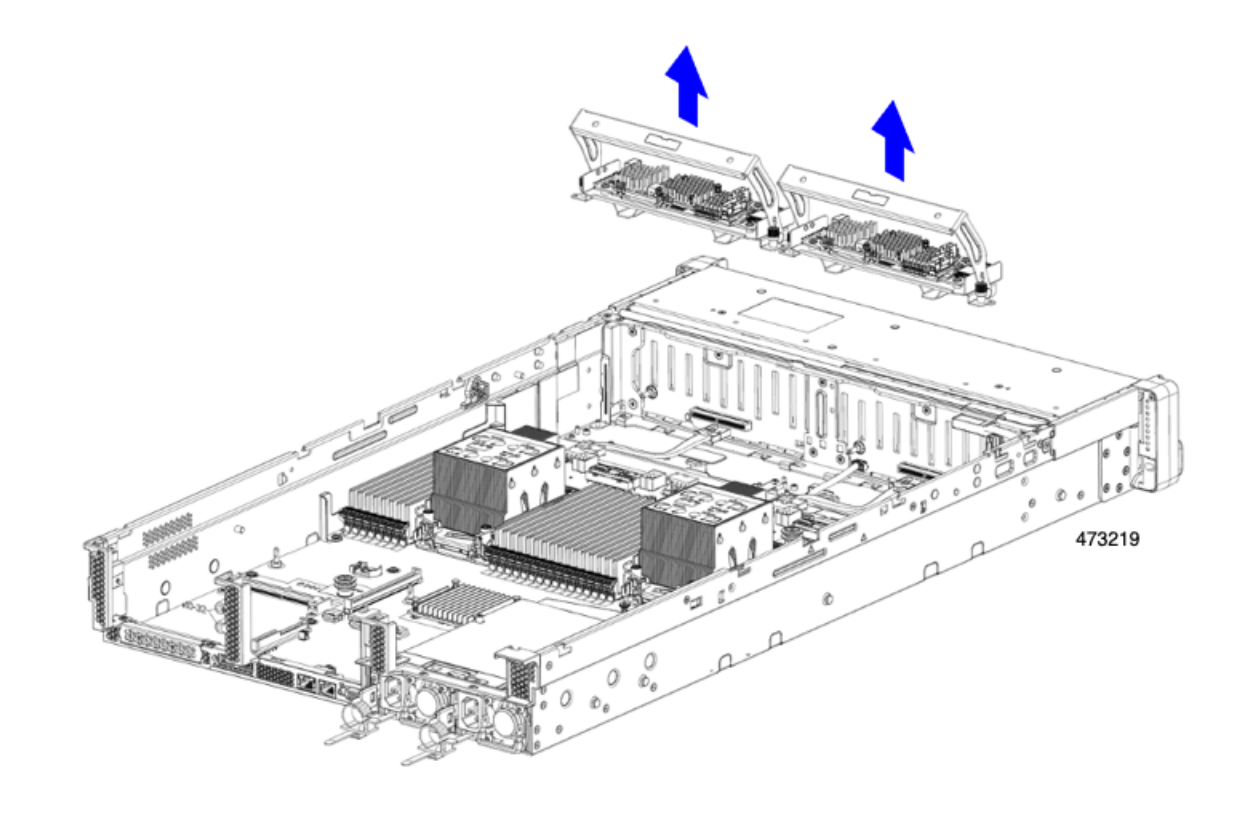

#### 次のタスク

デュアルストレージコントローラカードを再挿入します。「デュアル ストレージ コントロー ラ カードの取り付け (86 ページ)」に進みます。

## デュアル ストレージ コントローラ カードの取り付け

デュアルストレージコントローラカードをサーバに取り付けるには、次の手順に従います。ス トレージ コントローラ カードはトレイに入っており、交換可能です。

- ステップ1 各カードトレイのハンドルを持ちます。
- ステップ2 ストレージ コントローラ カードを取り付けます。
	- a) トレイのハンドルがオープン(ロック解除)の位置にあることを確認します。
	- b) ケーブルがストレージ コントローラ カードの取り付けを妨げていないことを確認します。
	- c) つまみネジがマザーボード上のネジ式スタンドオフに合うように、ストレージ コントローラ カードを 向けます。
	- d) カード トレイのハンドルを持ち、トレイを水平に保ち、サーバに下ろします。

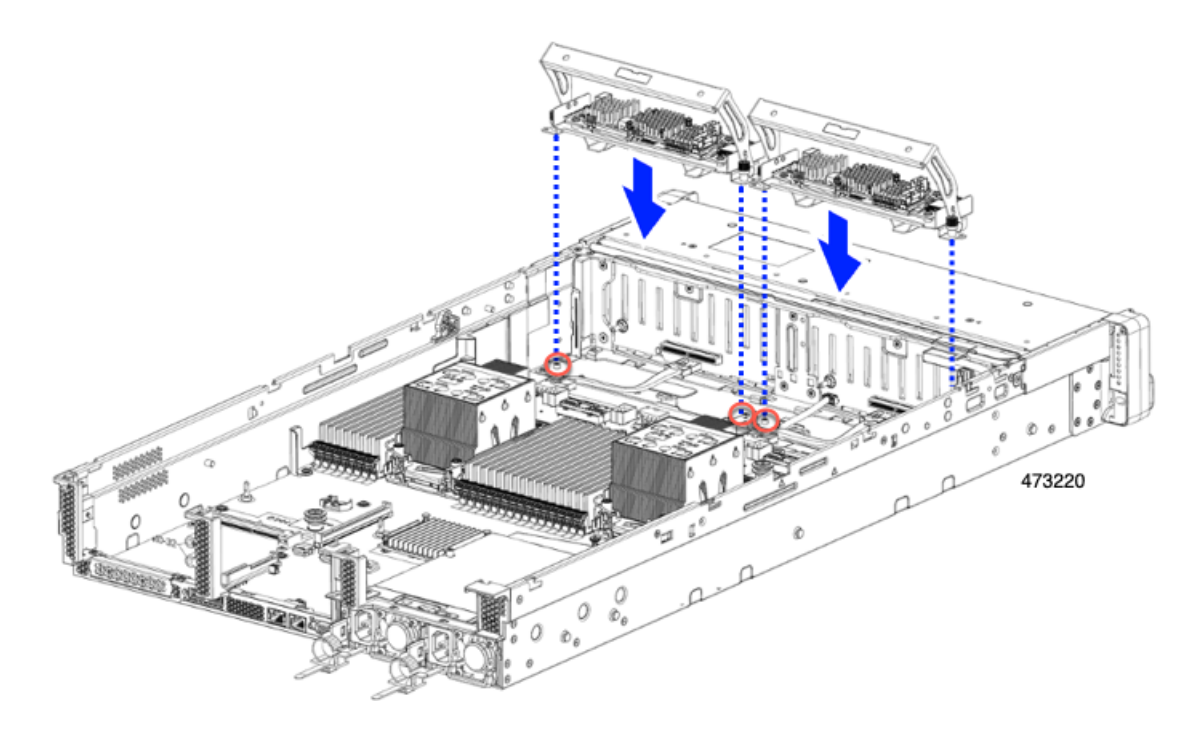

e) #2 プラスドライバを使用して、各トレイの端のネジを締めます。

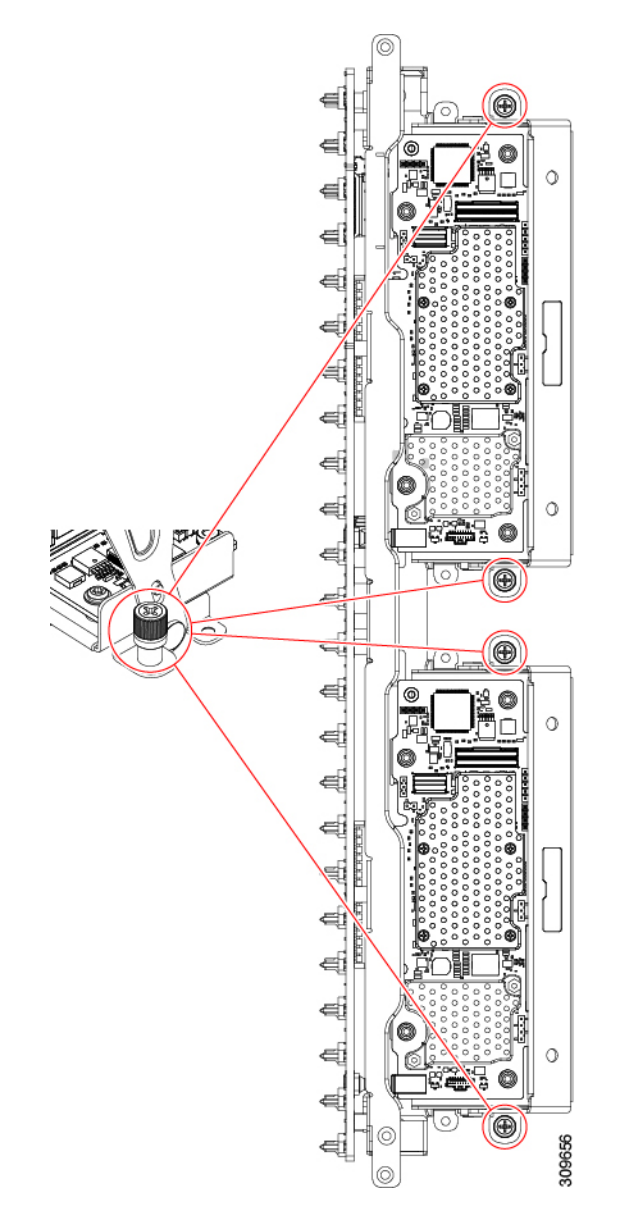

f) トレイのハンドルをサーバの前面に向かってゆっくりと押します。

この手順で、各ストレージ コントローラ カードを内壁のソケットに装着します。カードがソケットに 接触すると、抵抗を感じることがあります。この抵抗は正常です。

ステップ **3** ケーブルを再接続します。

ステップ **4** ファントレイを再度挿入します。

詳細については、ファン トレイの取り付け (41 ページ)を参照してください。

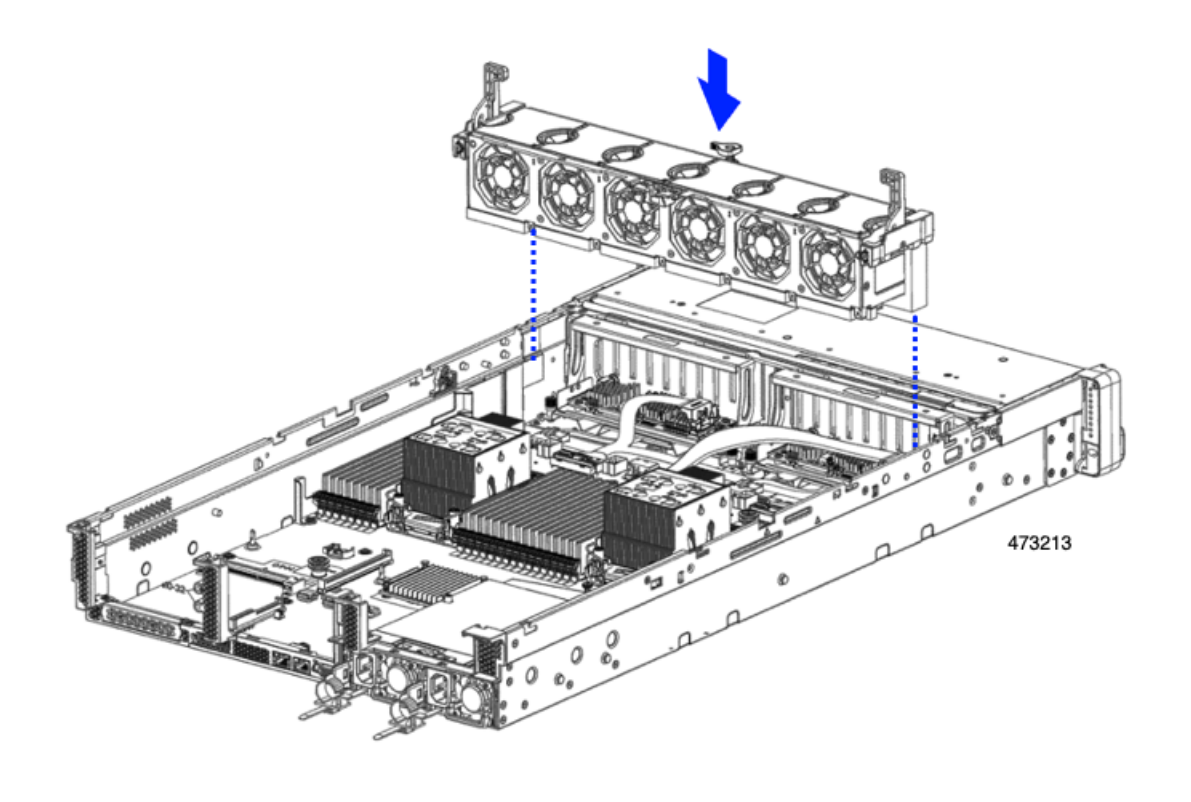

#### 次のタスク

必要に応じて、その他のメンテナンス作業を実行するか、上部カバーを元に戻して施設の電源 を入れます。

## ストレージ コントローラ カードの取り外し

ストレージコントローラには、単一のトレイに単一のコントローラカードを搭載するか、また はそれぞれ独自のトレイに2枚のコントローラカードを搭載できます。単一のストレージコン トローラカードを取り外すには、次の手順を実行します。この手順では、サーバの電源を切断 し、上部カバーを取り外していることを前提としています。

ステップ **1** ストレージ コントローラ カードの位置を確認します。

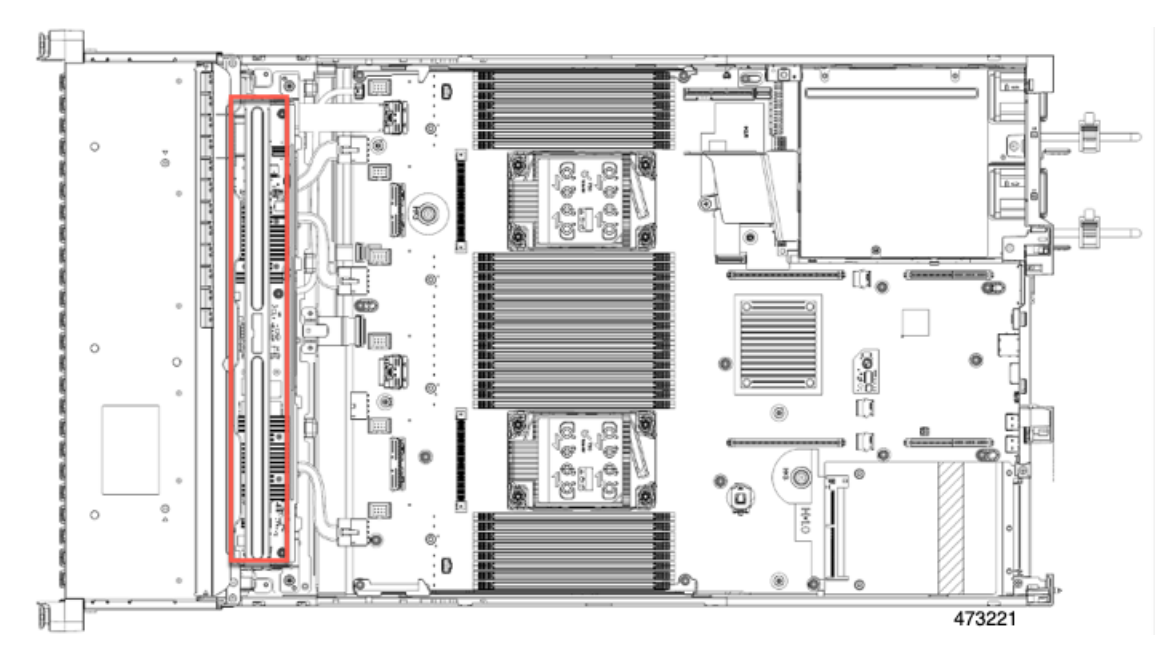

### ステップ2 ファントレイを取り外します。

詳細については、ファントレイの取り外し (40ページ)を参照してください。

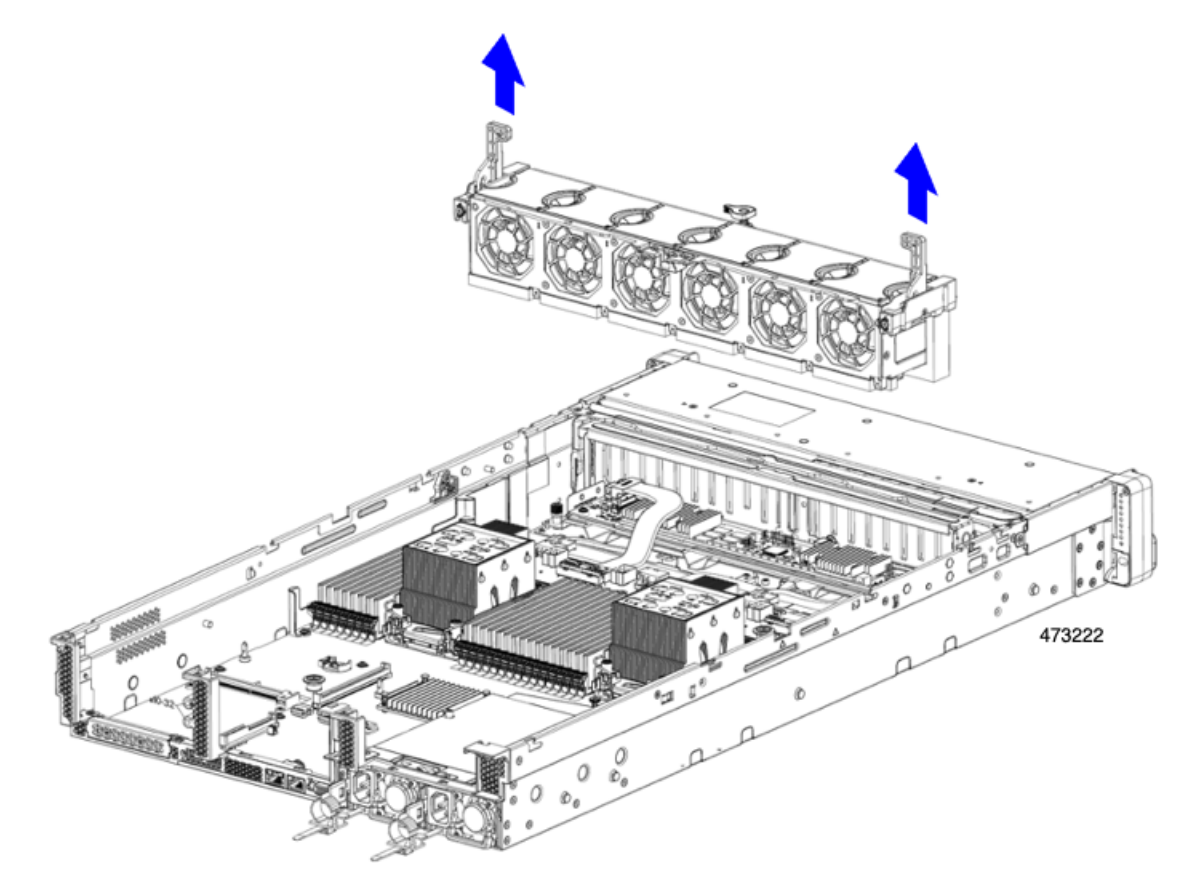

#### ステップ **3** 各種ケーブルを取り外します。

- a) リボンケーブルコネクタをつかみ、ストレージコントローラカードから取り外します。 リボンケーブルのもう一方の端をマザーボードに接続したままにしておくことができます。
- b) 背面ドライブ ケーブル (1 および 4) のコネクタをつかみ、ストレージ コントローラ カードから取り 外します。

背面ドライブケーブルのもう一方の端は接続したままにしておくことができます。

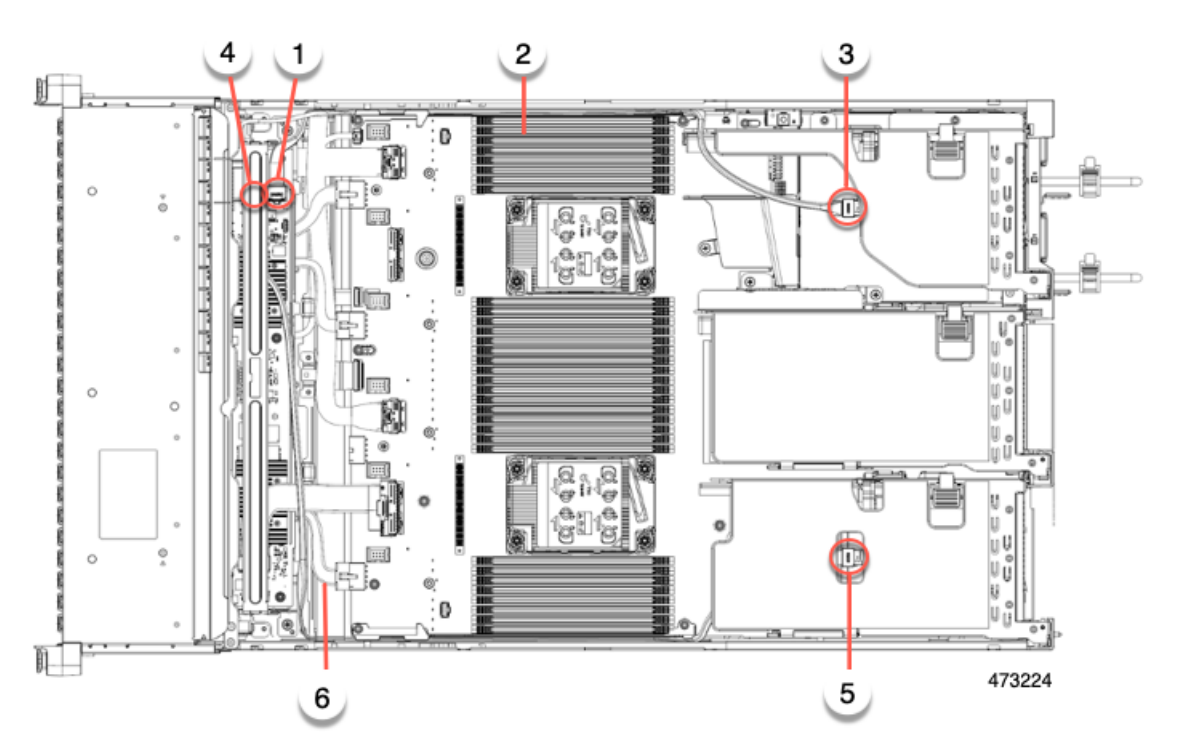

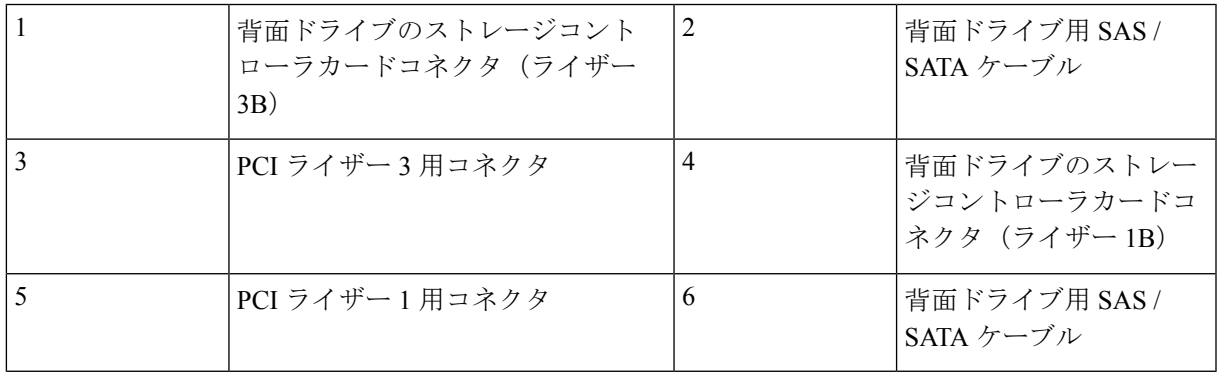

- ステップ **4** ストレージコントローラカードを取り外します。
	- a) カードトレイの上部にあるハンドルを両手で持ち、サーバの背面に向かってゆっくりと押します。 ハンドルが開いた位置にスライドします。この手順では、内壁のソケットからストレージコントロー ラカードを取り外します。

b) #2 プラス ドライバを使用、トレイの端の非脱落型ネジを緩めます。

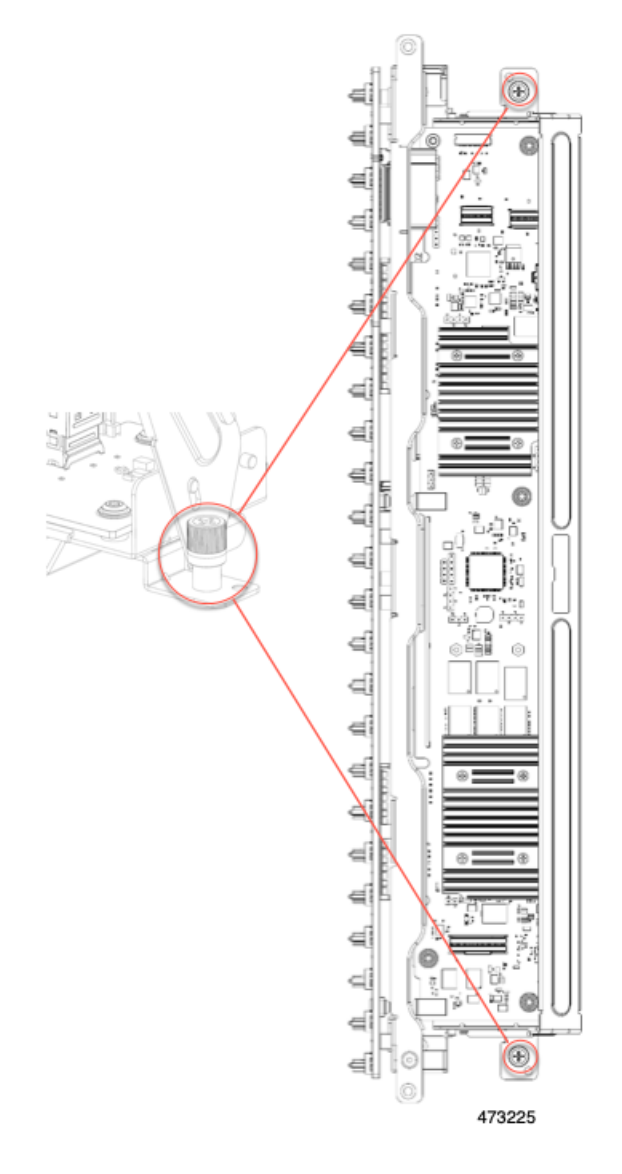

c) トレイのハンドルを両手で持ち、ストレージコントローラカードトレイを水平に保ち、シャーシから 持ち上げます。

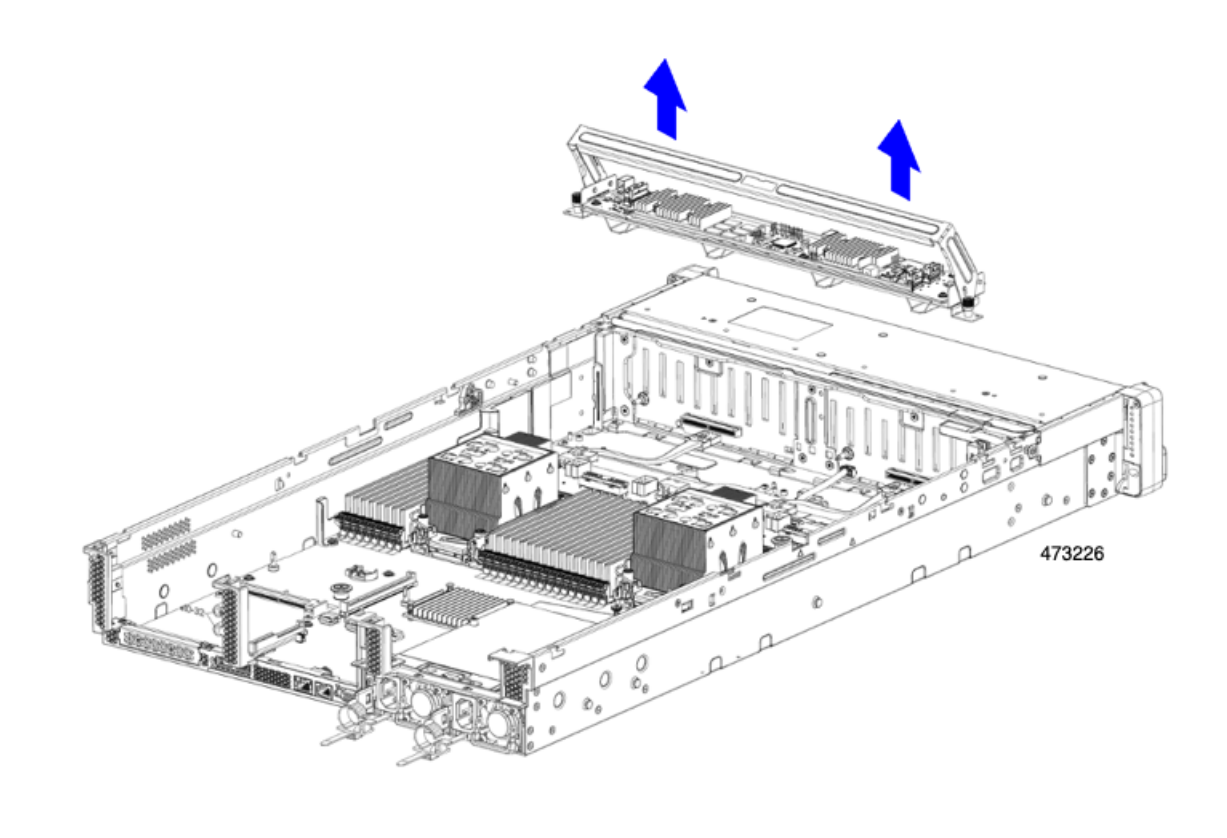

#### 次のタスク

ストレージコントローラカードを再挿入します。「ストレージ コントローラ カードの取り付 け (93 ページ)」に進みます。

## ストレージ コントローラ カードの取り付け

この手順を使用して、単一のストレージ コントローラ カードをサーバに取り付けます。スト レージ コントローラ カードはトレイに含まれており、交換可能です。

ステップ **1** カードトレイのハンドルをつかみます。

- ステップ2 ストレージ コントローラ カードを取り付けます。
	- a) トレイのハンドルがオープン(ロック解除)の位置にあることを確認します。
	- b) ケーブルがストレージ コントローラ カードの取り付けを妨げていないことを確認します。
	- c) つまみネジがマザーボード上のネジ式スタンドオフに合うように、ストレージ コントローラ カードを 向けます。
	- d) カードトレイの両手でハンドルを持ち、トレイを水平に保ち、サーバに下ろします。

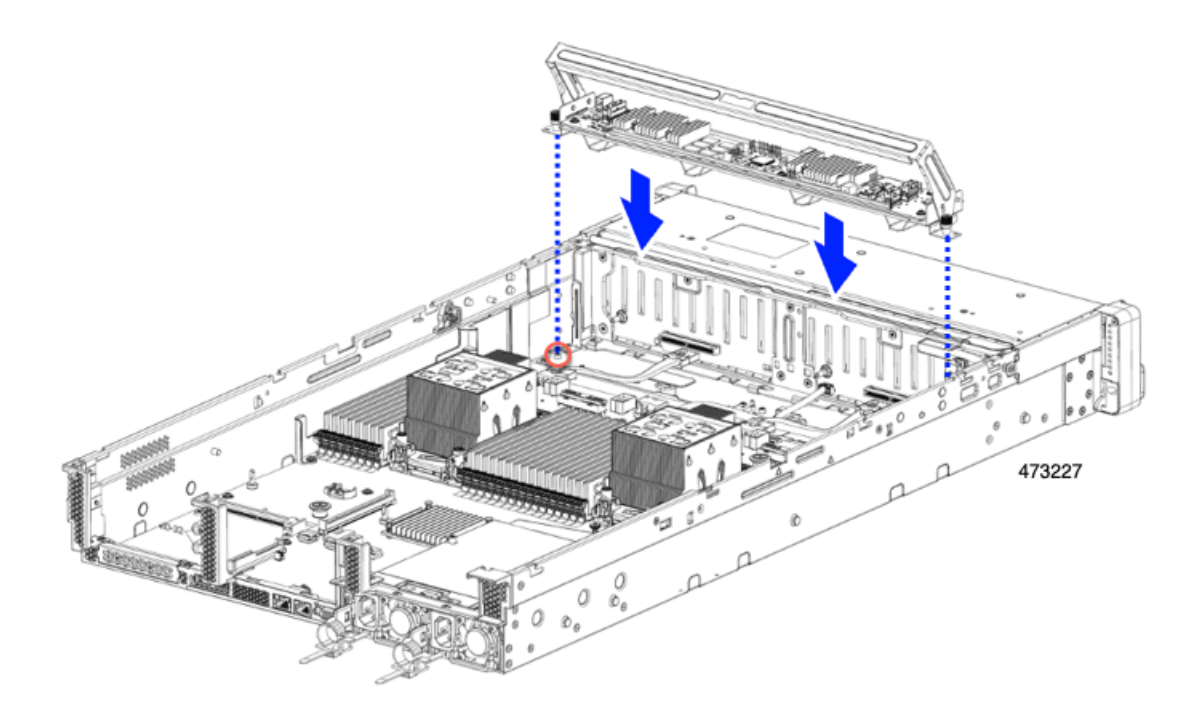

e) #2 プラスドライバを使用して、トレイの端のネジを締めます。

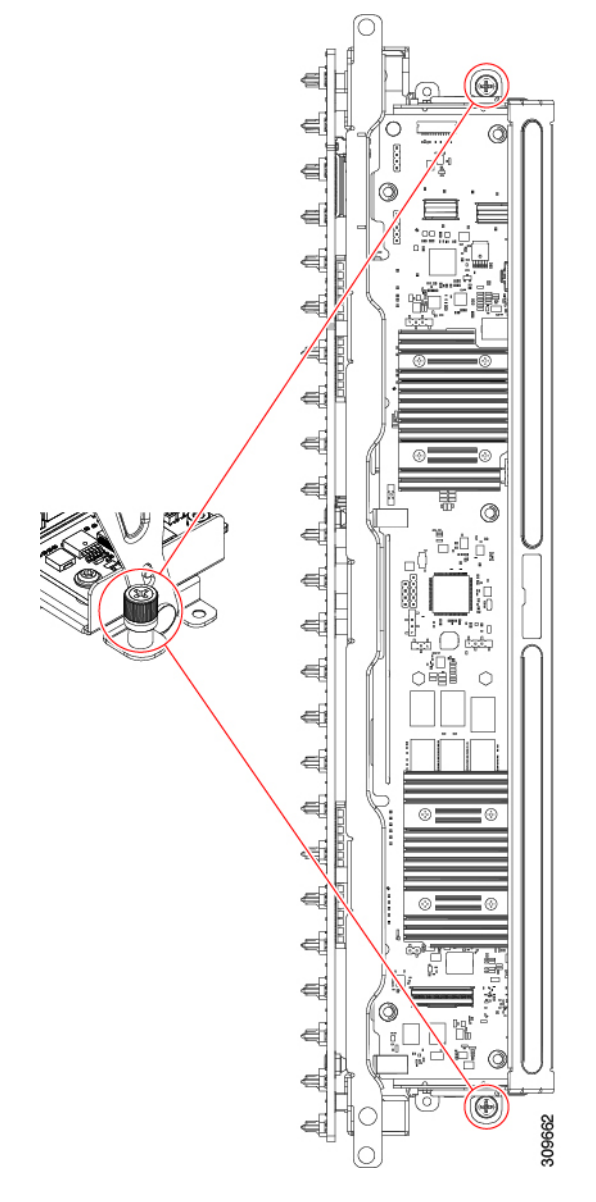

f) 両手を使用して、ハンドルの両側に均等に力を加え、トレイのハンドルをサーバの前面に向かってゆっ くりと押します。

この手順では、ストレージ コントローラ カードを内壁のソケットに装着します。カードがソケットに 接触すると、抵抗を感じることがあります。この抵抗は正常です。

ステップ **3** ケーブルを再接続します。

ステップ **4** ファントレイを再度挿入します。

詳細については、ファントレイの取り付け (41ページ)を参照してください。

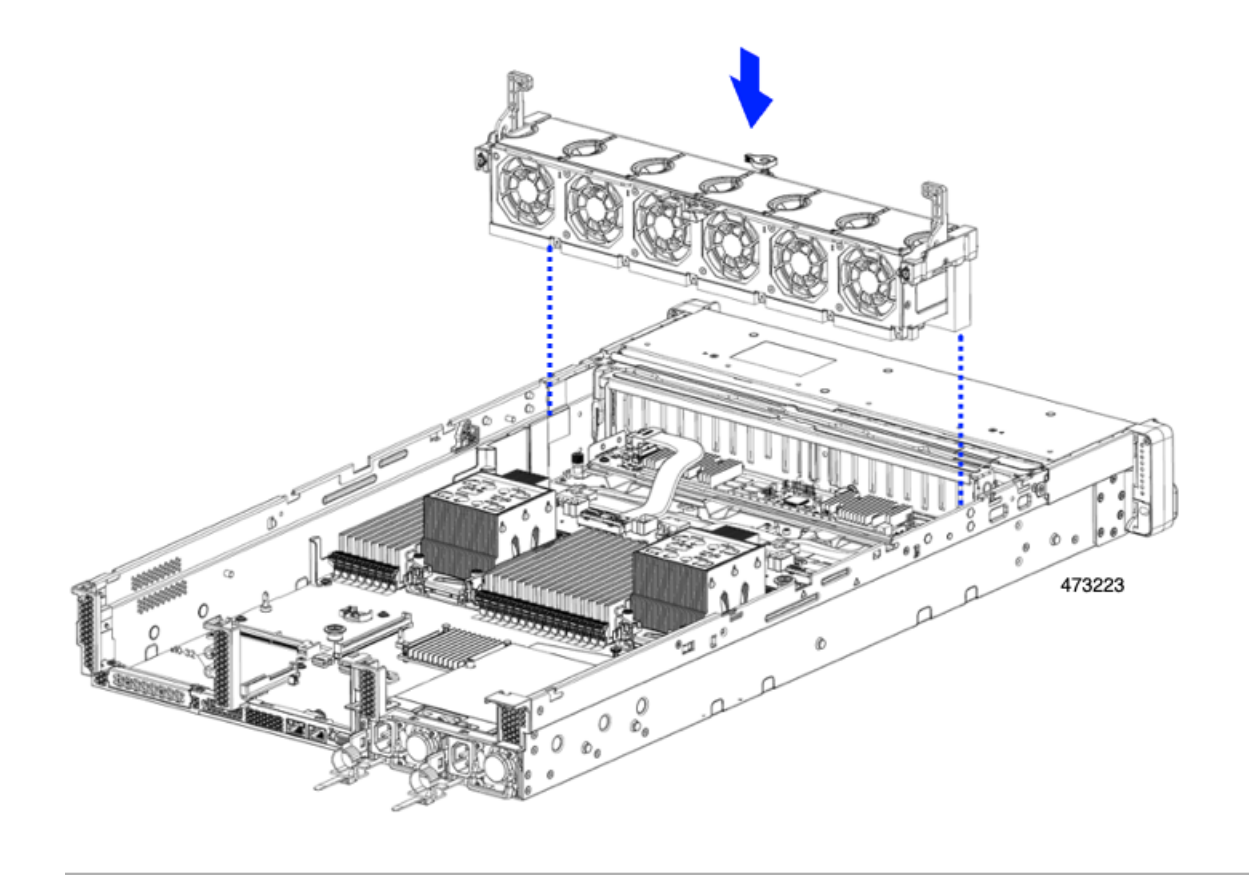

#### 次のタスク

必要に応じて、その他のメンテナンス作業を実行するか、上部カバーを元に戻して施設の電源 を入れます。

## ケーブル配線の確認

ストレージコントローラカードを取り付けた後、カードと背面ドライブ間のケーブル接続は次 のようになります。

- 24 ドライブ サーバの場合は、次のことを確認します。
	- SAS / SATA ケーブルがコントローラカードとライザー 3B に接続されている
	- SAS / SATA ケーブルがコントローラカードとライザー 1B に接続されている
	- 両方のリボンケーブルがコントローラカードとマザーボードに接続されている

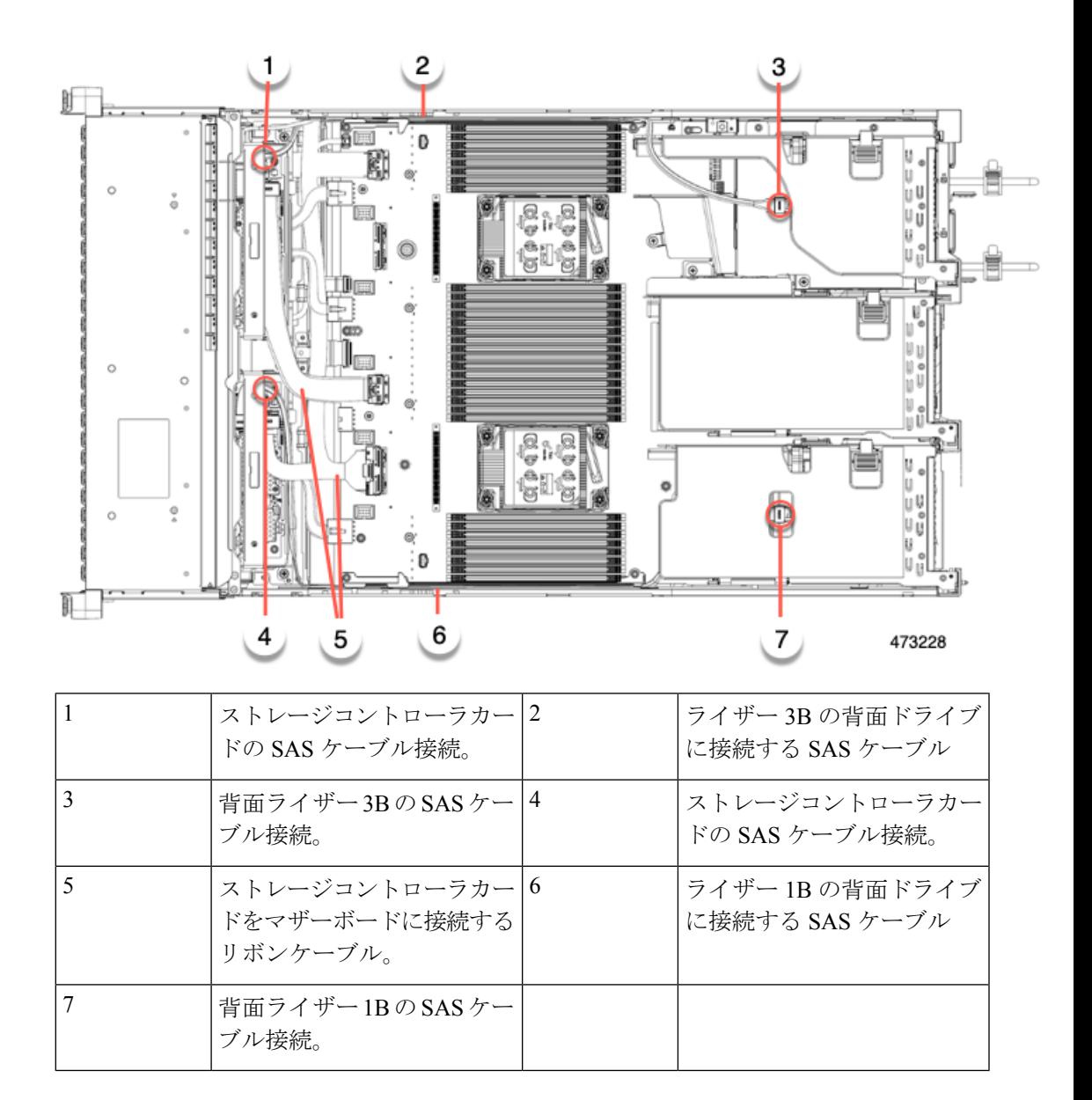

# **Supercap の交換 (RAID バックアップ)**

このサーバは、に2台のSupercapユニットのインストールをサポートします。ユニットは、取 り外し可能なエアー バッフル上のブラケットに取り付けられます。

Supercapは、キャッシュのNANDフラッシュへのオフロードによる急な電源喪失に備えてディ スク ライトバック キャッシュ DRAM を約 3 年間バックアップします。

ステップ1 次のようにして、サーバにコンポーネントを取り付ける準備をします。

- a) サーバのシャットダウンと電源切断 (8 ページ)の説明に従って、サーバをシャットダウンして電源 を切ります。
- b) 上部カバーを取り外せるように、サーバをラックの前方に引き出します。場合によっては、リア パネ ルからケーブルを取り外して隙間を空ける必要があります。
	- コンポーネントへの接触や確認作業を安全に行えない場合は、ラックからサーバを取り出 してください。 注意
- c) サーバ上部カバーの取り外し (10 ページ)の説明に従ってサーバから上部カバーを取り外します。
- d) 以下に示すように、Supercap ユニットを見つけます。

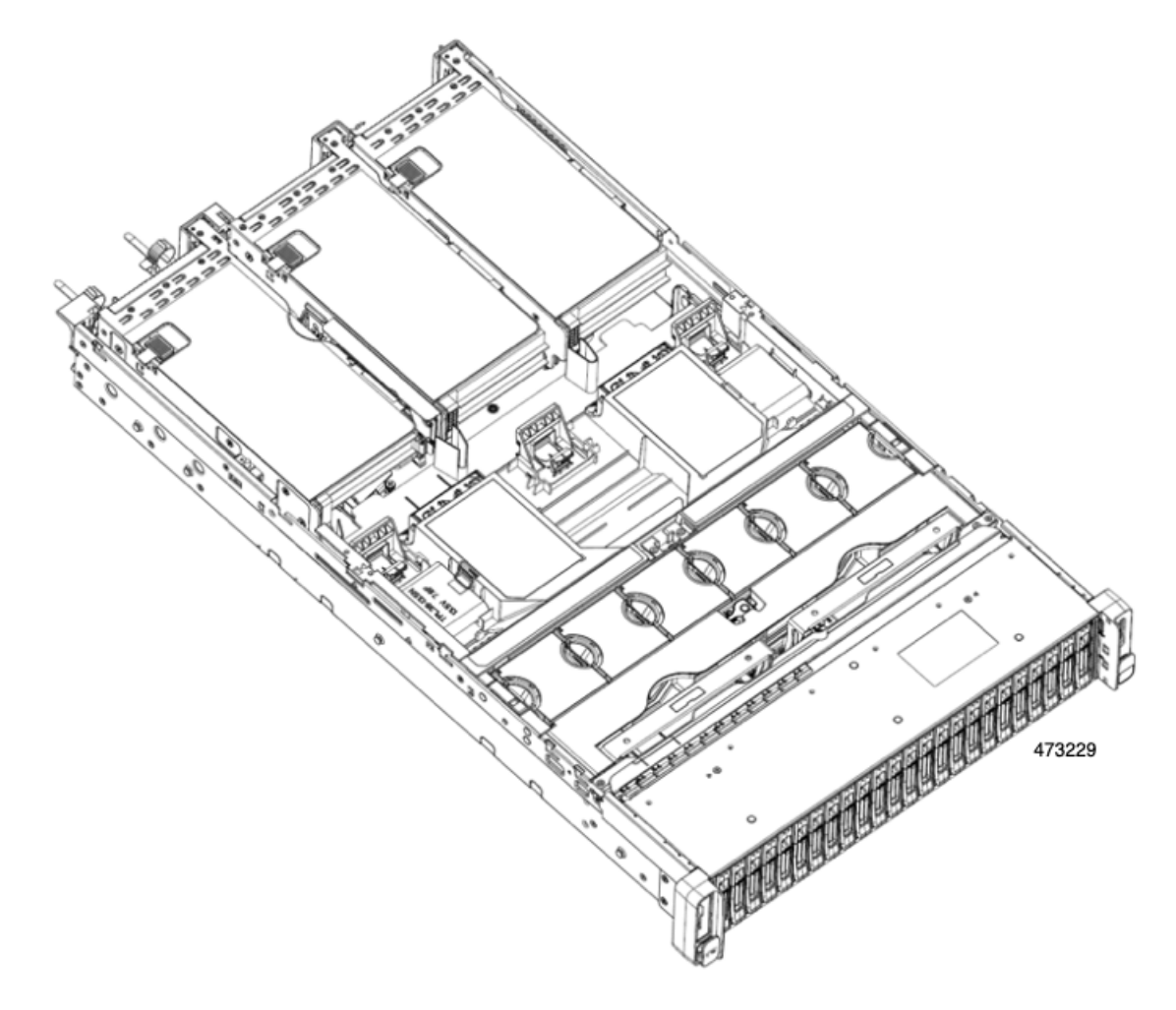

#### ステップ2 既存の Supercap を取り外します。

- a) RAID ケーブルから Supercap ケーブルを外します。
- b) Supercap をエアー バッフルのブラケットに固定している固定タブを横に押します。
- c) ブラケットから Supercap を持ち上げて外し、横に置きます。

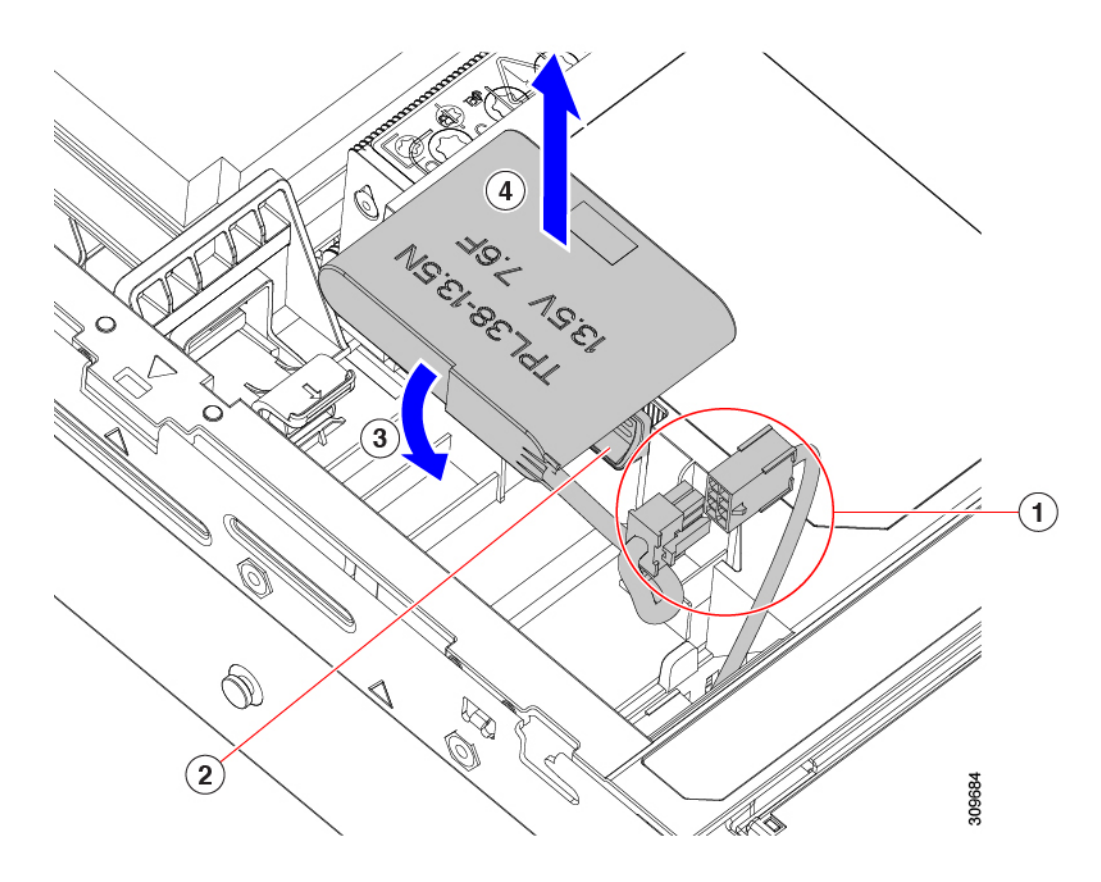

- ステップ **3** 新しい Supercap を取り付けます。
	- a) Supercap ケーブルと RAID ケーブルコネクタが合うように Supercap ユニットの向きを合わせます。
	- b) 取り付け時に RAID ケーブルが Supercap の邪魔にならないことを確認し、取り付けブラケットに新し い Supercap を挿入します。

Supercap ユニットがブラケットにしっかりと挿入されていることを確認します。

c) RAID コントローラ カードの Supercap ケーブルを Supercap ケーブルのコネクタに接続します。

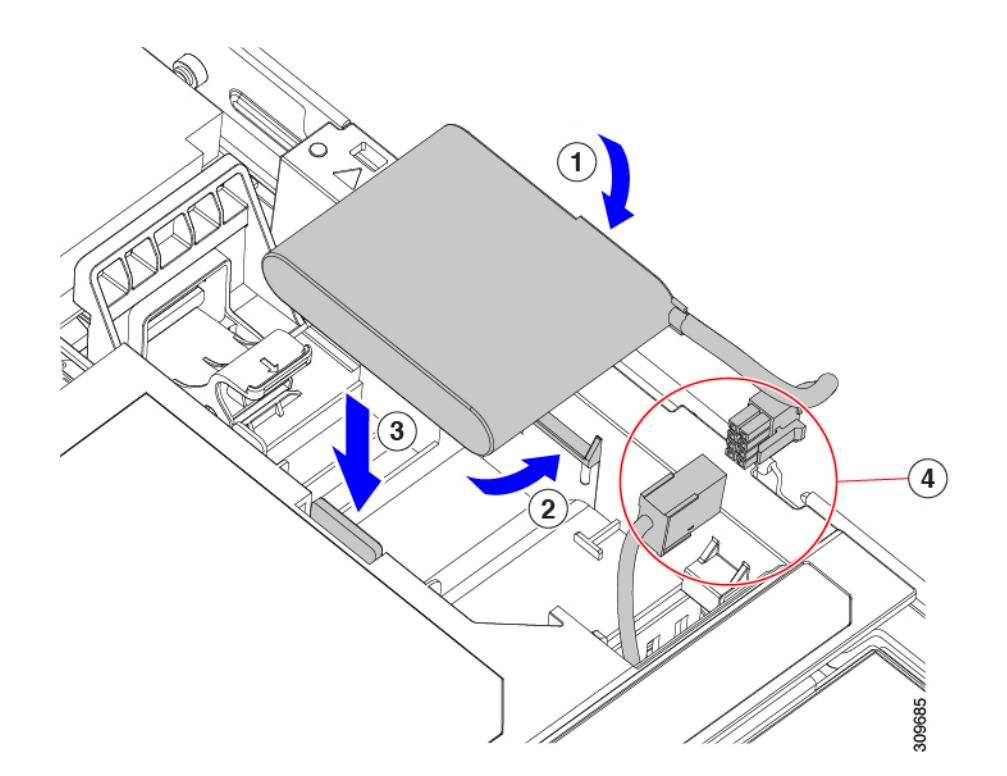

- ステップ **4** 上部カバーをサーバに再度取り付けます。
- ステップ **5** サーバをラックの元の位置に戻し、ケーブルを再度接続したら、電源ボタンを押してサーバの電源を入れ ます。

## ブート最適化 **M.2 RAID** コントローラ モジュールの交換

Cisco ブート最適化 M.2 RAID コントローラ モジュールを、マザーボード上のミニストレージ モジュール ソケットに接続します。2 台の SATA M.2 ドライブ用のスロットに加え、RAID 1 アレイ内の SATA M.2 ドライブを制御可能な統合 6 Gbps SATA RAID コントローラを搭載して います。

### **Cisco** ブート最適化 **M.2 RAID** コントローラに関する考慮事項

次の考慮事項を確認します。

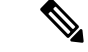

- Ciscoブート最適化M.2RAIDコントローラは、サーバがCisco HyperFlex設定でコンピューティ ング専用ノードとして使用されている場合にはサポートされません。 (注)
	- このコントローラをサポートする Cisco IMC および Cisco UCS Manager の最小バージョン は 4.0 (4) 以降です。
	- •このコントローラは、RAID 1(単一ボリューム)と JBOD モードをサポートします。

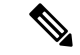

このコントローラ モジュールを使用するとき、RAID 設定のため にサーバ組み込み SW MegaRAID コントローラを使用しないでく ださい。代わりに、次のインターフェイスを使用できます。 (注)

- Cisco IMC 4.2  $(1)$  以降
- BIOS HII ユーティリティ、BIOS 4.2(1) 以降
- Cisco UCS Manager 4.2(1) 以降 (UCS Manager 統合サーバ)
- •スロット1(上部)の SATA M.2 ドライブは、最初の SATA デバイスです。スロット2(裏 側)の SATA M.2 ドライブは、2 番目の SATA デバイスです。
	- ソフトウェアのコントローラ名は MSTOR です。
	- スロット 1 のドライブはドライブ 253 としてマッピングされます。スロット 2 のドラ イブはドライブ 254 としてマッピングされます。
- RAID を使用する場合は、両方の SATA M.2 ドライブが同じ容量であることをお勧めしま す。異なる容量を使用すると、ボリュームを作成する 2 つのドライブの容量が小さくな り、残りのドライブ スペースは使用できなくなります。

JBOD モードは、混合容量の SATA M.2 ドライブをサポートします。

- ホットプラグの交換はサポートされていません。サーバの電源をオフにする必要がありま す。
- コントローラおよびインストールされているSATAM.2ドライブのモニタリングは、Cisco IMCおよびCisco UCSManagerを使用して行うことができます。また、UEFI HII、PMCLI、 XMLAPI、Redfish などの他のユーティリティを使用してモニタすることもできます。
- コントローラおよび個別ドライバのファームウェア更新:
	- スタンドアロン サーバでは、Cisco Host Upgrade Utility (HUU) を使用します。『[HUU](http://www.cisco.com/c/en/us/support/servers-unified-computing/ucs-c-series-rack-servers/products-user-guide-list.html) [マニュアル](http://www.cisco.com/c/en/us/support/servers-unified-computing/ucs-c-series-rack-servers/products-user-guide-list.html)』を参照してください。
	- Cisco UCS Manager に統合されたサーバについては、『Cisco UCS Manager [ファーム](https://www.cisco.com/c/en/us/support/servers-unified-computing/ucs-manager/products-installation-and-configuration-guides-list.html) [ウェア管理ガイド](https://www.cisco.com/c/en/us/support/servers-unified-computing/ucs-manager/products-installation-and-configuration-guides-list.html)』を参照してください。
- SATA M.2 ドライブは UEFI モードでのみ起動できます。レガシ ブート モードはサポート されていません。
- RAID ボリュームの一部であった単一の SATA M.2 ドライブを交換する場合、ユーザーが 設定をインポートするように求めるプロンプトが表示された後に、ボリュームの再構築が 自動的に開始します。ボリュームの両方のドライブを交換する場合は、RAID ボリューム を作成し、手動で任意の OS を再インストールする必要があります。
- 別のサーバから使用済みドライブにボリュームを作成する前に、ドライブのコンテンツを 消去することをお勧めします。サーバ BIOS の設定ユーティリティには、SATA セキュア 消去機能が搭載されています。
- サーバBIOSには、このコントローラに固有の設定ユーティリティが含まれており、RAID ボリュームの作成と削除、コントローラプロパティの表示、および物理ドライブの内容の 消去に使用できます。サーバの起動中にプロンプトが表示された場合は、**F2**を押してユー ティリティにアクセスします。次に、**[Advanced**(高度)**] > [Cisco Boot Optimized M.2 RAID Controller**(**Cisco** ブート最適化 **M.2 RAID** コントローラ)**]** に移動します。

### **Cisco** ブート最適化 **M.2 RAID** コントローラの交換

このトピックでは、Cisco ブート最適化 M.2 RAID コントローラを取り外して交換する方法に ついて説明します。コントローラ ボードの上部には1つのM.2 ソケット (スロット1)と、そ の下側に1つの M.2 ソケット (スロット 2) があります。

- ステップ1 サーバのシャットダウンと電源切断 (8ページ)の説明に従って、サーバをシャットダウンして電源を 切ります。
- ステップ2 上部カバーを取り外せるように、サーバをラックの前方に引き出します。場合によっては、リアパネルか らケーブルを取り外して隙間を空ける必要があります。
	- コンポーネントへの接触や確認作業を安全に行えない場合は、ラックからサーバを取り出して ください。 注意
- ステップ **3** サーバ上部カバーの取り外し (10 ページ)の説明に従ってサーバから上部カバーを取り外します。
- ステップ **4** マザーボード ソケットからコントローラを取り外します。
	- a) PCIe ライザー 2 と 3 の間のソケットでコントローラを見つけます。

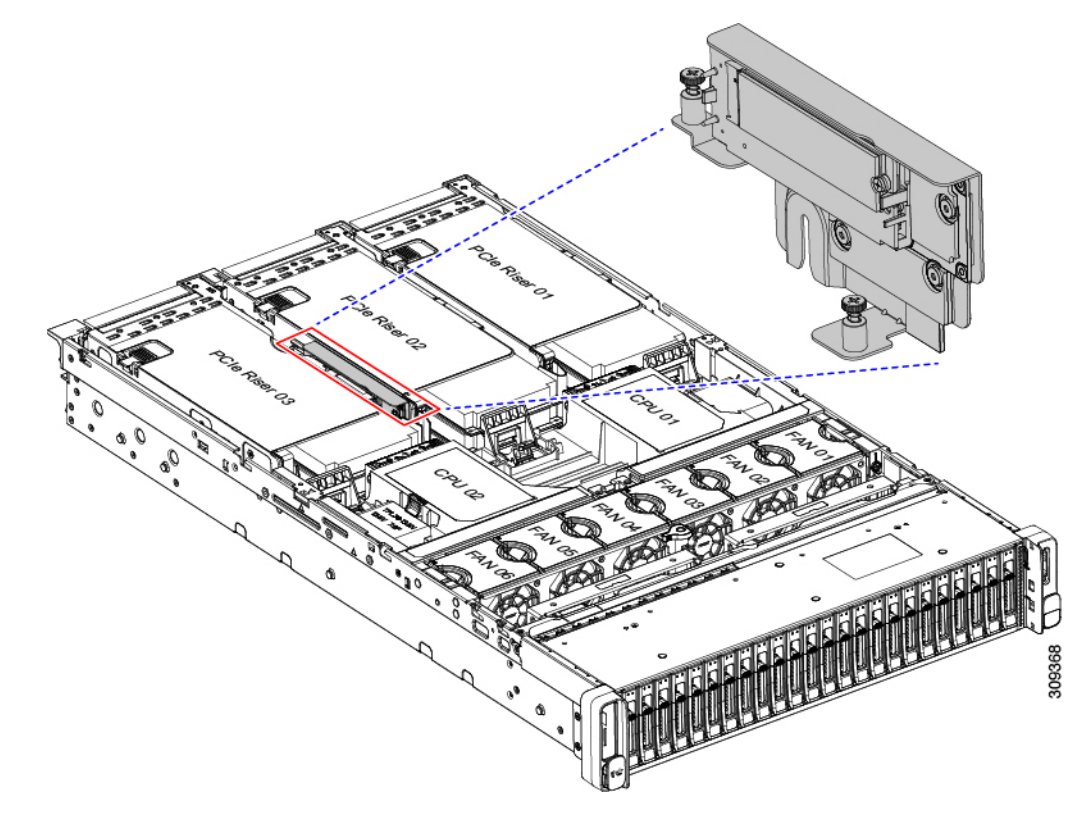

図 **21 :** マザーボード上の **Cisco** ブート最適化 **M.2 RAID** コントローラ

- b) #2 プラス ドライバを使用して、非脱落型ネジを緩め、M.2 モジュールを取り外します。
- c) コントローラ ボードの両端で、キャリアを固定しているクリップを外側に押します。
- d) コントローラの両端を持ち上げ、キャリアボードから外します。

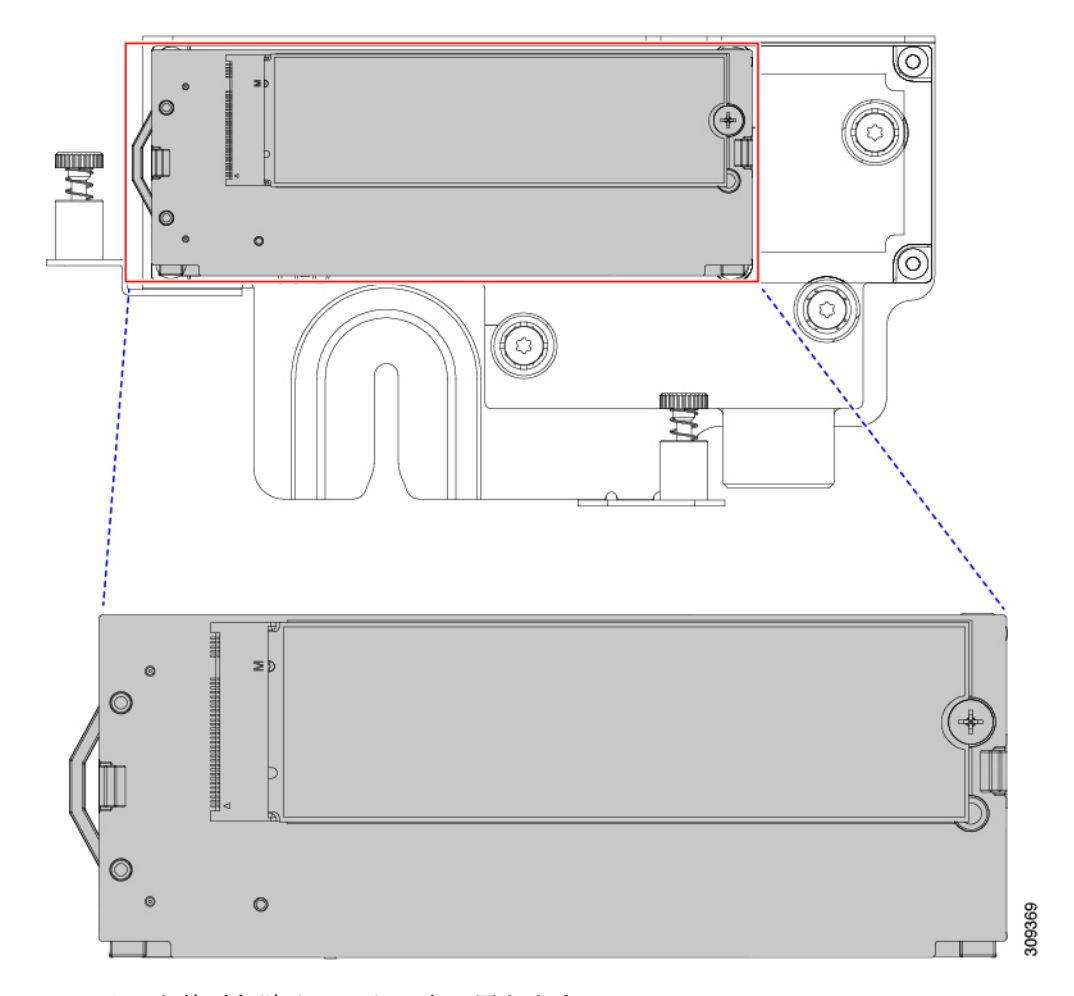

e) キャリアを静電気防止シートの上に置きます。

- ステップ **5** 古いコントローラから交換用コントローラに SATA M.2 ドライブを変える場合は、交換用コントローラを 取り付ける前に、次の操作を行ってください。
	- ドライブ上で以前設定されたボリュームとデータは、M.2 ドライブを新しいコントローラに変 えるときに保持されます。システムは、ドライブにインストールされている既存の OS を起動 します。 (注)
	- a) No. 1 プラス ドライバを使用して、M.2 ドライブをキャリアに固定している 1 本のネジを取り外しま す。
	- b) キャリアのソケットから M. 2 ドライブを持ち上げます。
	- c) 交換用 M.2 ドライブをコントローラ ボードのソケット上に置きます。
	- d) M.2ドライブを下に向け、コネクタの終端をキャリアのソケットに挿入します。M.2ドライブのラベル が上向きになっている必要があります。
	- e) M.2 ドライブをキャリアに押し込みます。
	- f) M.2 SSD の終端をキャリアに固定する 1 本のネジを取り付けます。
	- g) コントローラの電源を入れ、2 番目の M.2 ドライブを取り付けます。

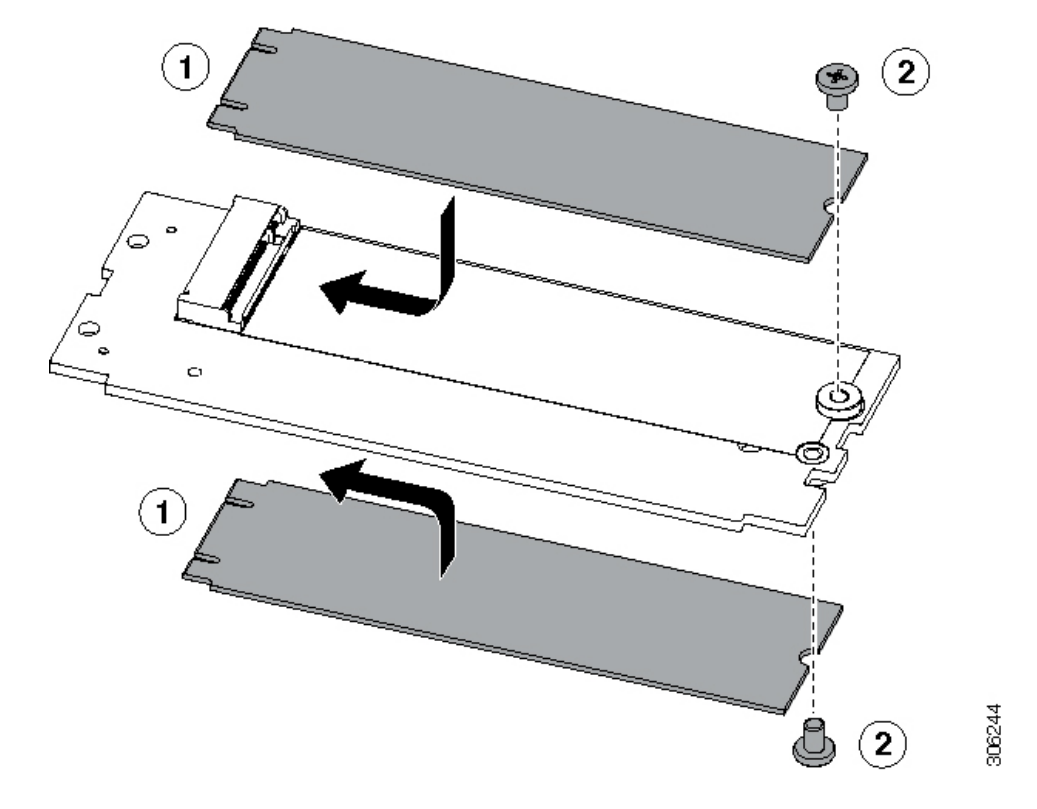

図 **22 : Cisco** ブート最適化 **M.2 RAID** コントローラ(**M.2** ドライブの取り付けの表示)

- ステップ **6** マザーボード上のソケットにコントローラを取り付けます。
	- a) コントローラのコネクタを下向きにし、マザーボードのソケットと同じ端で、コントローラをソケッ ト上に置きます。2 つの配置ペグは、コントローラの 2 つの穴と一致する必要があります。
	- b) 2つのペグがコントローラの2つの穴を通過するように、コントローラのソケットの端をゆっくりと押 し下げます。
	- c) 固定クリップが両端でカチッと音がしてロックされるまで、コントローラを押し下げます。
- ステップ **7** 上部カバーをサーバに再度取り付けます。
- ステップ **8** サーバをラックの元の位置に戻し、ケーブルを再度接続したら、電源ボタンを押してサーバの電源を入れ ます。

## シャーシ侵入スイッチの交換

シャーシ侵入スイッチは、シャーシからカバーが取り外されるたびにシステム イベント ログ (SEL)にイベントを記録するセキュリティ機能(オプション)です。

ステップ **1** 次のようにして、サーバにコンポーネントを取り付ける準備をします。

a) サーバのシャットダウンと電源切断 (8 ページ)の説明に従って、サーバをシャットダウンして電源 を切ります。

- b) 上部カバーを取り外せるように、サーバをラックの前方に引き出します。場合によっては、リア パネ ルからケーブルを取り外して隙間を空ける必要があります。
	- コンポーネントへの接触や確認作業を安全に行えない場合は、ラックからサーバを取り出 してください。 注意
- c) サーバ上部カバーの取り外し (10 ページ)の説明に従ってサーバから上部カバーを取り外します。
- ステップ **2** 次のようにして、既存の侵入スイッチを取り外します。
	- a) マザーボードのソケットから侵入スイッチ ケーブルを外します。
	- b) No. 1 プラス ドライバを使用して、スイッチ機構をシャーシ側面に固定している 1 本のネジを緩めて取 り外します。
	- c) スイッチ機構をまっすぐ上にスライドさせて、シャーシのクリップから外します。
- ステップ **3** 次のようにして、新しい侵入スイッチを取り付けます。
	- a) スイッチ機構を下にスライドさせ、ネジ穴が合うようにシャーシ側面のクリップにはめ込みます。
	- b) No. 1 プラス ドライバを使用して、スイッチ機構をシャーシ側面に固定する 1 本のネジを取り付けま す。
	- c) マザーボードのソケットにスイッチ ケーブルを接続します。
- ステップ **4** カバーをサーバに再度取り付けます。
- ステップ **5** サーバをラックの元の位置に戻し、ケーブルを再度接続したら、電源ボタンを押してサーバの電源を入れ ます。

# トラステッド プラットフォーム モジュール (TPM)の取り付け

信頼されたプラットフォーム モジュール(TPM)は小型の回路基板であり、マザーボードの ソケットに取り付けて一方向ネジで固定します。マザーボード上のソケットの位置は、PCIeラ イザー 2 の下です。

#### **TPM** に関する考慮事項

- •このサーバは、Trusted Computing Group (TCG)によって定義されているように、TPM バージョン2.0(UCSX-TPM-002C)をサポートします。TPMはSPIにも準拠しています。
- TPM の現場交換はサポートされていません。サーバに TPM が取り付けられていない場合 にのみ、工場出荷後に TPM を取り付けることができます。
- サーバに既に TPM 1.2 が取り付けられている場合、TPM 2.0 にアップグレードすることは できません。サーバに既存の TPM がない場合、TPM 2.0 を取り付けることができます。
- TPM 2.0 が応答不能になった場合、サーバを再起動します。

## **TPM** ハードウェアの取り付け

安全確保のために、TPM は一方向ネジを使用して取り付けます。このネジは一般的なドライ バでは取り外せません。 (注)

- ステップ **1** 次のようにして、サーバにコンポーネントを取り付ける準備をします。
	- a) サーバのシャットダウンと電源切断 (8 ページ)の説明に従って、サーバをシャットダウンして電源 を切ります。
	- b) 上部カバーを取り外せるように、サーバをラックの前方に引き出します。場合によっては、リア パネ ルからケーブルを取り外して隙間を空ける必要があります。
		- コンポーネントへの接触や確認作業を安全に行えない場合は、ラックからサーバを取り出 してください。 注意
	- c) サーバ上部カバーの取り外し (10 ページ)の説明に従ってサーバから上部カバーを取り外します。
- ステップ **2** サーバーから PCIe ライザー 2 を取り外し、マザーボード上の TPM ソケット周りに隙間を空けます。
- ステップ **3** 次のようにして、TPM を取り付けます。
	- a) マザーボード上の TPM ソケットの位置を確認します。
	- b) TPM 回路基板の下部にあるコネクタとマザーボードの TPM ソケットの位置を合わせます。TPM ボー ドのネジ穴を TPM ソケットに隣接するネジ穴の位置を合わせます。
	- c) TPM を均等に押し下げて、マザーボード ソケットにしっかりと装着します。
	- d) 一方向ネジを 1 本取り付けて、TPM をマザーボードに固定します。
- ステップ4 サーバに PCIe ライザー2を取り付けます。PCIe ライザーの交換 (67ページ)を参照してください。
- ステップ **5** カバーをサーバに再度取り付けます。
- ステップ **6** サーバをラックの元の位置に戻し、ケーブルを再度接続したら、電源ボタンを押してサーバの電源を入れ ます。
- ステップ **7** BIOS での TPM サポートの有効化 (107 ページ)に進みます。

## **BIOS** での **TPM** サポートの有効化

ハードウェアを取り付けたら、BIOS で TPM のサポートを有効にする必要があります。

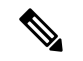

この手順を実行する前に、BIOS 管理者パスワードを設定する必要があります。このパスワー ドを設定するには、システム ブート中にプロンプトが表示されたときに **F2** キーを押して、 BIOS セットアップ ユーティリティを開始します。[Security] > [Set Administrator Password] に移 動し、プロンプトに従って新しいパスワードを 2 回入力します。 (注)

ステップ **1** TPM サポートを有効にします。

- a) ブートアップ中に F2 プロンプトが表示されたら、F2 を押して BIOS セットアップに入ります。
- b) BIOS 管理者パスワードを使用して、BIOS Setup ユーティリティにログインします。
- c) [BIOS Setup Utility] ウィンドウで、[Advanced] タブを選択します。
- d) [Trusted Computing] を選択し、[TPM Security Device Configuration] ウィンドウを開きます。
- e) [TPM SUPPORT] を [Enabled] に変更します。
- f) **F10** を押して設定を保存し、サーバをリブートします。

ステップ **2** TPM のサポートがイネーブルになっていることを確認します。

- a) ブートアップ中に F2 プロンプトが表示されたら、F2 を押して BIOS セットアップに入ります。
- b) BIOS 管理者パスワードを使用して、BIOS Setup ユーティリティにログインします。
- c) [詳細(Advanced)] タブを選択します。
- d) [Trusted Computing] を選択し、[TPM Security Device Configuration] ウィンドウを開きます。
- e) [TPM SUPPORT] と [TPM State] が [Enabled] であることを確認します。

ステップ **3** BIOS での Intel TXT 機能の有効化 (108 ページ)に進みます。

## **BIOS** での **Intel TXT** 機能の有効化

Intel Trusted Execution Technology(TXT)を使用すると、ビジネス サーバ上で使用および保管 される情報の保護機能が強化されます。この保護の主要な特徴は、隔離された実行環境および 付随メモリ領域の提供にあり、機密データに対する操作をシステムの他の部分から見えない状 態で実行することが可能になります。Intel TXT は、暗号キーなどの機密データを保管できる 封印されたストレージ領域を提供し、悪意のあるコードからの攻撃時に機密データが漏洩する のを防ぐために利用できます。

- ステップ **1** サーバをリブートし、F2 を押すように求めるプロンプトが表示されるのを待ちます。
- ステップ **2** プロンプトが表示されたら **F2** キーを押し、BIOS セットアップ ユーティリティを起動します。
- ステップ **3** 前提条件の BIOS 値が有効になっていることを確認します。
	- a) [詳細 (Advanced) 1タブを選択します。
	- b) [Intel TXT (LT-SX) Configuration] を選択して、[Intel TXT (LT-SX) Hardware Support] ウィンドウを開きま す。
	- c) 次の項目が [Enabled] としてリストされていることを確認します。
		- [VT-d Support](デフォルトは [Enabled])
		- [VT-d Support](デフォルトは [Enabled])
		- TPM Support
		- [TPM State]
	- d) 次のいずれかを実行します。
- [VT-d Support] および [VT Support] がすでに [Enabled] の場合、ステップ 4 に進みます。
- [VT-dSupport] および [VT Support] の両方が [Enabled] でない場合、次のステップに進み、有効にし ます。
- e) Escape キーを押して、BIOS セットアップ ユーティリティの [Advanced] タブに戻ります。
- f) [Advanced] タブで、[Processor Configuration] を選択し、[Processor Configuration] ウィンドウを開きます。
- g) [Intel (R) VT] および [Intel (R) VT-d] を [Enabled] に設定します。
- ステップ4 Intel Trusted Execution Technology (TXT) 機能を有効にします。
	- a) [Intel TXT(LT-SX) Hardware Support] ウィンドウに戻ります(別のウィンドウを表示している場合)。
	- b) [TXT Support] を [Enabled] に設定します。
- ステップ **5 F10** を押して変更内容を保存し、BIOS セットアップ ユーティリティを終了します。

## サービス ヘッダーおよびジャンパ

このサーバには、特定のサービスおよびデバッグ機能で使用できる、2つのヘッダーブロック およびスイッチ(SW12、CN3)があります。

- ここでは、次の内容について説明します。
	- •クリア CMOS スイッチ (SW4、スイッチ 9) の使用 (110 ページ)
	- •クリア BIOS パスワードスイッチ (SW4、スイッチ 6)の使用 (111ページ)
	- Cisco IMC 代替イメージ起動ヘッダー (CN5、ピン 1 ~ 2) の使用 (112 ページ)

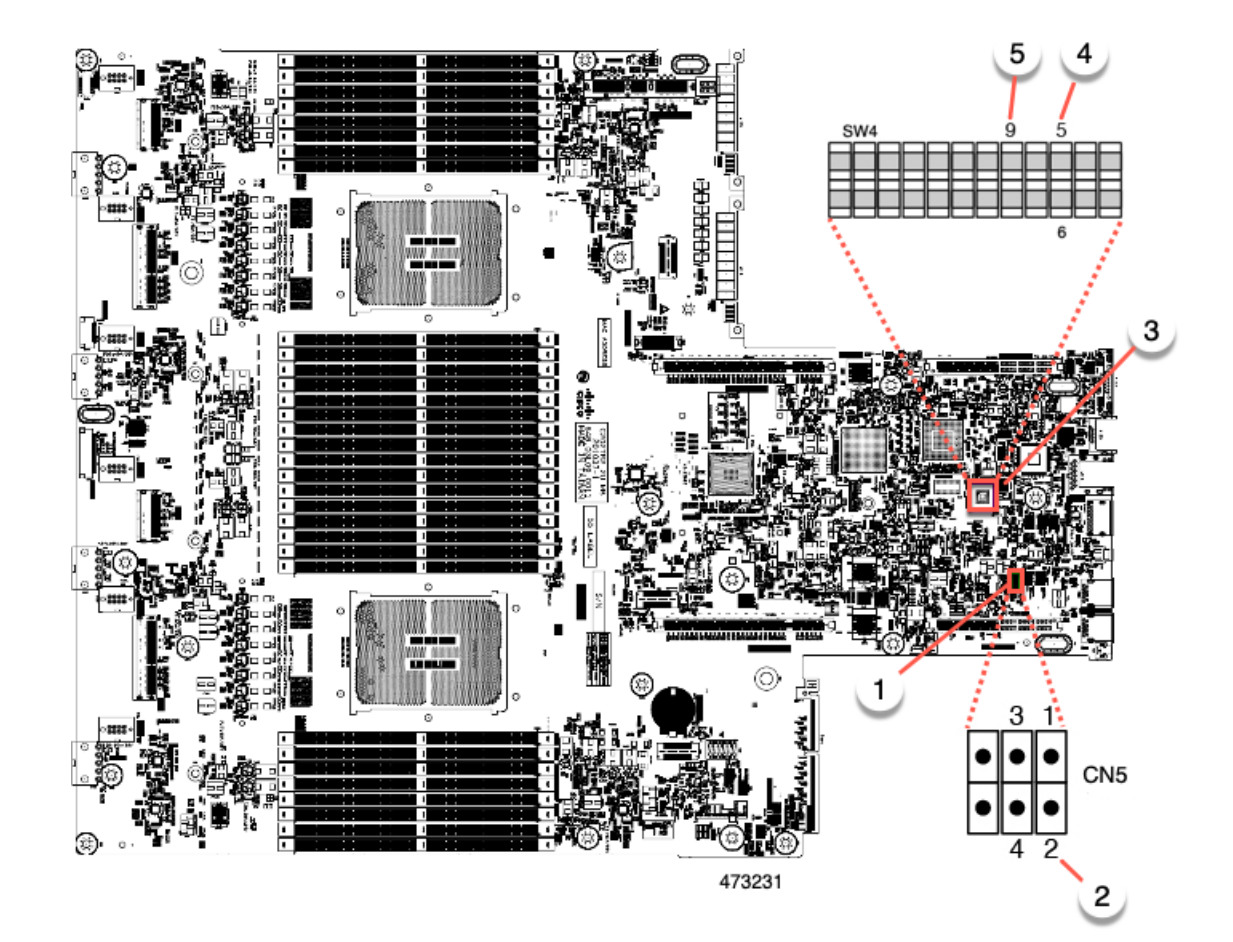

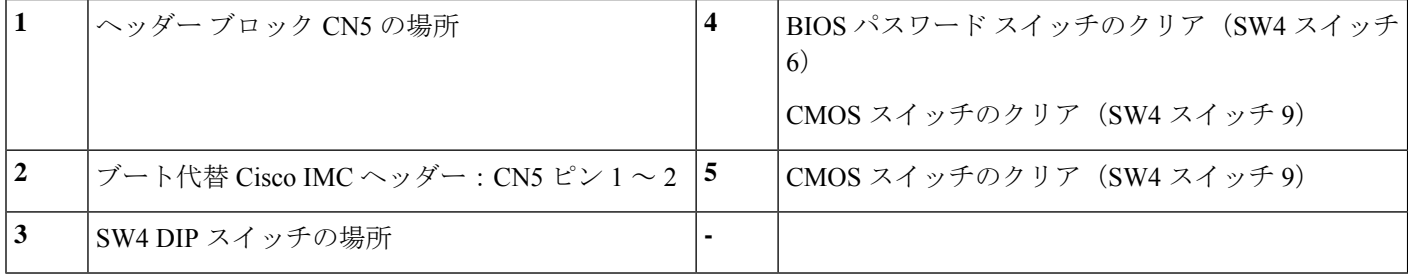

## クリア **CMOS** スイッチ(**SW4**、スイッチ **9**)の使用

このスイッチで、システムがハングアップしたときにサーバのCMOS設定をクリアできます。 たとえば、設定が正しくないためにサーバがハングアップしてブートしなくなった場合に、こ のスイッチを使って設定を無効化し、デフォルト設定を使って再起動できます。

SW4 スイッチ ブロックの場所を参照すると役立ちます。サービス ヘッダーおよびジャンパ (109 ページ)を参照してください。

 $\triangle$ 

- CMOSをクリアすることによってカスタマイズされた設定が削除されるため、データが失われ 注意 ることがあります。このCMOSのクリア手順を使用する前にBIOSに必要なカスタマイズされ た設定を書き留めます。
- ステップ **1** サーバのシャットダウンと電源切断 (8 ページ)の説明に従って、サーバをシャットダウンして電源を 切ります。
- ステップ **2** 上部カバーを取り外せるように、サーバをラックの前方に引き出します。場合によっては、リア パネル からケーブルを取り外して隙間を空ける必要があります。
	- コンポーネントへの接触や確認作業を安全に行えない場合は、ラックからサーバを取り出し てください。 注意
- ステップ **3** サーバ上部カバーの取り外し (10 ページ)の説明に従ってサーバから上部カバーを取り外します。
- ステップ **4** 指を使用して、SW4 スイッチ 9 を ON のマークが付いている側にゆっくりと押します。
- ステップ **5** 上部カバーと AC 電源コードをもう一度サーバに取り付けます。サーバの電源がスタンバイ電源モード になり、前面パネルの電源 LED がオレンジ色に点灯します。
- ステップ **6** 前面パネルの電源ボタンを押して、サーバを主電源モードに戻します。電源LEDが緑色になれば、サー バは主電源モードです。
	- リセットを完了するには、サーバ全体が再起動して主電源モードになるようにする必要があ ります。ホスト CPU が実行されていないと、スイッチの状態は判別できません。 (注)
- ステップ **7** 電源ボタンを押し、サーバをシャットダウンしてスタンバイ電源モードにし、電流が流れないようにす るために AC 電源コードを抜きます。
- ステップ **8** サーバーの上部カバーを外します。
- ステップ **9** スイッチ 9 を指でゆっくりと元の位置(OFF)に押します。
	- スイッチを元の位置に戻さない場合、サーバの電源を再投入するたびに CMOS 設定がデフォ ルトにリセットされます。 (注)
- ステップ **10** 上部カバーを再度取り付け、サーバをラックに元どおりに配置し、電源コードおよびその他のケーブル を再度接続したら、電源ボタンを押してサーバの電源をオンにします。

## クリア **BIOS** パスワードスイッチ(**SW4**、スイッチ **6**)の使用

このスイッチを使用すると、BIOS パスワードをクリアできます。

SW4 スイッチ ブロックの場所を参照すると役立ちます。サービス ヘッダーおよびジャンパ (109 ページ)を参照してください。

ステップ **1** サーバのシャットダウンと電源切断 (8 ページ)の説明に従って、サーバをシャットダウンして電源を 切ります。すべての電源装置から電源コードを外します。

- ステップ **2** 上部カバーを取り外せるように、サーバをラックの前方に引き出します。場合によっては、リア パネル からケーブルを取り外して隙間を空ける必要があります。
	- コンポーネントへの接触や確認作業を安全に行えない場合は、ラックからサーバを取り出し てください。 注意
- ステップ **3** サーバ上部カバーの取り外し (10 ページ)の説明に従ってサーバから上部カバーを取り外します。
- ステップ **4** 指で SW4 スイッチ 6 をゆっくりとオンの位置にスライドさせます。
- ステップ **5** 上部カバーと AC 電源コードをもう一度サーバに取り付けます。サーバの電源がスタンバイ電源モード になり、前面パネルの電源 LED がオレンジ色に点灯します。
- ステップ **6** 前面パネルの電源ボタンを押して、サーバを主電源モードに戻します。電源LEDが緑色になれば、サー バは主電源モードです。
	- リセットを完了するには、サーバ全体が再起動して主電源モードになるようにする必要があ ります。ホスト CPU が実行されていないと、スイッチの状態は判別できません。 (注)
- ステップ7 電源ボタンを押し、サーバをシャットダウンしてスタンバイ電源モードにし、電流が流れないようにす るために AC 電源コードを抜きます。
- ステップ **8** サーバーの上部カバーを外します。
- ステップ **9** スイッチを元の位置(OFF)にリセットします。
	- スイッチを元の位置に戻さないと、サーバの電源を入れ直すたびに BIOS パスワードがクリ アされます。 (注)
- ステップ **10** 上部カバーを再度取り付け、サーバをラックに元どおりに配置し、電源コードおよびその他のケーブル を再度接続したら、電源ボタンを押してサーバの電源をオンにします。

## **Cisco IMC** 代替イメージ起動ヘッダー (CN5、ピン1~2)の使用

この Cisco IMC デバッグ ヘッダーを使用して、Cisco IMC 代替イメージからシステムを強制的 に起動することができます。

CN5 ヘッダーの場所を参照すると役立ちます。サービス ヘッダーおよびジャンパ (109 ペー ジ)を参照してください。

- ステップ **1** サーバのシャットダウンと電源切断 (8 ページ)の説明に従って、サーバをシャットダウンして電源を 切ります。すべての電源装置から電源コードを外します。
- ステップ **2** 上部カバーを取り外せるように、サーバをラックの前方に引き出します。場合によっては、リア パネル からケーブルを取り外して隙間を空ける必要があります。
	- コンポーネントへの接触や確認作業を安全に行えない場合は、ラックからサーバを取り出し てください。 注意
- ステップ **3** サーバ上部カバーの取り外し (10 ページ)の説明に従ってサーバから上部カバーを取り外します。
- ステップ **4** CN5 ピン 1 および 2 に 2 ピン ジャンパを取り付けます。
- ステップ **5** 上部カバーと AC 電源コードをもう一度サーバに取り付けます。サーバの電源がスタンバイ電源モード になり、前面パネルの電源 LED がオレンジ色に点灯します。
- ステップ **6** 前面パネルの電源ボタンを押して、サーバを主電源モードに戻します。電源LEDが緑色になれば、サー バは主電源モードです。
	- 次回 Cisco IMC にログインすると、次のようなメッセージが表示されます。 'Boot from alternate image' debug functionality is enabled. CIMC will boot from alternate image on next reboot or input power cycle. (注)
	- このジャンパを取り外さないと、サーバの電源を再投入するとき、またはCisco IMCをリブー トするときに、サーバは常に代替 Cisco IMC イメージからブートします。 (注)
- ステップ **7** ジャンパを取り外すには、電源ボタンを押しサーバをシャットダウンしてスタンバイ電源モードにし、 電流がまったく流れないようにするために AC 電源コードを抜きます。
- ステップ **8** サーバーの上部カバーを外します。
- ステップ9 取り付けたジャンパを取り外します。
- ステップ **10** 上部カバーを再度取り付け、サーバをラックに元どおりに配置し、電源コードおよびその他のケーブル を再度接続したら、電源ボタンを押してサーバの電源をオンにします。

I

翻訳について

このドキュメントは、米国シスコ発行ドキュメントの参考和訳です。リンク情報につきましては 、日本語版掲載時点で、英語版にアップデートがあり、リンク先のページが移動/変更されている 場合がありますことをご了承ください。あくまでも参考和訳となりますので、正式な内容につい ては米国サイトのドキュメントを参照ください。